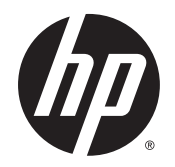

Ръководство за потреδителя

© 2015 Hewlett-Packard Development Company, L.P.

AMD е търговска марка на Advanced Micro Devices, Inc. Bluetooth е търговска марка, соδственост на своя притежател и използвана от Hewlett-Packard Company с лицензия. Java е търговска марка в САЩ на Sun Microsystems, Inc. Microsoft и Windows са търговски марки на групата компании на Microsoft. Емблемата SD е търговска марка на съответния си притежател.

Информацията, която се съдържа тук, подлежи на промяна δез предизвестие. Единствените гаранции за продуктите и услугите на HP са изрично изложени в гаранционните карти, придружаващи въпросните продукти и услуги. Нищо от споменатото тук не следва да се тълкува и приема като допълнителна гаранция. HP не носи отговорност за технически или редакторски грешки или пропуски в настоящия документ.

Първо издание: август 2015 г.

Номенклатурен номер на документа: 830985–261

#### **Декларация за продукта**

Това ръководство за потреδителя описва функции, които са оδщи за повечето модели. Вашият компютър може да не разполага с някои от функциите.

Не всички функции са налични във всички издания на Windows. Възможно е този компютър да изисква надстроен и/или отделно закупен хардуер, драйвери и/или софтуер, за да се възползва най-пълно от функционалността на Windows. Отидете в <http://www.microsoft.com> за подробности.

За достъп до най-новото ръководство за потреδителя посетете [http://www.hp.com/](http://www.hp.com/support) [support](http://www.hp.com/support) и изδерете своята държава. ͬзδерете **Драйвери и файлове за изтегляне**, след което изпълнете инструкциите на екрана.

#### **Условия за ползване на софтуера**

Като инсталирате, копирате, изтегляте или използвате по друг начин предварително инсталиран на компютъра софтуерен продукт, се съгласявате да се оδвържете с условията на това Лицензионно споразумение с крайния потреδител (ЛСКП) на HP. Ако не приемете тези лицензионни условия, единствената компенсация е да върнете целия неизползван продукт (хардуер и софтуер) в рамките на 14 дни срещу пълно възстановяване на сумата, което зависи от съответните правила за възстановяване на вашия търговец.

За допълнителна информация или за заявка за пълно възстановяване на стойността на компютъра се свържете със своя търговец.

### Предупреждение за безопасност

**ПРЕДУПРЕЖДЕНИЕ!** За да изδегнете опасността от изгаряния или прегряване на компютъра, не поставяйте компютъра направо в скута си и не блокирайте достъпа до вентилационните отвори на компютъра. Използвайте компютъра само на твърда, равна повърхност. Не позволявайте друга твърда повърхност, например поставен в δлизост до компютъра допълнителен принтер, или меки повърхности като възглавница или дрехи да пречат на въздушния поток. Не позволявайте също така по време на работа променливотоковият адаптер да опира в кожата или меки повърхности, като възглавници, килими или дрехи. Компютърът и променливотоковият адаптер отговарят на ограниченията за температура на повърхността, достъпна за потреδителя, определени от Международния стандарт за безопасност на изчислителна техника (IEC 60950-1).

## Съдържание

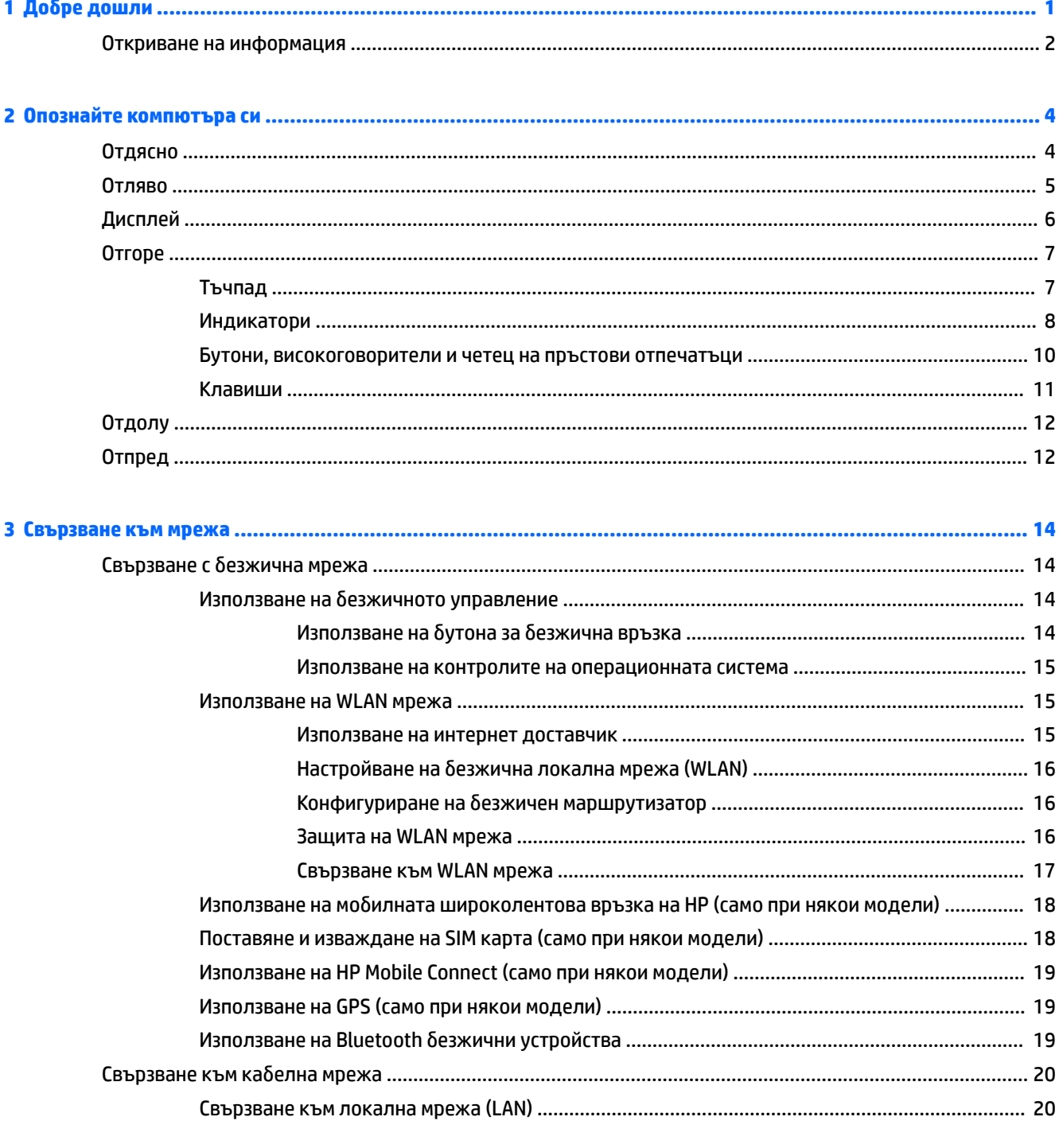

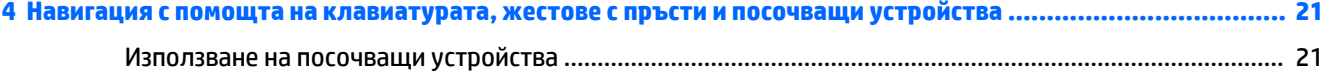

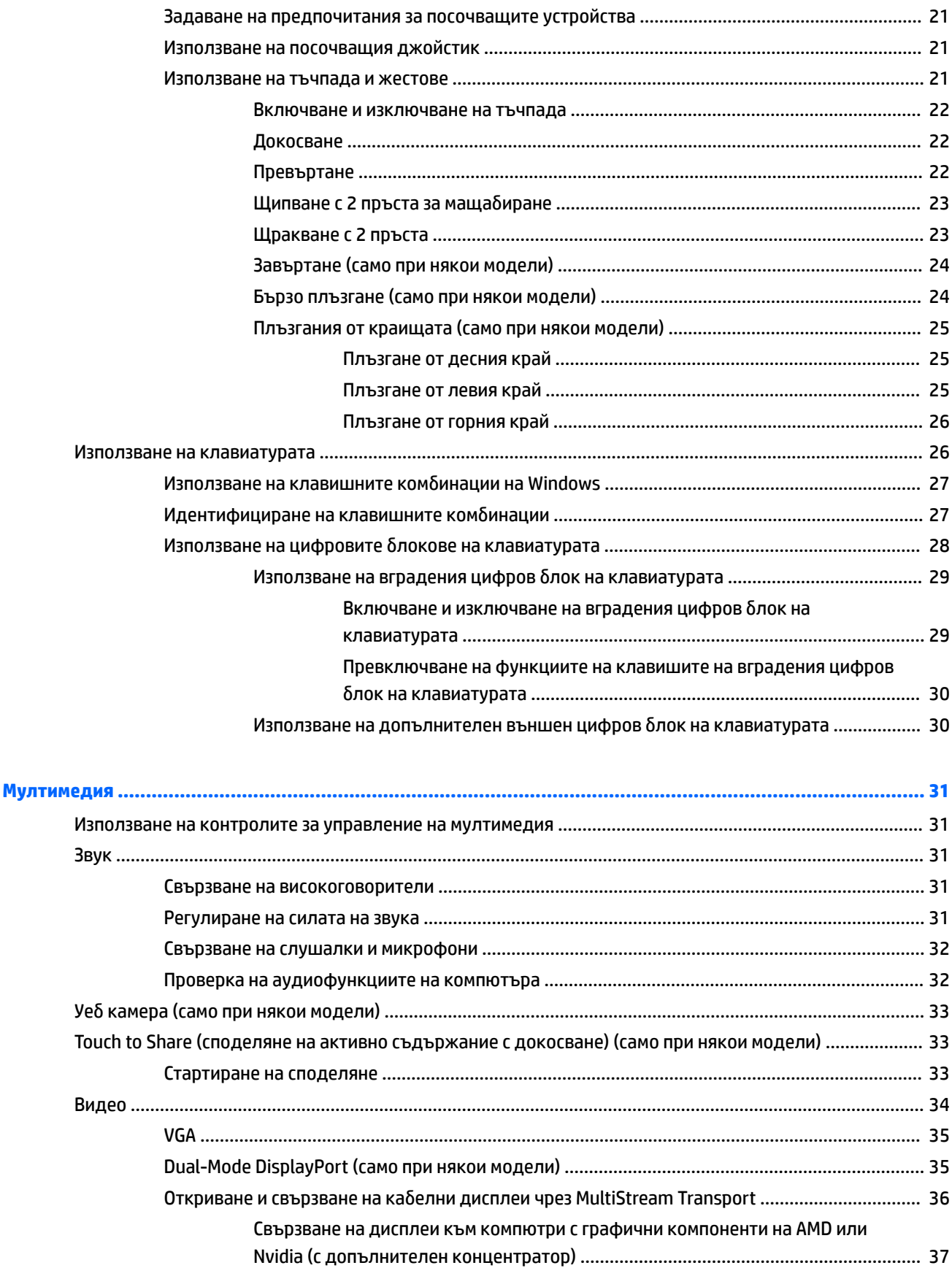

5

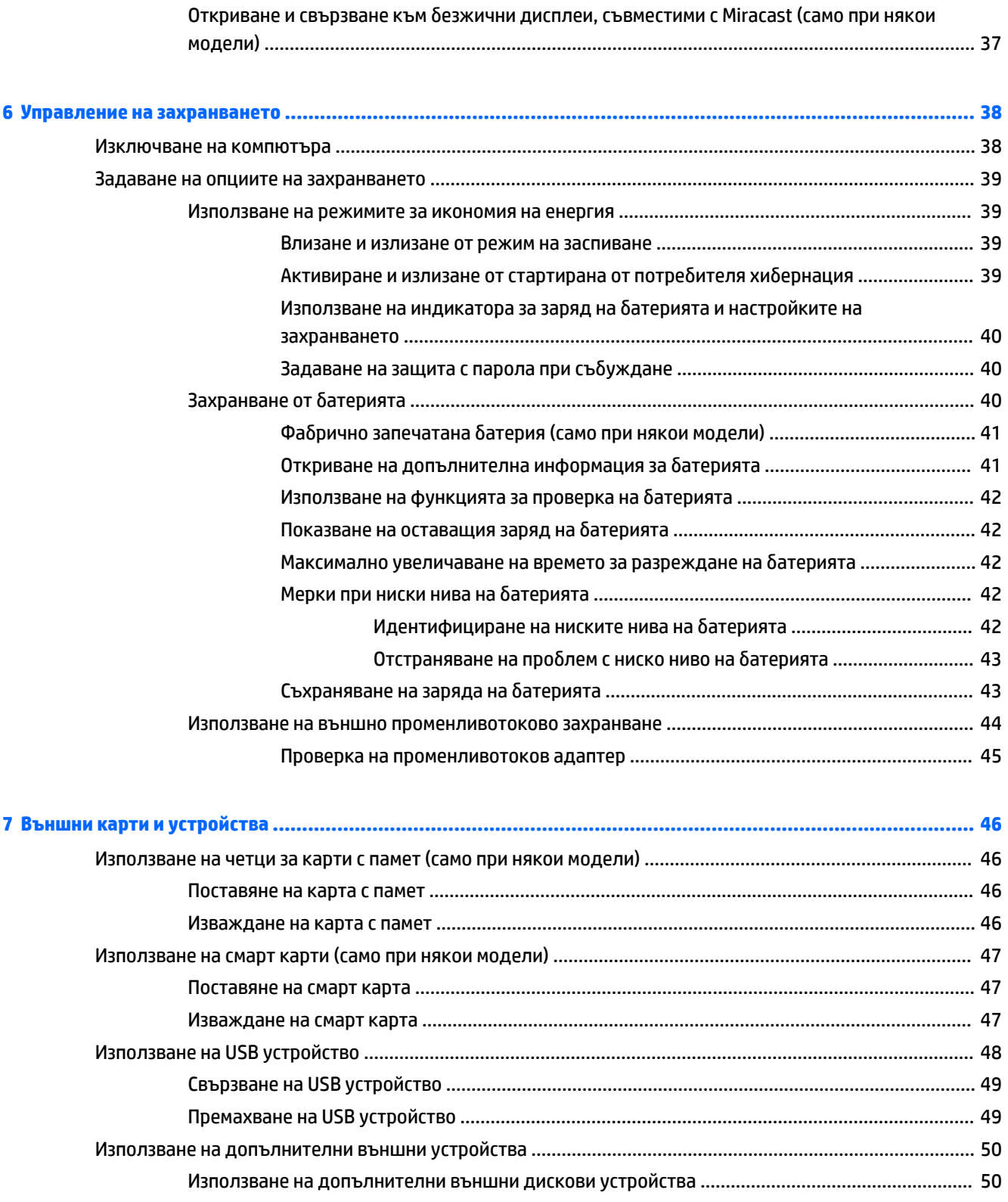

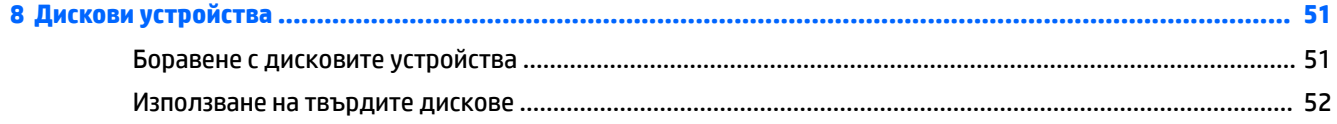

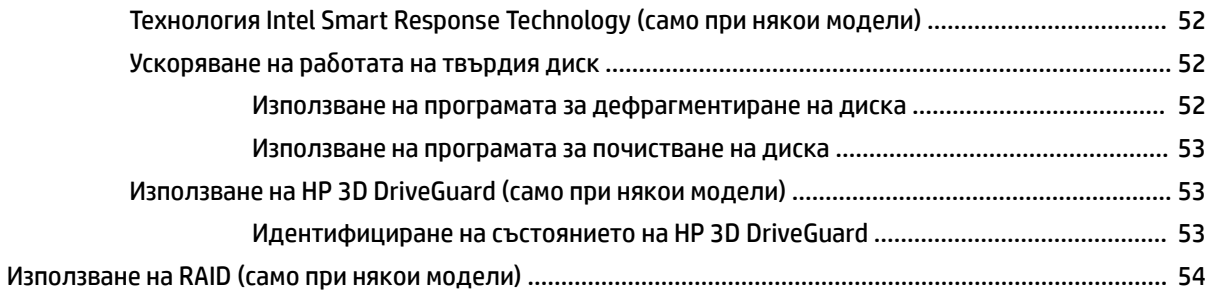

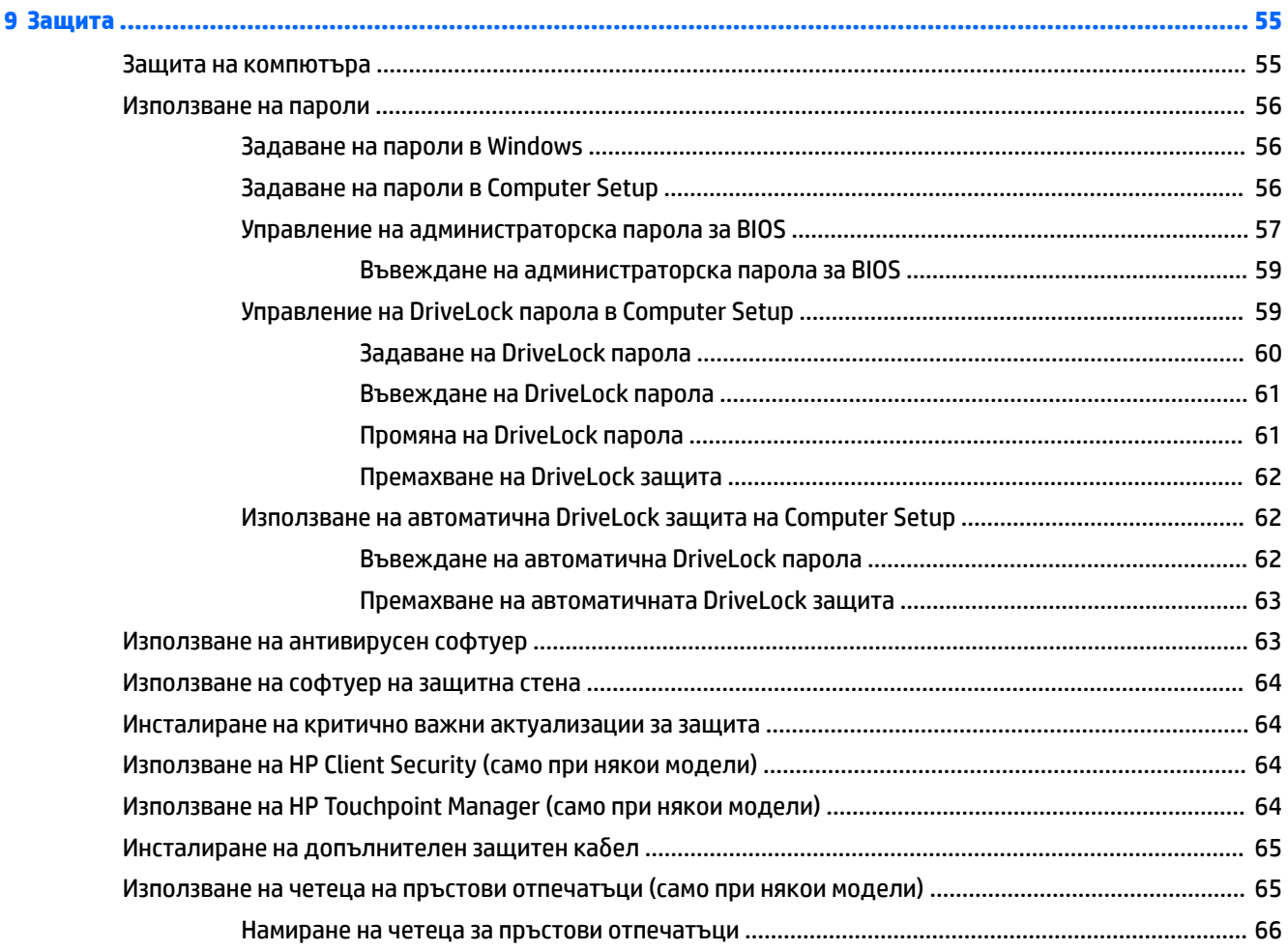

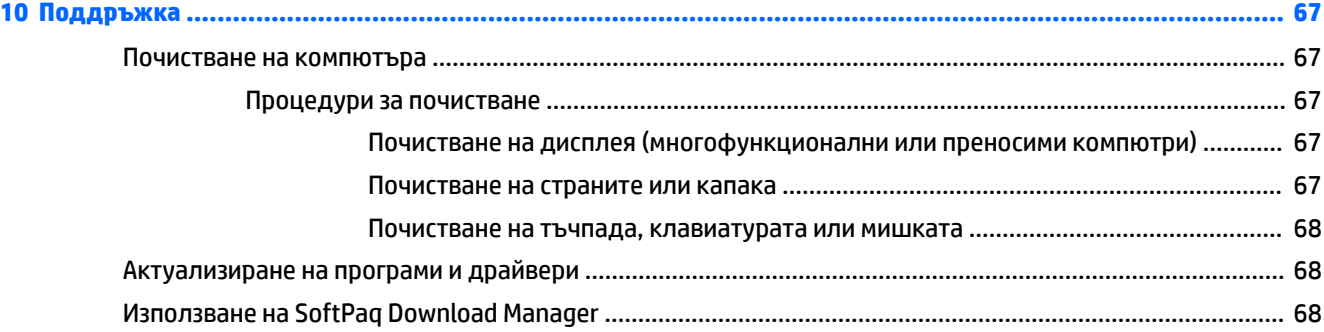

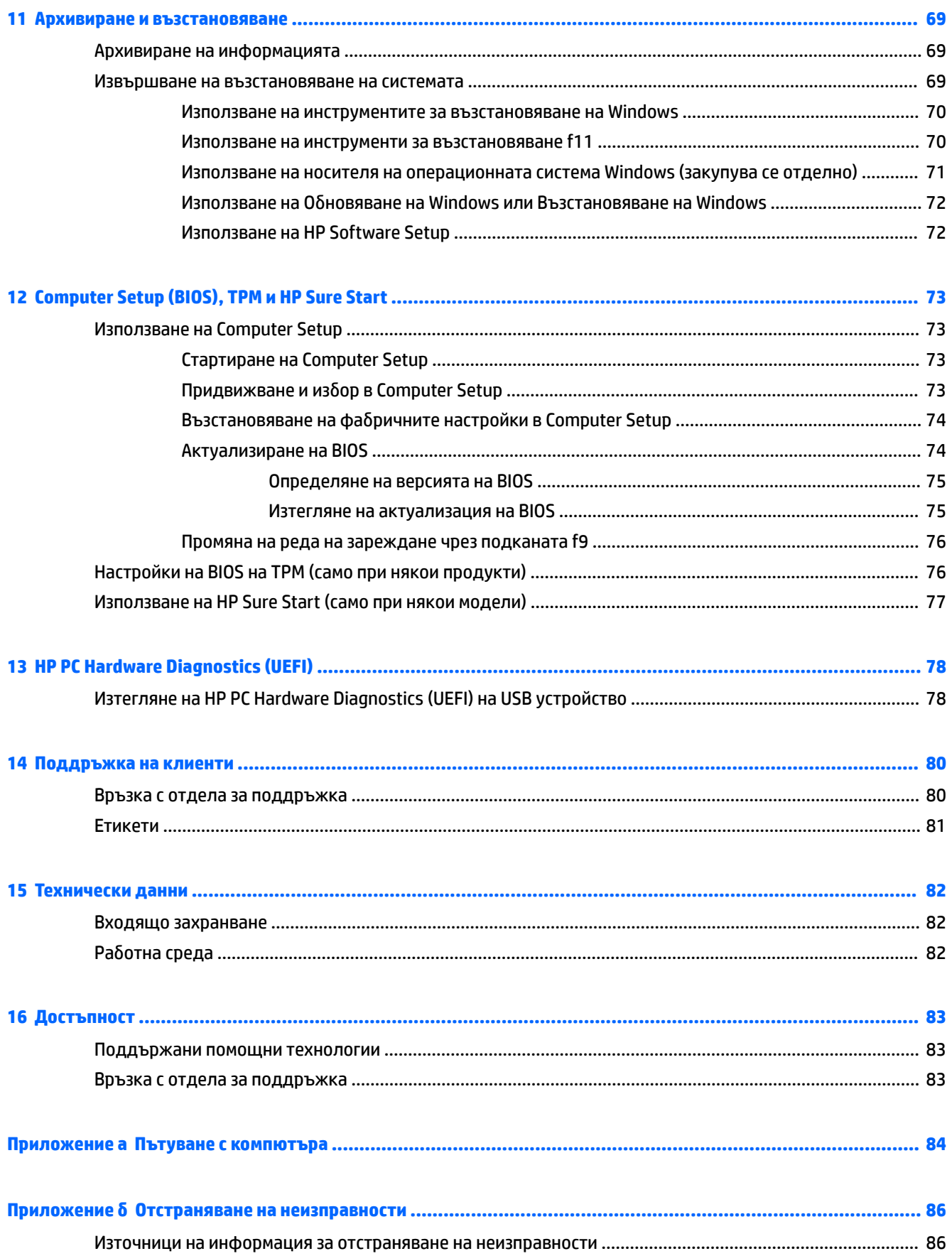

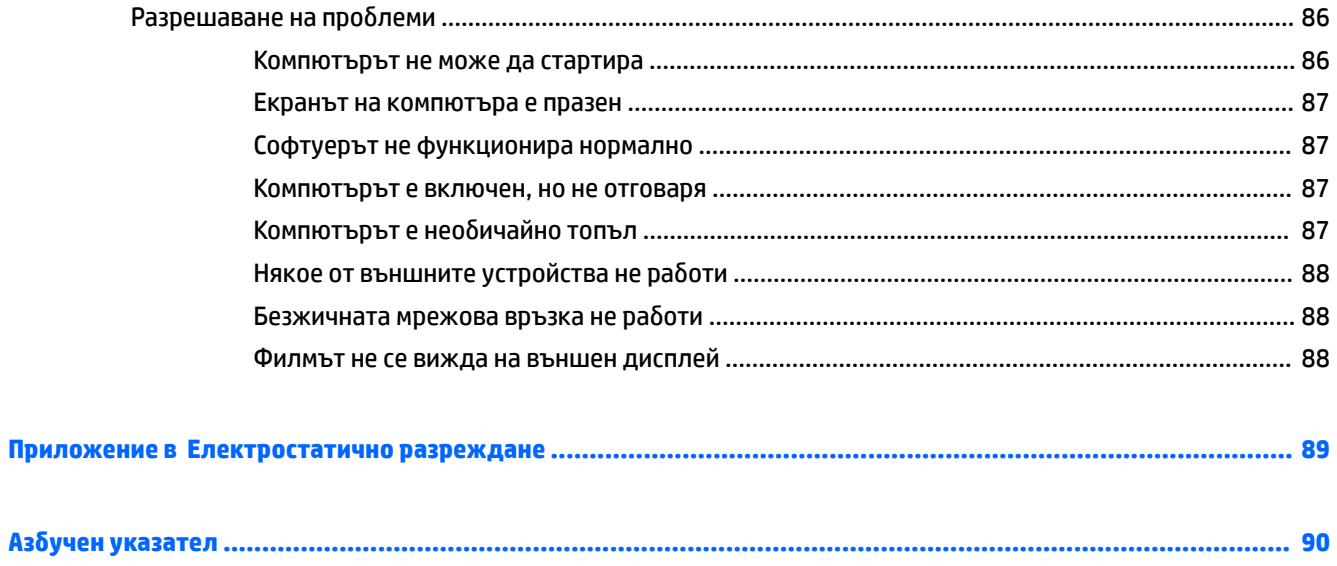

## <span id="page-10-0"></span>**1 ͨоδре дошли**

След като настроите и регистрирате компютъра, препоръчваме следните стъпки, за да извлечете максимума от своята интелигентна инвестиция:

● **СЪВЕТ:** За да се върнете δързо към стартовия екран на компютъра от отворено приложение или от работния плот на Windows, натиснете клавиша Windows  $\blacksquare$  на клавиатурата. Повторно

натискане на клавиша Windows ще ви върне към предишния екран.

- Свържете се с интернет Настройте своята кабелна или безжична мрежа, за да можете да се свържете с интернет. За повече информация вж. [Свързване към мрежа на страница 14](#page-23-0).
- **Актуализирайте антивирусния си софтуер** Защитете компютъра си от щети, причинени от вируси. Софтуерът е предварително инсталиран на компютъра. За повече информация вж. [Използване на антивирусен софтуер на страница 63.](#page-72-0)
- **Опознайте компютъра си** Научете повече за функциите на компютъра. Вж. [Опознайте](#page-13-0) [компютъра си на страница 4](#page-13-0) и [Навигация с помощта на клавиатурата, жестове с пръсти и](#page-30-0)  [посочващи устройства на страница 21](#page-30-0) за допълнителна информация.
- **Открийте инсталирания софтуер** Вижте списък с предварително инсталирания на компютъра софтуер:

От стартовия екран напишете п, щракнете върху **Приложения**, а след това изδерете от показаните опции. За подроδности относно използването на включения към компютъра софтуер вижте инструкциите на производителя на софтуера, които може да са предоставени със съответния софтуер или на уеδ сайта на производителя.

● Архивирайте твърдия диск, като създадете дискове за възстановяване или флаш устройство за възстановяване. Вижте [Архивиране и възстановяване на страница 69](#page-78-0).

## <span id="page-11-0"></span>**Откриване на информация**

Вече използвахте *Инструкции за инсталиране*, за да включите компютъра и да откриете това ръководство. За да намерите източници на информация, предоставящи подроδности за продукта, помощна информация и т.н., използвайте тази таблица.

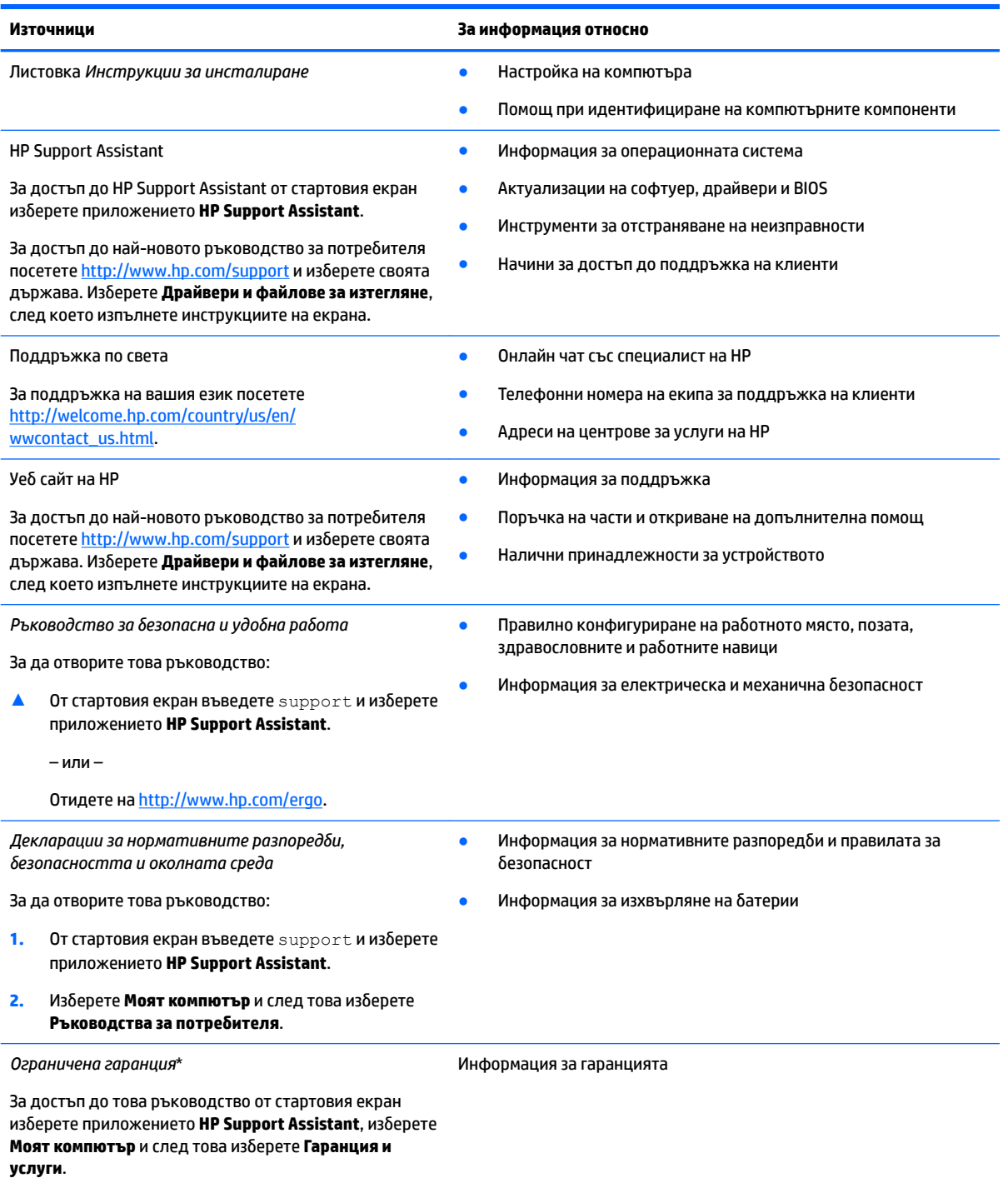

– или –

#### **Източници За информация относно**

Отидете на<http://www.hp.com/go/orderdocuments>.

\*Можете да откриете своята ограничена гаранция на HP в ръководствата на потреδителя на вашия продукт и/или в CD или DVD диска, предоставен в кутията. Възможно е в някои държави или региони HP да предоставя отпечатана гаранция в кутията. В държави или региони, където не се предоставя отпечатана гаранция, можете да направите заявка за копие на [http://www.hp.com/go/orderdocuments.](http://www.hp.com/go/orderdocuments) За продукти, закупени в Азиатско-тихоокеанския регион, можете да пишете на HP на адрес Hewlett Packard, POD, P.O. Box 200, Alexandra Post Office, Singapore 911507. Посочете името на продукта, своето име, телефонен номер и пощенски адрес.

# <span id="page-13-0"></span>**2 Опознайте компютъра си**

## **Отдясно**

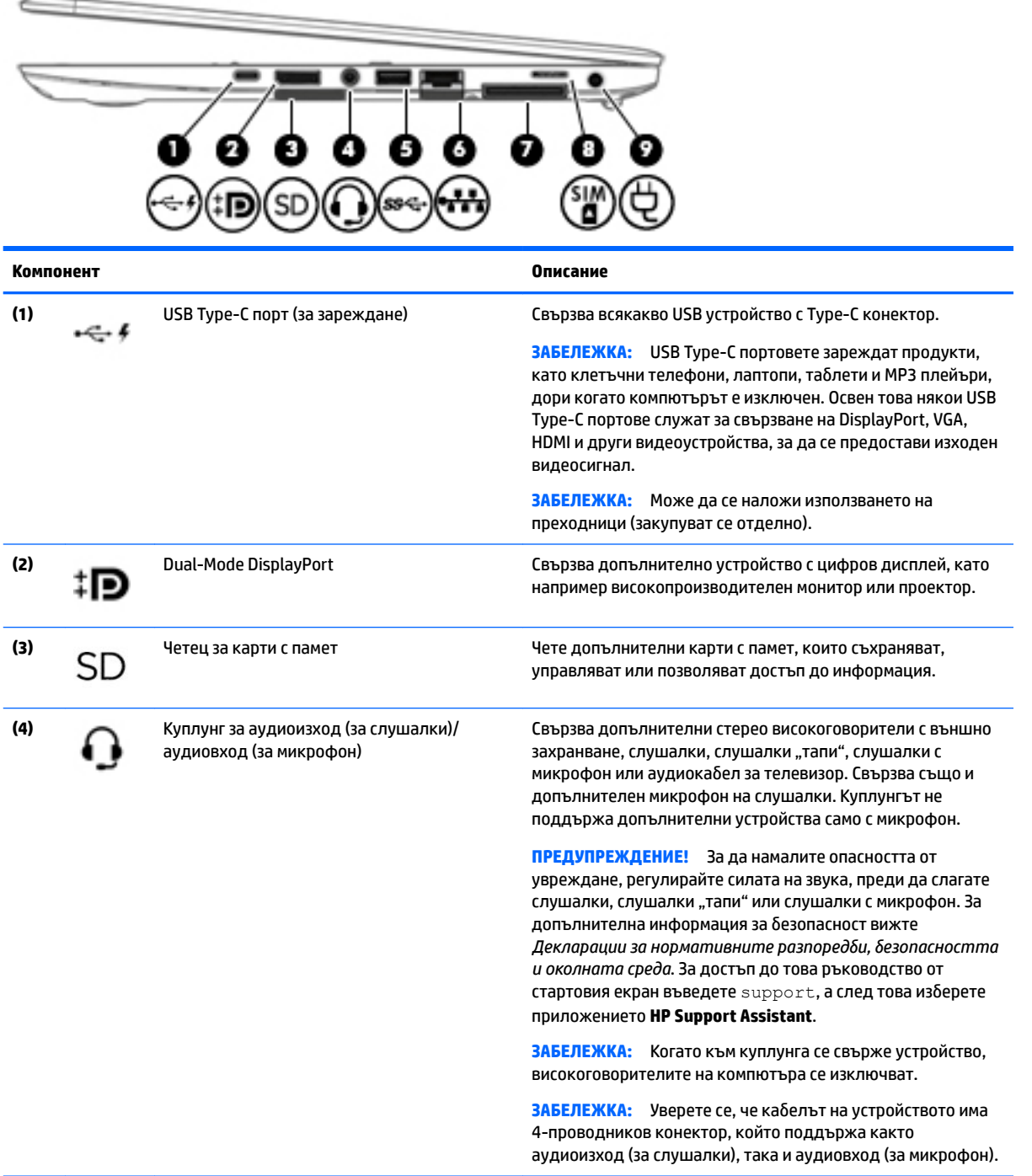

<span id="page-14-0"></span>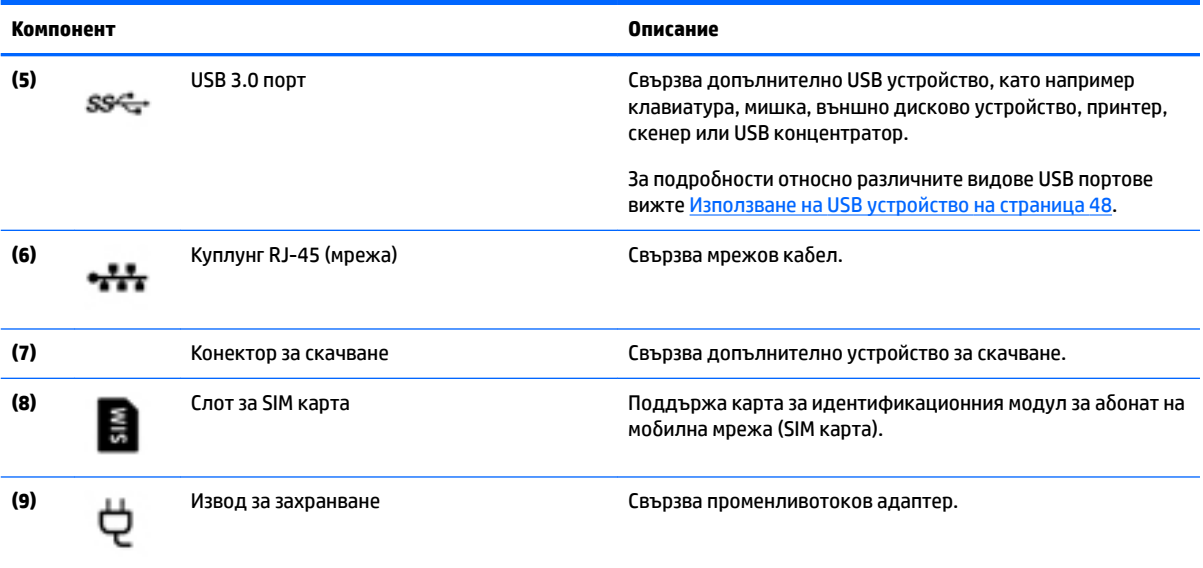

## **Отляво**

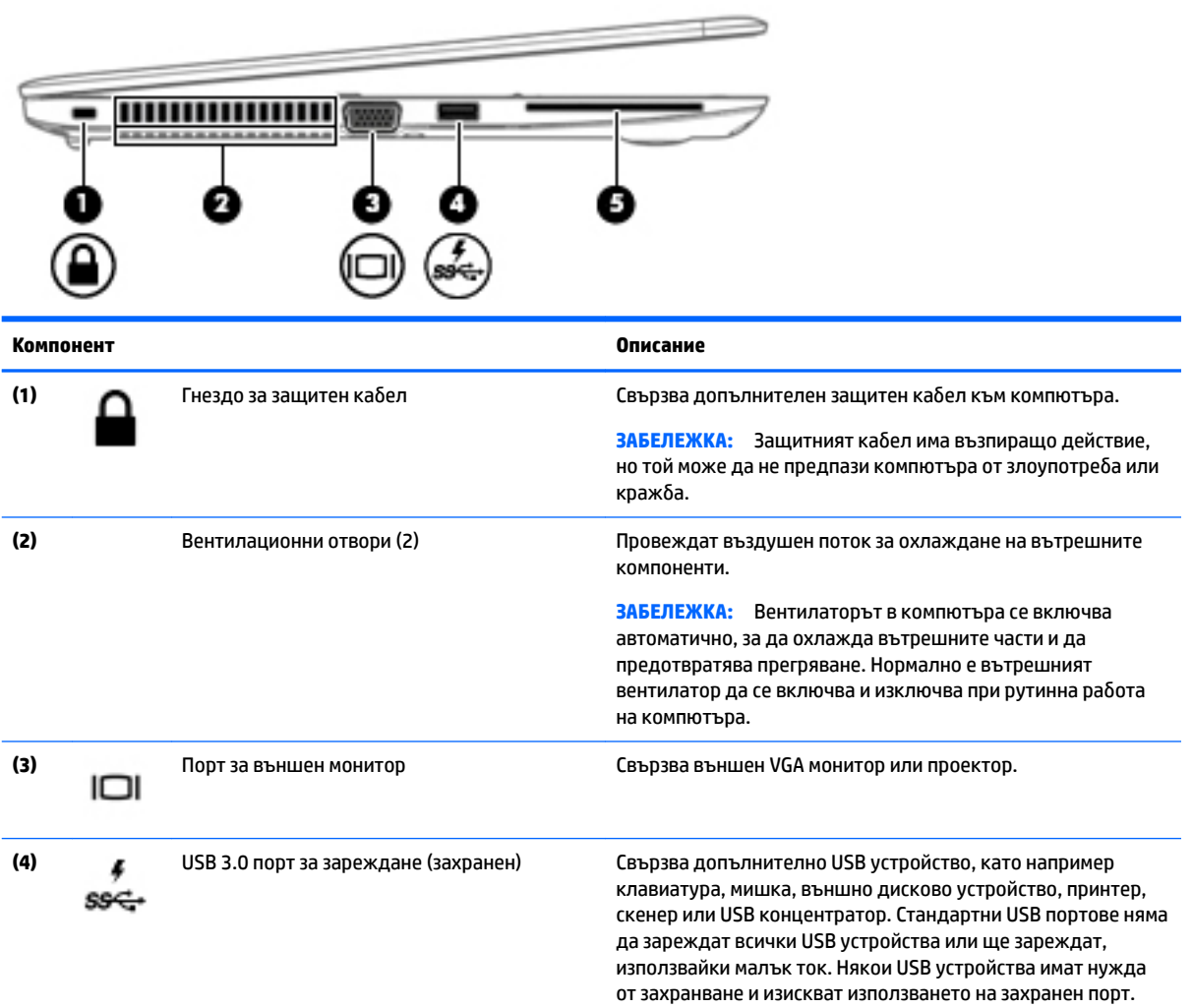

<span id="page-15-0"></span>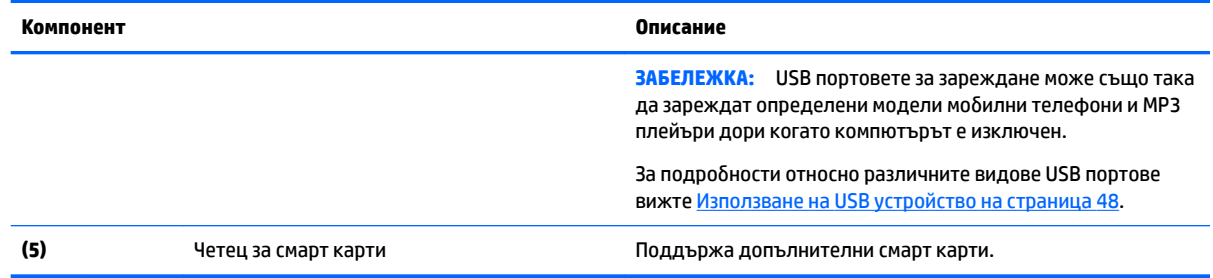

## **Дисплей**

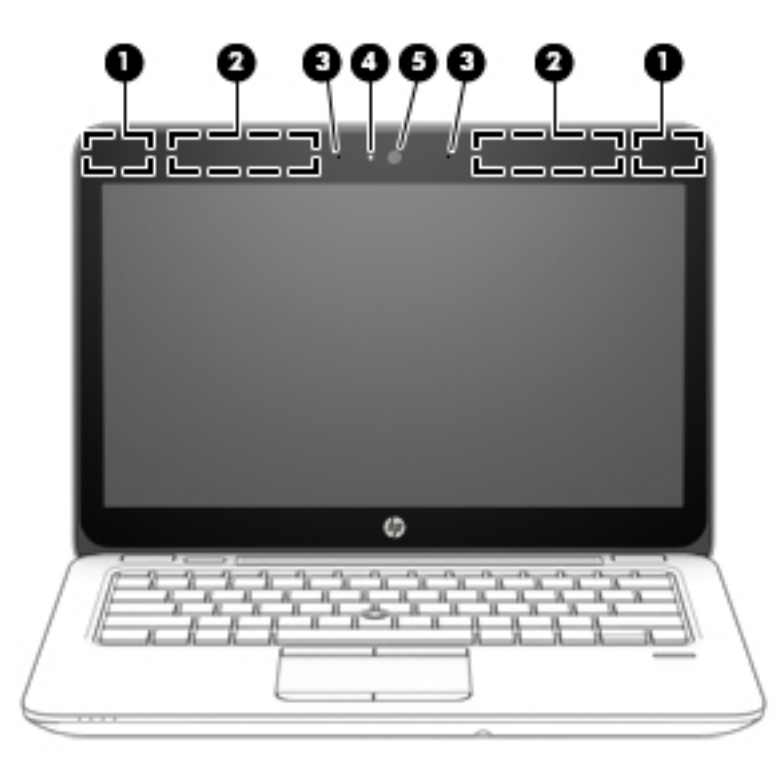

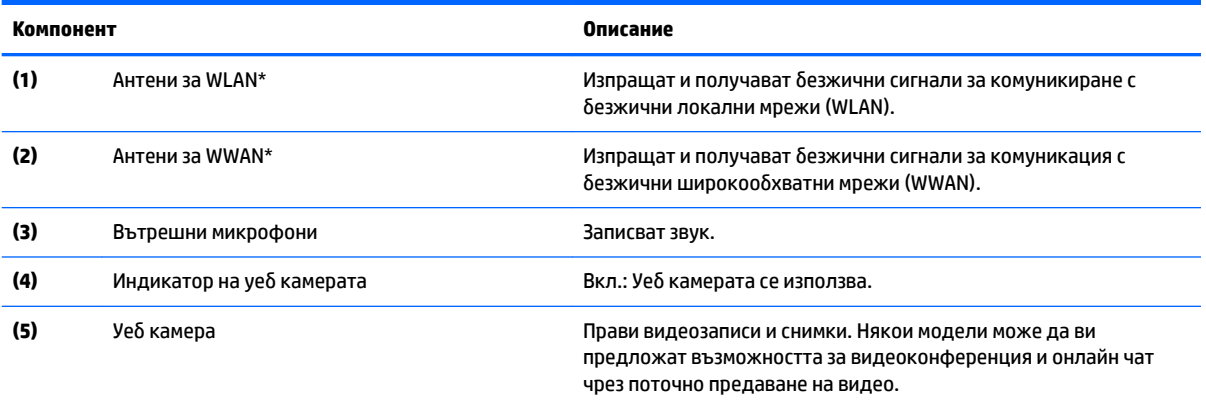

#### <span id="page-16-0"></span>**Компонент Описание**

За информация относно използването на уеδ камерата отворете HP Support Assistant. За достъп до HP Support Assistant от стартовия екран изδерете приложението **HP Support Assistant**.

\*Антените не се виждат от външната страна на компютъра. За оптимална връзка не трябва да има препятствия в непосредствена близост до антените. За декларациите за нормативните разпоредби относно безжичните връзки вж. раздела Декларации за нормативните разпоредби, безопасността и околната среда, който се отнася за вашата страна или регион. За достъп до това ръководство от стартовия екран въведете support, а след това изδерете приложението **HP Support Assistant**.

## **Отгоре**

### **Тъчпад**

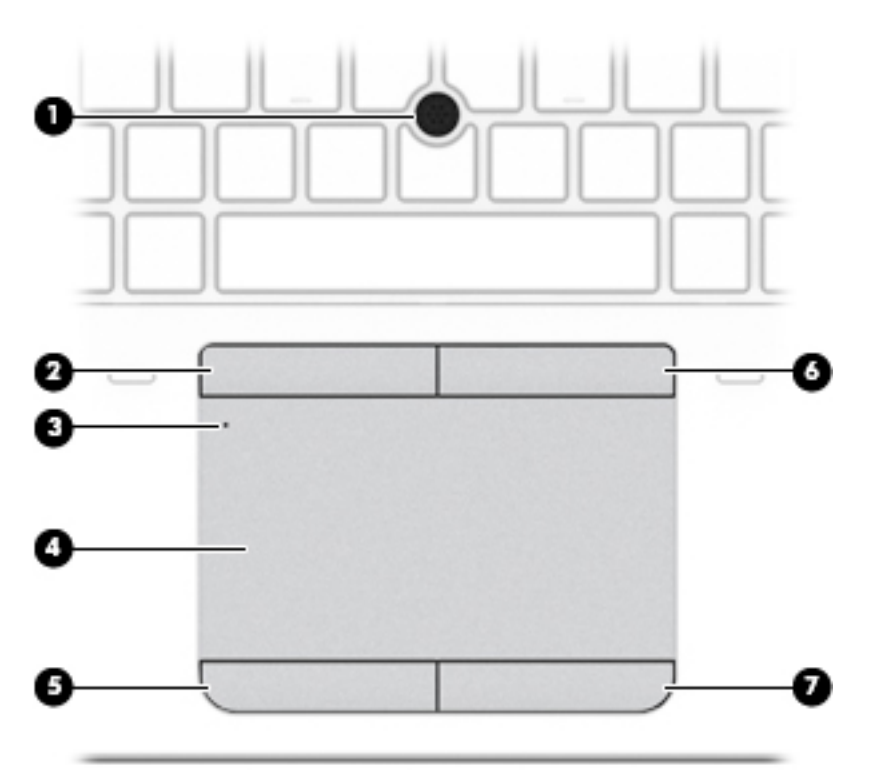

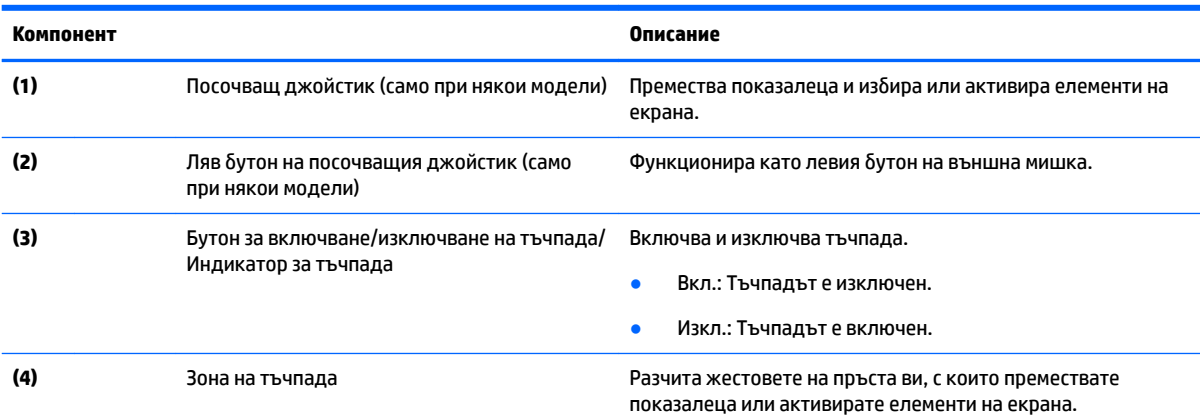

<span id="page-17-0"></span>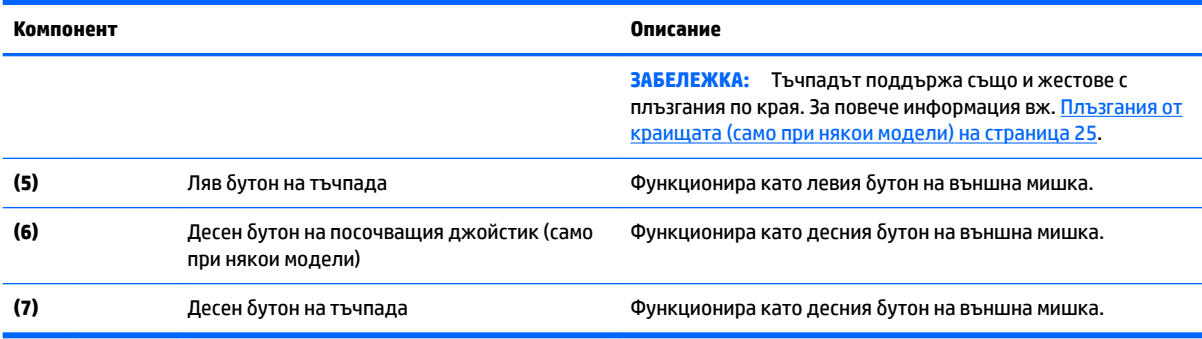

### **Индикатори**

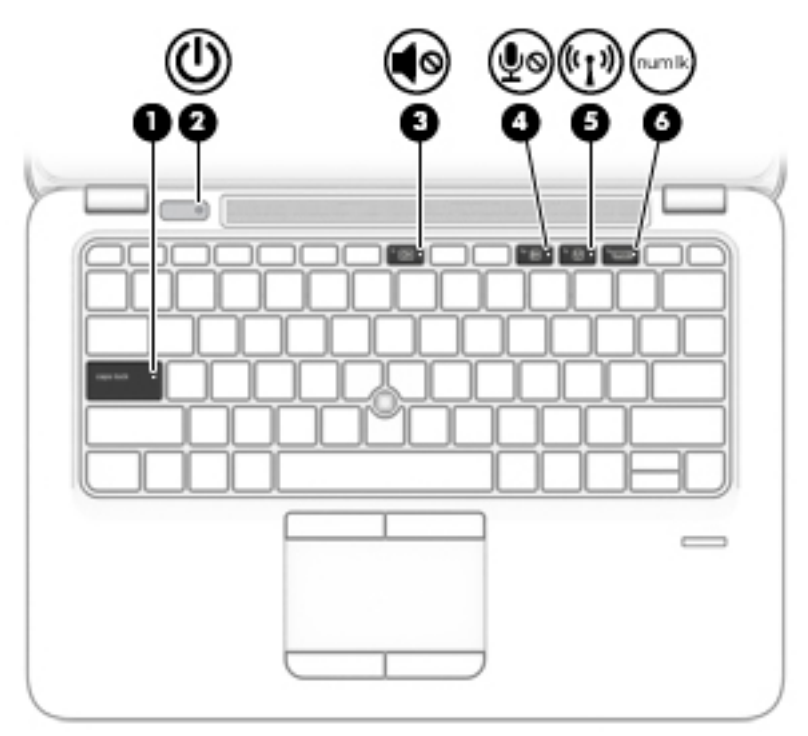

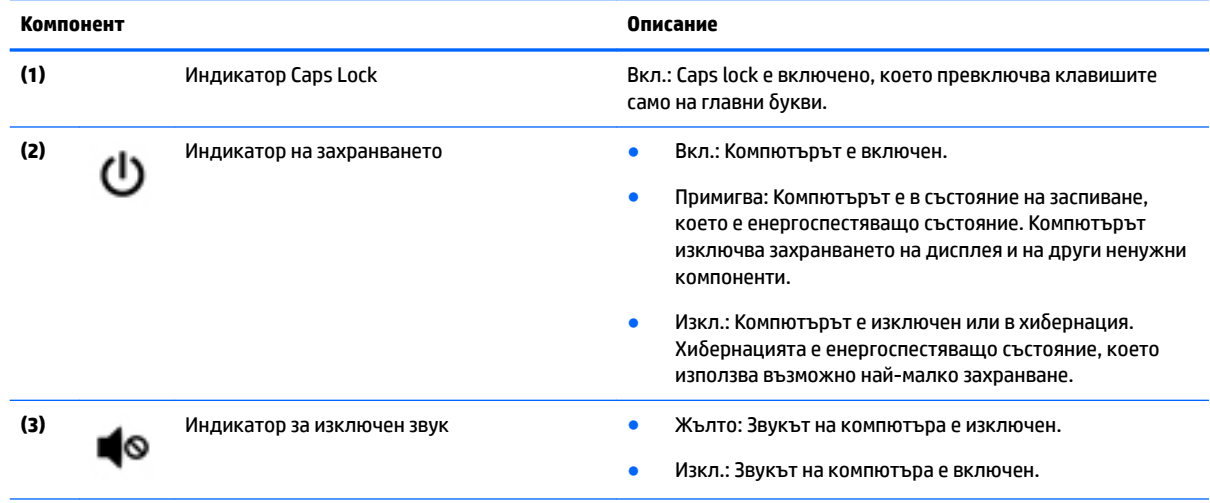

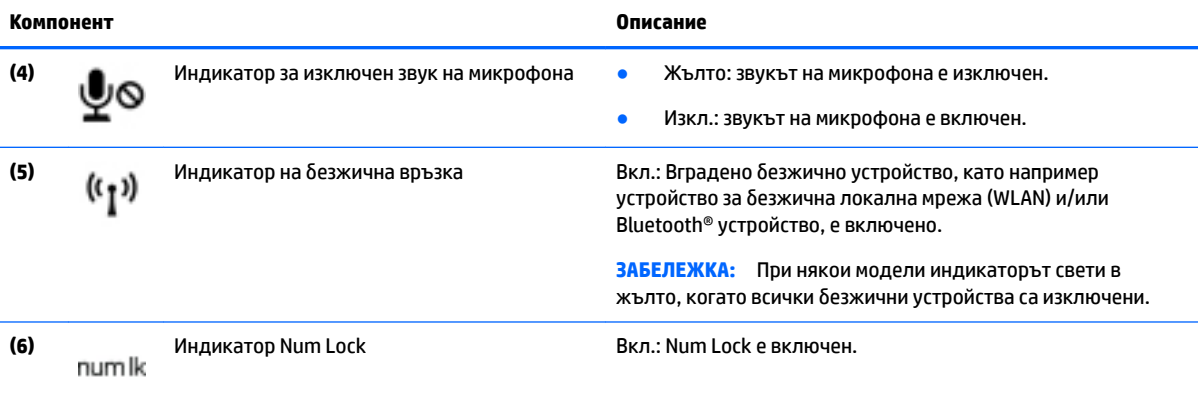

Отгоре 9

### <span id="page-19-0"></span>**Бутони, високоговорители и четец на пръстови отпечатъци**

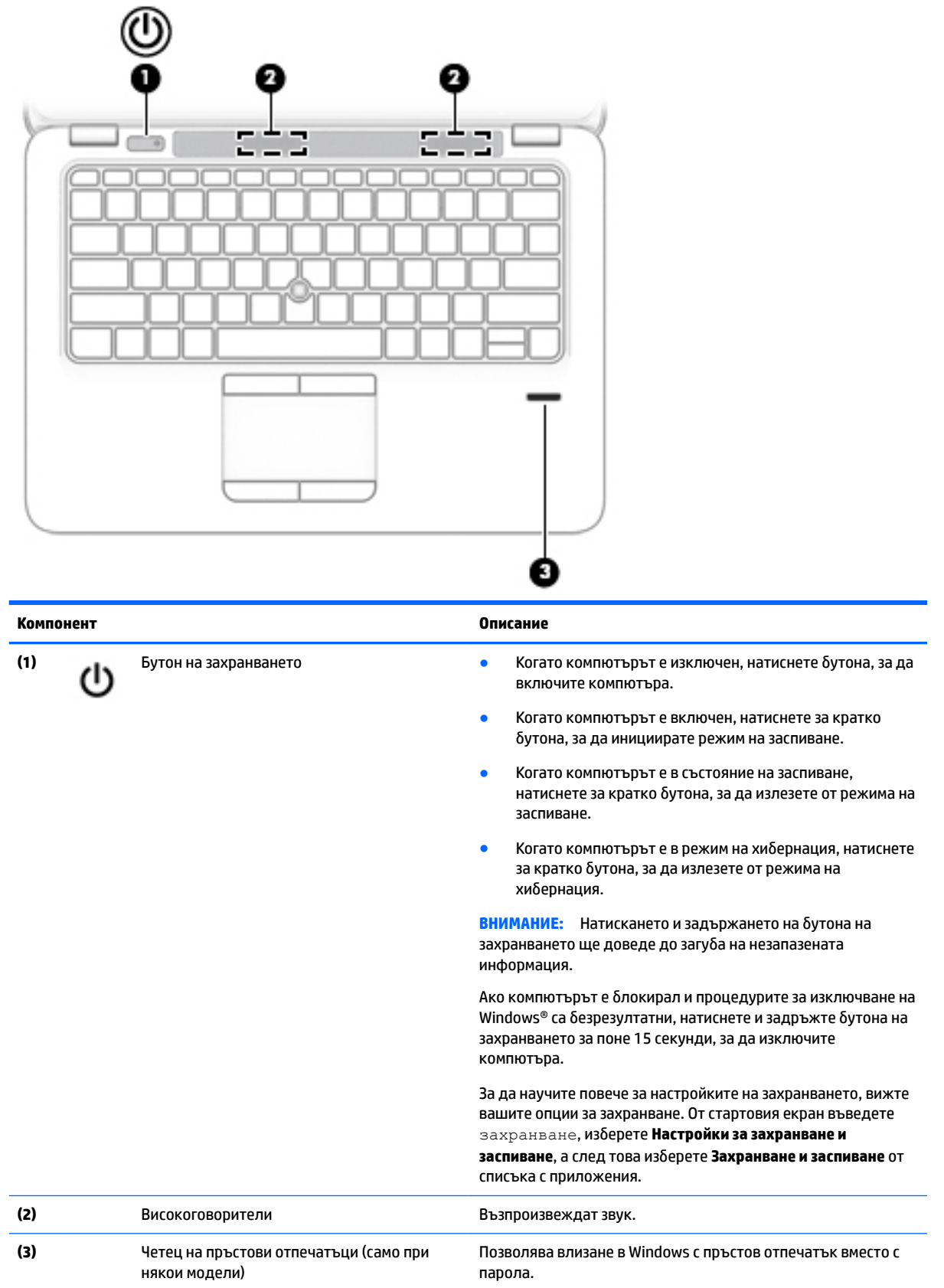

#### <span id="page-20-0"></span>**Клавиши**

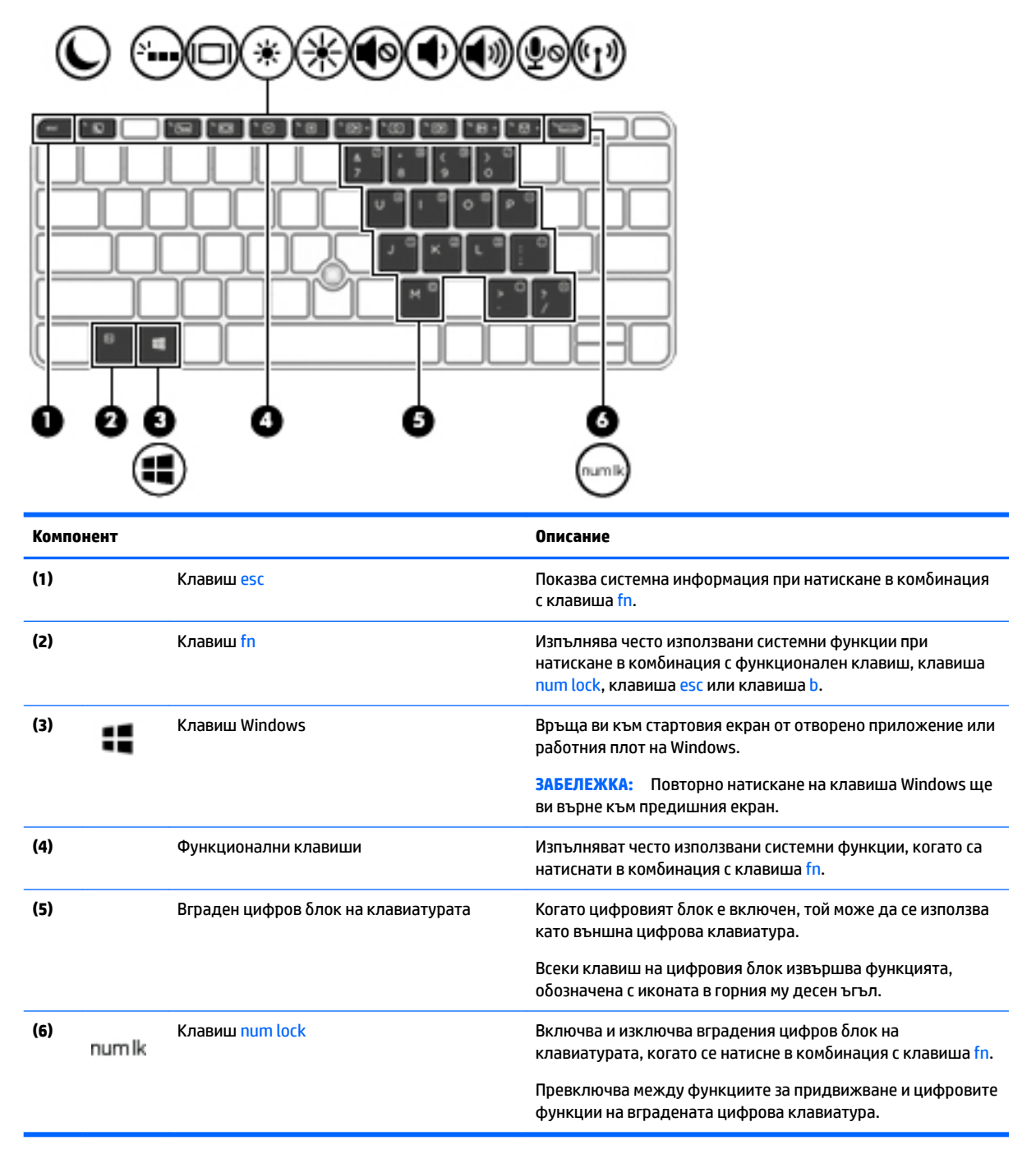

## <span id="page-21-0"></span>**Отдолу**

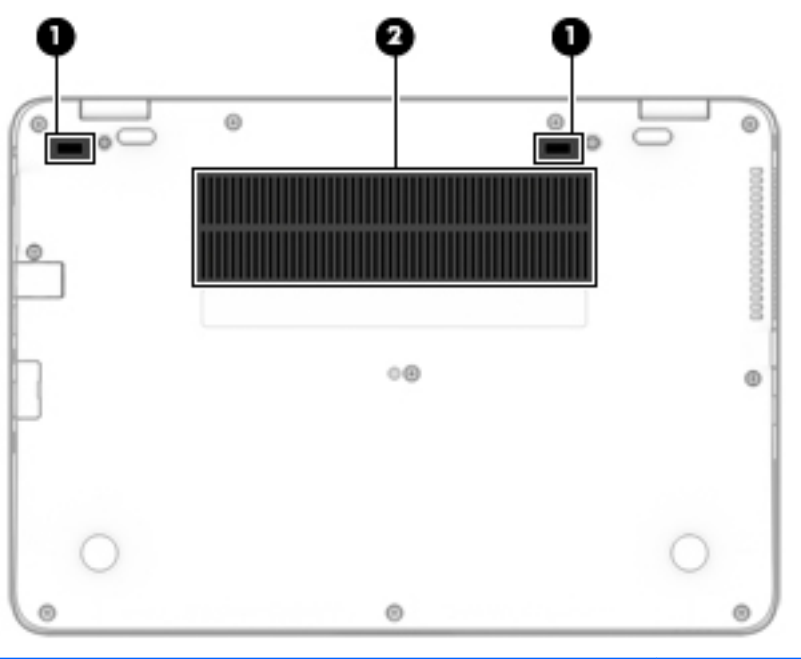

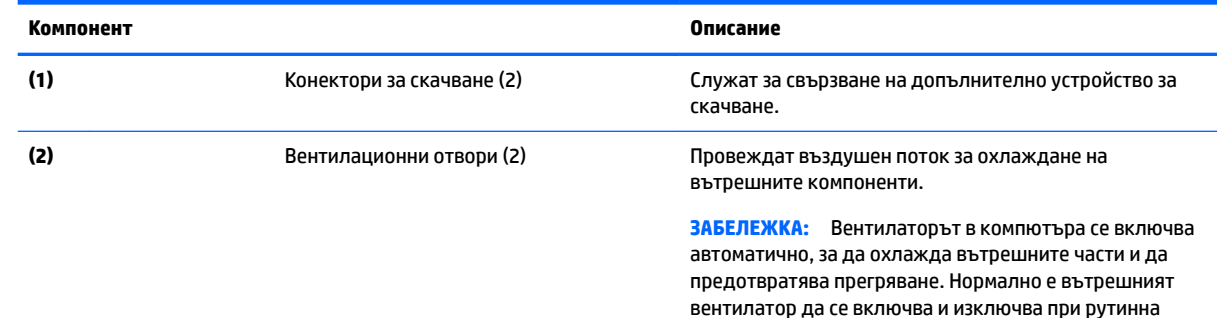

работа на компютъра.

## **Отпред**

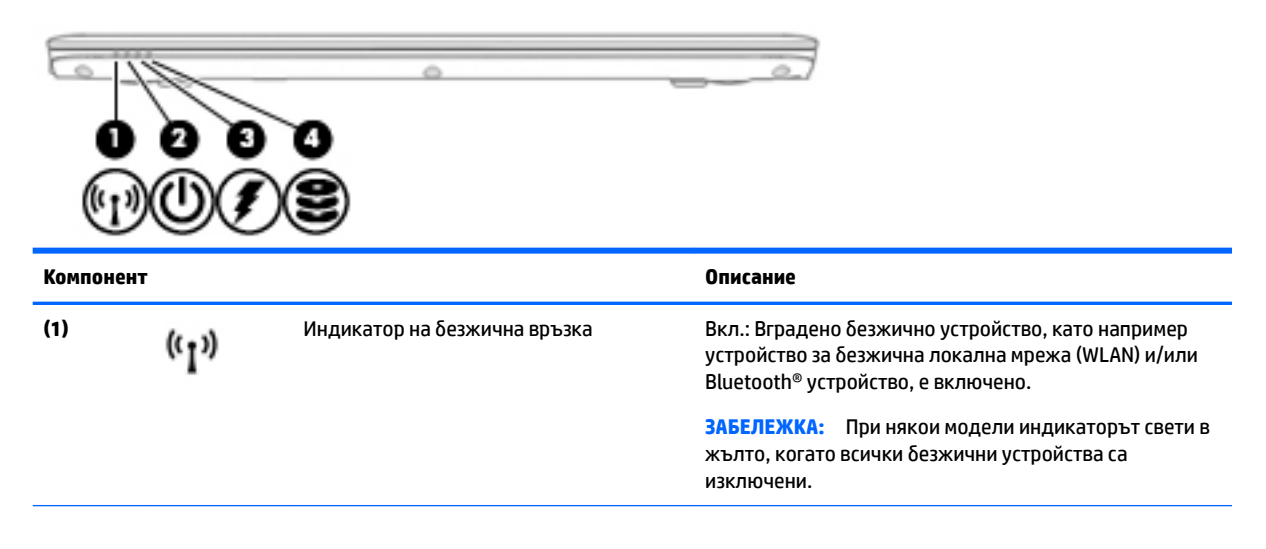

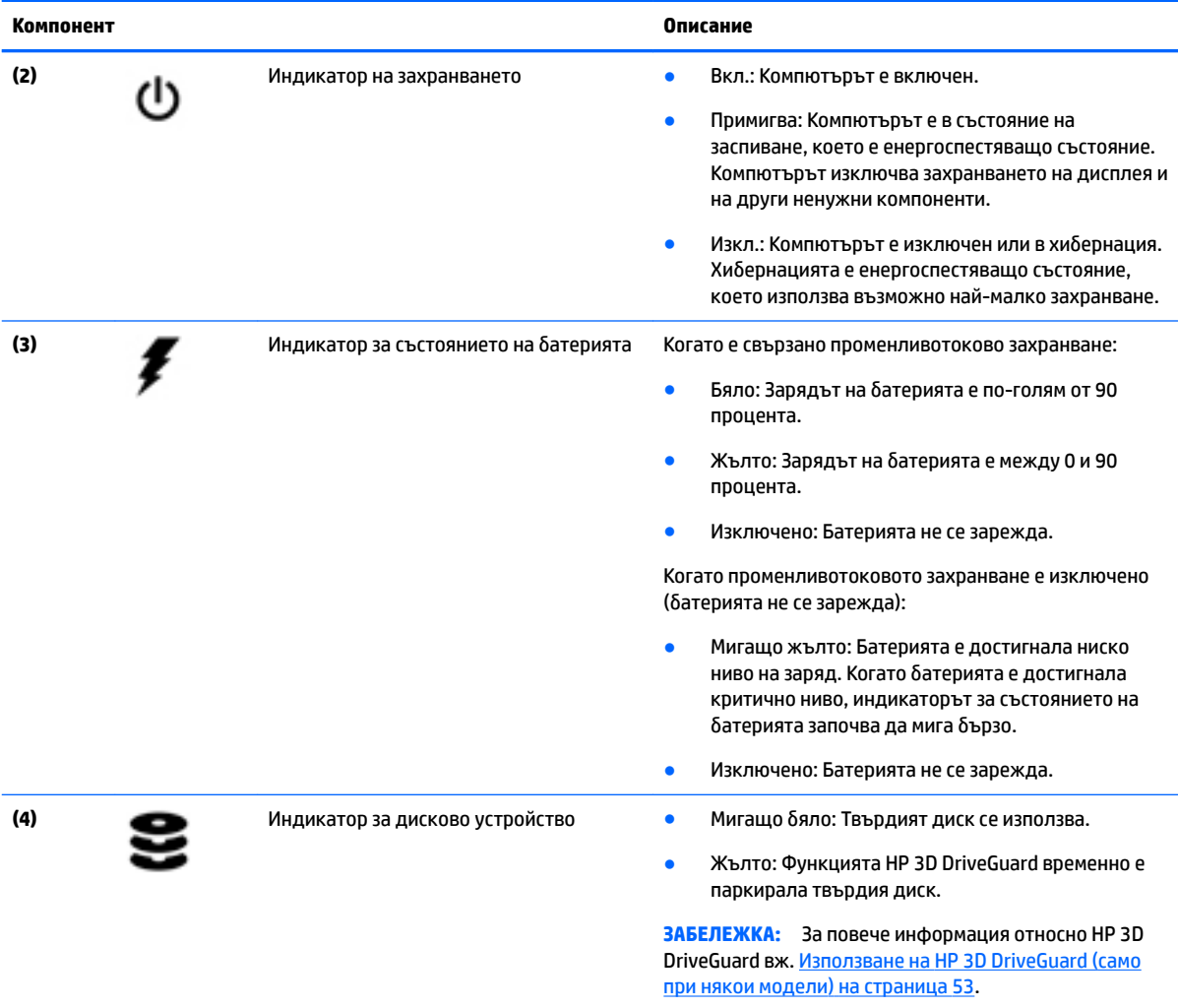

## <span id="page-23-0"></span>**3 Свързване към мрежа**

Можете да носите компютъра си навсякъде, където пътувате. Но дори у дома можете да разглеждате глобалната мрежа и да виждате информация от милиони уеб сайтове, като използвате компютъра си и кабелна или безжична мрежова връзка. Тази глава ще ви помогне да се свържете с този свят.

## **Свързване с δезжичн΄ мрежа**

Компютърът ви може да е оборудван с едно или повече от следните безжични устройства:

- Устройство за безжична локална мрежа (WLAN) свързва компютъра към безжични локални мрежи (наричани най-често Wi-Fi мрежи, δезжични LAN или WLAN) във фирмените офиси, в дома и на оδществени места, като летища, ресторанти, кафенета, хотели и университети. В една WLAN мрежа моδилното δезжично устройство в компютъра ви се свързва с δезжичен маршрутизатор или безжична точка за достъп.
- Модул за мобилна широколентова връзка на HP (само при някои модели) устройство за безжична широкообхватна мрежа (WWAN), което предоставя безжична свързаност в много поголям диапазон. Операторите на мобилни мрежи инсталират базови станции (подобни на станциите за моδилните телефони) в големи географски райони, като по този начин осигуряват покритие в цели щати, райони и даже държави.
- Bluetooth устройство създава персонална локална мрежа (PAN) за свързване с други Bluetoothсъвместими устройства като компютри, телефони, принтери, слушалки, високоговорители и камери. В една PAN всяко устройство общува пряко с други устройства и устройствата трябва да бъдат сравнително близо едно до друго – обикновено до 10 метра едно от друго.

За повече информация относно технологията за безжична връзка вж. информацията и връзките към уеδ сайтове в HP Support Assistant. За достъп до HP Support Assistant от стартовия екран изδерете приложението **HP Support Assistant**.

#### **Използване на δезжичното управление**

Можете да управлявате δезжичните устройства в компютъра с помощта на един или повече от следните компоненти:

- Бутон за безжична връзка, превключвател за безжична връзка, клавиш за безжична връзка или клавиш за самолетен режим (наричани в това ръководство "бутон за безжична връзка") (само при някои модели)
- Контроли на операционната система

#### Използване на бутона за безжична връзка

Компютърът има бутон за безжична връзка, едно или повече безжични устройства, а при някои модели – един или два индикатора на безжична връзка. Всички безжични устройства на компютъра са активирани според фабричните настройки, а ако компютърът има индикатор за безжична връзка, индикаторът на безжична връзка светва (бяло), когато включите компютъра.

Индикаторът за безжична връзка указва цялостното състояние на захранването на безжичните устройства, а не състоянието на отделни устройства. Ако индикаторът за безжична връзка свети в бяло, значи поне едно безжично устройство е включено. Ако индикаторът на безжична връзка е изключен, всички δезжични устройства са изключени.

<span id="page-24-0"></span><u>Э</u> з<mark>абележка:</mark> При някои модели индикаторът на безжична връзка свети в жълто, когато всички δезжични устройства са изключени.

Тъй като безжичните устройства са разрешени според фабричните настройки, може да използвате бутона за безжична връзка, за да включвате или изключвате безжичните устройства едновременно.

#### **Използване на контролите на операционната система**

Центърът за мрежи и споделяне позволява да настроите връзка или мрежа, да се свържете към мрежа и да установявате и решавате проδлеми с мрежата.

За да използвате управлението на операционната система:

- **1.** От стартовия екран въведете контролен панел, а след това изδерете **Контролен панел**.
- **2.** ͬзδерете **Мрежа и интернет**, а след това изδерете **Център за мрежи и споделяне**.

За повече информация отворете HP Support Assistant. За достъп до HP Support Assistant от стартовия екран изδерете приложението **HP Support Assistant**.

#### **Използване на WLAN мрежа**

С помощта на WLAN устройство можете да се свържете към безжична локална мрежа (WLAN), която се състои от други компютри и аксесоари, свързани чрез безжичен маршрутизатор или безжична точка за достъп.

<u><sup>13</sup> ЗАБЕЛЕЖКА:</u> Термините *безжичен маршрутизатор* и *безжична точка за достъп* често са равнозначни.

- За широкомащабна WLAN мрежа, като например корпоративна или обществена WLAN мрежа, обикновено се използват безжични точки за достъп, които могат да обработват голям брой компютри и принадлежности, както и да разделят важните мрежови функции.
- За WLAN мрежа у дома или в малък офис оδикновено се използва δезжичен маршрутизатор, който позволява на няколко безжични и кабелни компютъра да споделят интернет връзка, принтер и файлове, δез да има неоδходимост от допълнителен хардуер или софтуер.

За да използвате WLAN устройството в компютъра, трябва да се свържете към WLAN инфраструктура (предоставена от доставчик на услуга, или публична или корпоративна мрежа).

#### **Използване на интернет доставчик**

Когато настройвате интернет достъп в дома си, трябва да създадете акаунт при интернет доставчик. За да закупите интернет услуга и модем, се свържете с местния интернет доставчик. Доставчикът ще ви помогне да конфигурирате модема, да прекарате мрежов кабел, за да свържете безжичния си компютър към модема, и ще тества интернет услугата.

**③ забележка:** Интернет доставчикът ще ви предостави потребителски идентификатор и парола, с които да се свързвате към интернет. Запишете тази информация и я съхранявайте на сигурно място.

#### <span id="page-25-0"></span>Настройване на безжична локална мрежа (WLAN)

За да настроите WLAN мрежа и да се свържете към интернет, трябва да разполагате със следното оборудване:

- Широколентов модем (DSL или кабелен) (1) и високоскоростна интернет услуга, закупена от интернет доставчик
- Безжичен маршрутизатор **(2)** (закупува се отделно)
- Компютър с δезжичн΄ връзка **(3)**

**ЗАБЕЛЕЖКА:** Някои модеми имат вграден δезжичен маршрутизатор. Оδърнете се към интернет доставчика си, за да определи какъв вид модем имате.

На илюстрацията по-долу е показан пример за инсталация на безжична мрежа, която е свързана към интернет.

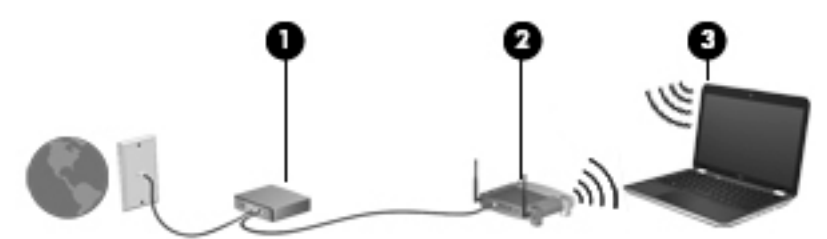

С разширяването на мрежата може да се включват допълнително компютри с безжична и кабелна връзка към мрежата за достъп до интернет.

За помощ при настройването на WLAN мрежа вж. информацията, предоставена от производителя на δезжичния маршрутизатор или от интернет доставчика.

#### **Конфигуриране на δезжичен маршрутизатор**

За помощ при конфигурирането на δезжичен маршрутизатор вж. информацията, предоставена от производителя на δезжичния маршрутизатор или от интернет доставчика.

<u>37 ЗАБЕЛЕЖКА:</u> Препоръчително е първоначално да свържете новия си компютър с безжична връзка към маршрутизатора, като използвате мрежовия кабел в комплекта. Когато компютърът е успешно свързан към интернет, изключете кабела, след което използвайте интернет чрез безжичната мрежа.

#### **Защита на WLAN мрежа**

Когато настроите WLAN мрежа или се свържете със съществуваща WLAN мрежа, винаги разрешавайте функциите за защита, за да защитите вашата мрежа от неразрешен достъп. WLAN мрежите на оδществени места (горещи точки), като например кафенета или летища, може да не предоставят никаква защита. Ако сте притеснени за защитата на компютъра в дадена "гореща точка", ограничете своята работа в мрежата до изпращане на неконфиденциални имейли или сърфиране на обикновени места в интернет.

Безжичните радиосигнали се разпространяват извън мрежата, така че други WLAN устройства може да прихванат незащитените сигнали.

<span id="page-26-0"></span>Вземете следните предпазни мерки, за да защитите своята WLAN:

Използвайте защитна стена.

Защитната стена проверява данните и заявките за данни, които са изпратени към вашата мрежа, както и отхвърля всякакви съмнителни елементи. Защитни стени се предлагат както като софтуер, така и като хардуер. Някои мрежи използват комбинация от двата вида.

Използвайте шифроване на безжичната връзка.

Шифроването на безжичната връзка използва защитни настройки за шифроване и дешифриране на данните, предавани по мрежата. За повече информация отворете HP Support Assistant. За достъп до HP Support Assistant от стартовия екран изδерете приложението **HP Support Assistant**.

#### **Свързване към WLAN мрежа**

За да се свържете към WLAN мрежа, изпълнете следните стъпки:

- **1.** Уверете се, че WLAN устройството е включено. Ако устройството е включено, индикаторът за безжична връзка свети. Ако индикаторът за безжична връзка е изключен, натиснете бутона за безжична връзка.
- $\mathbb{R}^*$  ЗАБЕЛЕЖКА: При някои модели индикаторът свети в жълто, когато всички безжични устройства са изключени.
- **2.** От стартовия екран посочете към крайния десен горен или долен ъгъл на екрана, за да се покажат препратките.
- **3.** ͬзδерете **Настройки** и после щракнете върху иконата за състояние на мрежата.
- **4.** ͬзδерете WLAN мрежа от списъка.
- **5.** Щракнете върху **Свържи се**.

Ако мрежата е защитена WLAN мрежа, ще се покаже съоδщение да въведете код за защита. Въведете кода и щракнете върху **Влизане**.

- <u>Э</u> забележка: Ако в списъка няма никакви WLAN мрежи, може да сте извън обхвата на безжичния маршрутизатор или точката за достъп.
- **ЭЛЕ ЛЕЖКА:** Ако не виждате WLAN мрежата, с която желаете да се свържете, от работния плот на Windows щракнете с десния δутон върху иконата за състояние на мрежата и след това изδерете **Отваряне на "Център за мрежи и споделяне"**. Щракнете върху **Настройка на нова връзка или мрежа**. Ще се покаже списък с опции, който ви позволява ръчно да потърсите и да се свържете към мрежа или да създадете нова мрежова връзка.
- **6.** Следвайте инструкциите на екрана, за да завършите свързването.

След като връзката е създадена, поставете показалеца на мишката върху иконата за състоянието на мрежата в областта за уведомяване най-вдясно на лентата на задачите, за да проверите името и състоянието на връзката.

 $\mathcal{\mathcal{\overline{Z}}}% _{0}^{3}$  ЗАБЕЛЕЖКА: Функционалният обхват (докъдето достигат безжичните сигнали) зависи от осъществяването на WLAN мрежата, производителя на маршрутизатора, както и от влиянието на други електронни устройства или структурни бариери, като например стени и настилки.

#### <span id="page-27-0"></span>Използване на мобилната широколентова връзка на HP (само при някои **модели)**

Вашият компютър с мобилна широколентова връзка на HP има вградена поддръжка за услуга за мобилна широколентова връзка. Вашият нов компютър, когато се използва в мрежата на мобилен оператор, ви дава възможността да се свързвате с интернет, да изпращате имейли или да се свързвате със своята корпоративна мрежа, без да е необходима връзка с Wi-Fi горещи точки.

**37 ЗАБЕЛЕЖКА:** Ако вашият компютър включва HP Mobile Connect, инструкциите в този раздел не важат. Вижте [Използване на HP Mobile Connect \(само при някои модели\)](#page-28-0) на страница 19.

Може да се нуждаете от серийния номер на модула за мобилна широколентова връзка на HP (IMEI), за да активирате мобилна широколентова услуга. Серийният номер е отпечатан на етикет вътре в отделението за батерията, под сервизната вратичка или на гърба на дисплея.

Някои оператори на моδилни мрежи изискват използване на SIM карта. SIM картата съдържа основна информация за вас, като например персонален идентификационен номер (ПИН), а също и информация за мрежата. Някои компютри включват SIM карта, която е предварително инсталирана. Ако SIM картата не е предварително поставена, тя може да се намира в информационните материали за мобилната широколентова връзка на HP към компютъра или моδилният оператор може да я доставя отделно от компютъра.

За информация относно поставяне и изваждане на SIM карта вижте Поставяне и изваждане на SIM карта (само при някои модели) на страница 18.

За информация относно мобилната широколентова връзка на HP и за активирането на услуга с предпочитан оператор на мобилна мрежа вж. информацията за мобилната широколентова връзка на HP, приложена към компютъра.

#### **Поставяне и изваждане на SIM карта (само при някои модели)**

**ВНИМАНИЕ:** За да не повредите изводите, ползвайте минимално усилие при поставянето на SIM картата.

За да поставите SIM карта, извършете следните стъпки:

- **1.** Изключете компютъра, като използвате командата за изключване.
- **2.** Затворете дисплея.
- **3.** Разкачете всички външни устройства, свързани с компютъра.
- **4.** Извадете захранващия кабел от електрическия контакт.
- <span id="page-28-0"></span>**5.** Поставете SIM картата в слота за SIM карта, след което натиснете SIM картата навътре, докато се фиксира здраво.
- **ЗАБЕЛЕЖКА:** SIM картата на компютъра може да се различава малко от илюстрациите в този раздел.

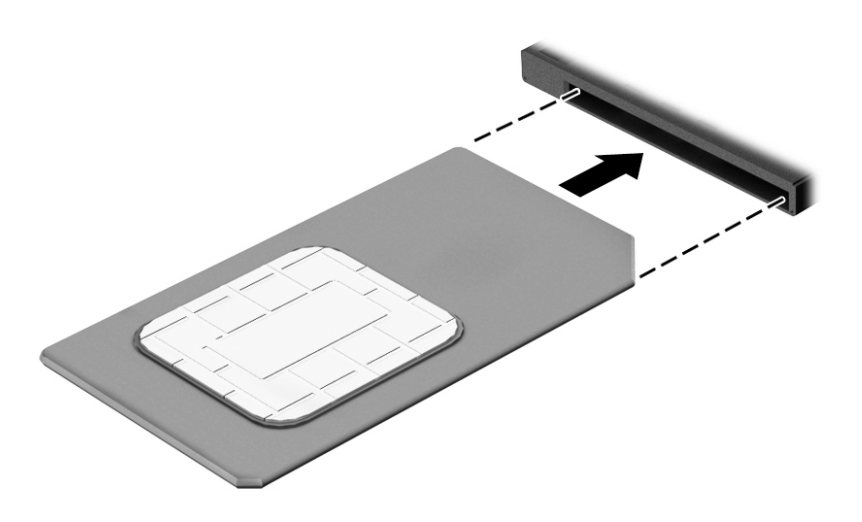

- **6.** Свържете отново външното захранване.
- **7.** Свържете отново външните устройства.
- **8.** Включете компютъра.

За да извадите SIM карта, натиснете я, след което я отстранете от слота.

#### **Използване на HP Mobile Connect (само при някои модели)**

HP Mobile Connect е предплатена мобилна широколентова услуга, която предоставя ценовоефективна, сигурна, опростена и гъвкава мобилна широколентова връзка за вашия компютър. За да използвате HP Mobile Connect, вашият компютър трябва да има SIM карта и приложението **HP Mobile Connect**. За повече информация за HP Mobile Connect и къде можете да го намерите посетете [http://www.hp.com/go/mobileconnect.](http://www.hp.com/go/mobileconnect)

#### **Използване на GPS (само при някои модели)**

Компютърът може да е оборудван с устройство със система за глобално позициониране (GPS). GPS сателитите предоставят информация за местоположение, скорост и посока към оборудваните с GPS системи.

За повече информация направете справка с помощта на софтуера за локации и GPS на HP.

### **Използване на Bluetooth δезжични устройства**

Bluetooth устройствата предоставят δезжични комуникации на късо разстояние, които заместват физическите кабелни връзки, обикновено свързващи електронни устройства като:

- Компютри (настолни, преносими, PDA)
- Телефони (клетъчни, безжични, смартфони)
- Устройства за работа с изображения (принтер, фотоапарат)
- <span id="page-29-0"></span>Аудиоустройства (слушалки с микрофон, високоговорители)
- Мишка

Bluetooth устройствата предоставят възможност за свързване "от точка до точка", което ви позволява да зададете персонална локална мрежа (PAN) от Bluetooth устройства. За информация как да конфигурирате и използвате Bluetooth устройства прегледайте помощта на софтуера за Bluetooth.

## Свързване към кабелна мрежа

Има два вида кабелни връзки: локална мрежа (LAN) и връзка с модем. LAN връзката използва мрежов кабел и е много по-бърза от модем, който използва телефонен кабел. Двата кабела се продават отделно.

<u>∆ **предупреждение!** За да намалите риска от токов удар, пожар или повреда на оборудването, не</u> включвайте кабел на модем или телефонен кабел в RJ-45 (мрежов) куплунг.

#### **Свързване към локална мрежа (LAN)**

Използвайте LAN връзка, ако искате да свържете компютъра директно към маршрутизатор у дома (вместо да работите безжично) или ако искате да се свържете към съществуваща мрежа в офиса.

Свързването към локалната мрежа (LAN) изисква 8-щифтов, RJ-45 мрежов кабел.

За да свържете мрежовия кабел, извършете следните стъпки:

- 1. Включете мрежовия кабел в мрежовия куплунг (1) на компютъра.
- **2.** Включете другия край на кабела в мрежовата розетка **(2)** на стената или в маршрутизатор.
	- <u>В з**АБЕЛЕЖКА:** Ако мрежовият кабел съдържа модул за шумоподтискане **(3)**, който</u> предотвратява смущения от телевизионни и радиосигнали, ориентирайте края на кабела с модула към компютъра.

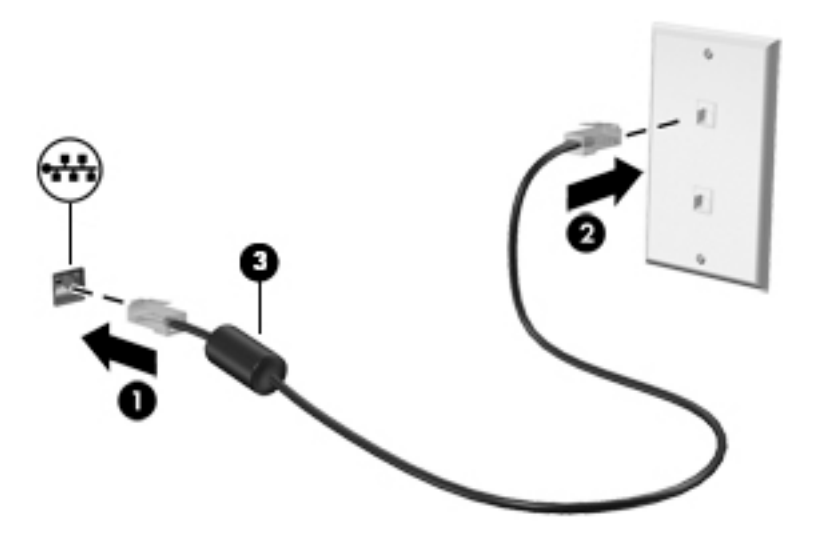

## <span id="page-30-0"></span>**4 Навигация с помощта на клавиатурата, жестове с пръсти и посочващи устройства**

Компютърът ви позволява придвижване по екрана с помощта на жестове с пръсти (само при някои модели) в допълнение към клавиатурата и мишката. Жестовете с пръсти могат да се използват на тъчпада на вашия компютър или на сензорен екран (само при някои модели).

Някои модели компютри имат също и специални клавиши за действие или клавишни комбинации за извършване на рутинни задачи.

### **Използване на посочващи устройства**

**ЗАБЕЛЕЖКА:** Освен посочващите устройства, включени към компютъра, можете да използвате външна USB мишка (закупува се отделно), като я свържете към един от USB портовете на компютъра.

#### **Задаване на предпочитания за посочващите устройства**

Използвайте свойствата на мишката в Windows, за да промените настройките за посочващите устройства като, конфигурация на δутоните, скорост на щракване и опции на показалеца. Също така можете да разгледате и демонстрации на жестове с тъчпада.

За достъп до свойствата на мишката:

● От стартовия екран напишете мишка, щракнете върху **Настройки** и след това изδерете **Мишка**.

#### **Използване на посочващия джойстик**

Натиснете посочващия джойстик в посоката, в която искате да придвижите показалеца на екрана. Използвайте левия и десния δутон на посочващия джойстик като съответните δутони на външна мишка.

#### **Използване на тъчпада и жестове**

Тъчпадът ви дава възможност да се придвижвате на екрана на компютъра и да управлявате показалеца с прости движения с пръсти.

- **СЪВЕТ:** Използвайте левия и десния δутон на тъчпада, както δихте използвали съответните δутони на външна мишка.
- **Э ЗАБЕЛЕЖКА:** Жестовете с тъчпада не се поддържат от всички приложения.

#### <span id="page-31-0"></span>**Включване и изключване на тъчпада**

За да включите и изключите тъчпада, бързо натиснете двукратно бутона за включване/изключване на тъчпада.

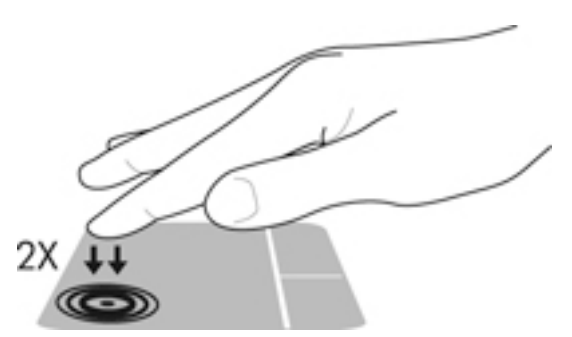

#### **Докосване**

За да направите изδор на екрана, използвайте функцията за натискане на тъчпада.

● Натиснете с един пръст върху зоната на тъчпада, за да направите изδор. Докоснете два пъти даден елемент, за да го отворите.

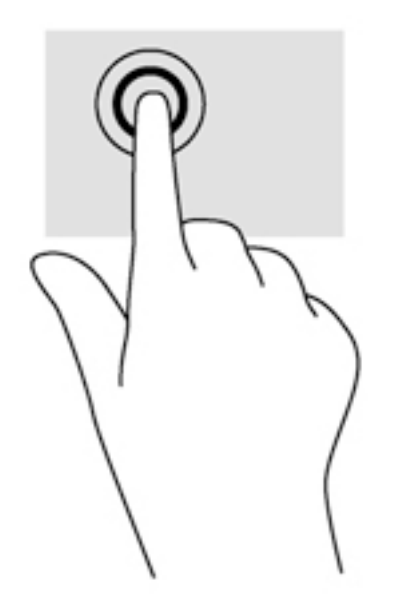

#### **Превъртане**

Превъртането е удобно за придвижване на страница или изображение нагоре, надолу или встрани.

● Поставете два пръста, леко отделени един от друг, върху тъчпада и ги плъзгайте по тъчпада нагоре, надолу, наляво или надясно.

<span id="page-32-0"></span>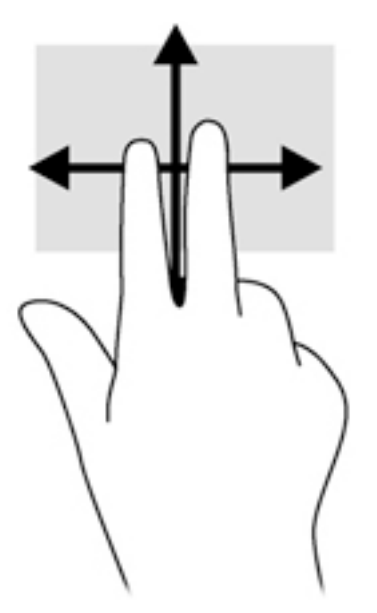

#### **Щипване с 2 пръста за мащабиране**

Щипването с 2 пръста за мащабиране позволява да увеличавате и намалявате мащаба на изображения или текст.

- Можете да увеличите мащаба, като поставите два пръста един до друг върху зоната на тъчпада и след това ги разделите.
- Можете да намалите мащаба, като поставите два пръста върху тъчпада, разделени един от друг и след това ги приδлижите.

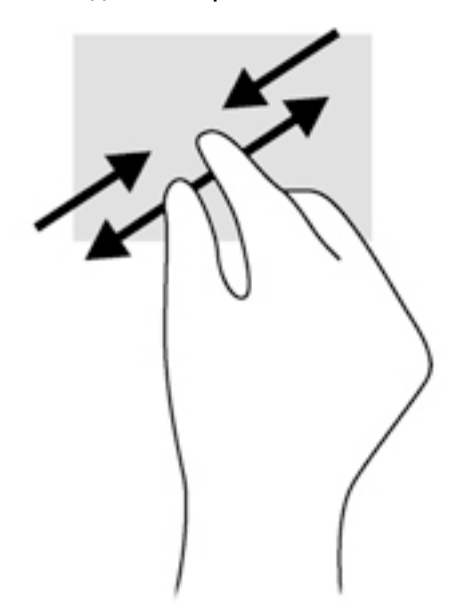

#### **Щракване с 2 пръста**

Шракването с 2 пръста ви позволява да избирате меню за обект на екрана.

 $\mathbb{Z}$  ЗАБЕЛЕЖКА: Използването на щракване с 2 пръста е същото действие като използването на десния δутон на мишката.

<span id="page-33-0"></span>Поставете два пръста в зоната на тъчпада и натиснете, за да се отвори менюто с опции за избрания обект.

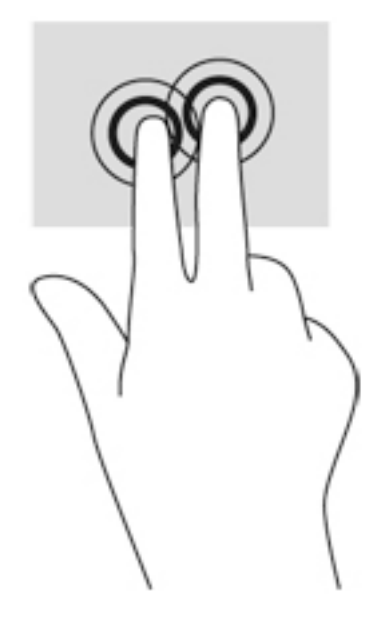

#### **Завъртане (само при някои модели)**

Завъртането позволява да завъртате елементи, например снимки.

- Задръжте показалеца на лявата си ръка в зоната на тъчпада. С плъзгащо движение на показалеца на дясната ръка плъзнете в посока от дванайсет към три часа. За да оδърнете посоката на завъртане, движете показалеца от три към дванайсет часа.
- **ЗАБЕЛЕЖКА:** Завъртането е предназначено за конкретни приложения, където можете да манипулирате обект или изображение. То може да не функционира при всички приложения.

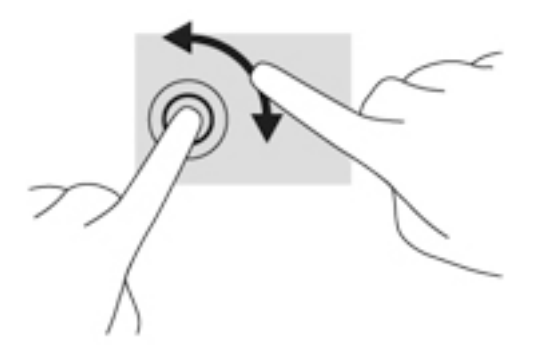

#### **Бързо плъзгане (само при някои модели)**

Бързото плъзгане позволява да се придвижвате между екраните или δързо да превъртате през документи.

● Поставете три пръста в зоната на тъчпада и плъзнете пръстите с леко, δързо движение нагоре, надолу, наляво или надясно.

<span id="page-34-0"></span>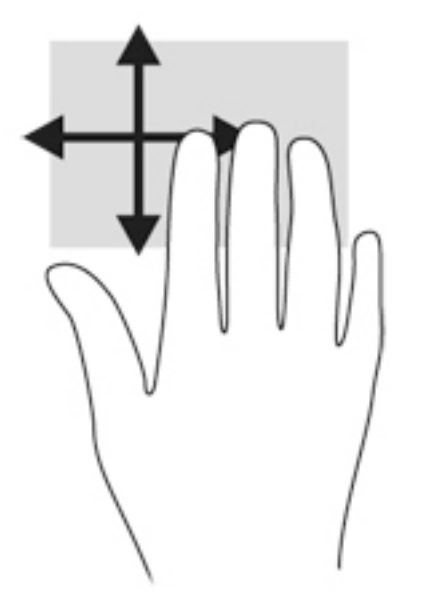

#### **Плъзгания от краищата (само при някои модели)**

Плъзганията от краищата ви дават достъп до ленти с инструменти на вашия компютър за задачи като промяна на настройки и намиране и използване на приложения.

#### **Плъзгане от десния край**

Плъзгането от десния край показва препратките, които ви дават възможност да търсите, споделяте, стартирате приложения, да имате достъп до устройства или да променяте настройки.

Плъзнете пръста си леко от десния край, за да се покажат препратките.

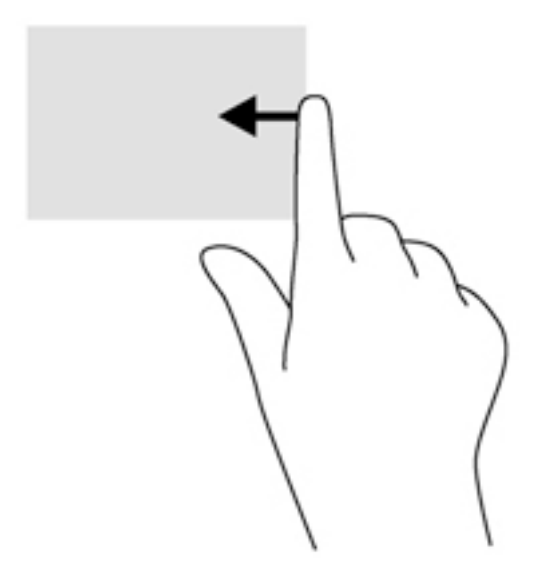

#### **Плъзгане от левия край**

Плъзгането от левия край открива приложенията, които сте отворили наскоро, така че да можете δързо да превключвате между тях.

Плъзнете пръста си леко от левия край на тъчпада, за да се превключвате между наскоро отворени приложения.

<span id="page-35-0"></span>Плъзнете от левия ъгъл на тъчпада, за да превключите между приложенията.

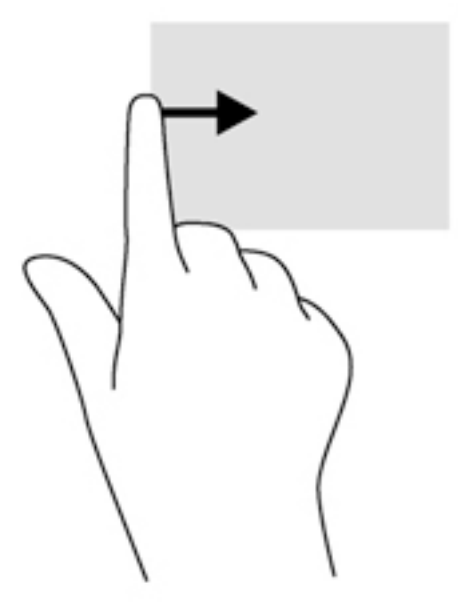

#### **Плъзгане от горния край**

Плъзгането от горния край показва опции за команди за приложенията, които ви позволяват да персонализирате приложения.

- <u><sup>12</sup> ВАЖНО:</u> Когато дадено приложение е отворено, жестът с плъзгане от горния край е различен в зависимост от приложението.
	- Плъзнете леко пръста си от горния край, за да разкриете опциите за команди за приложенията.

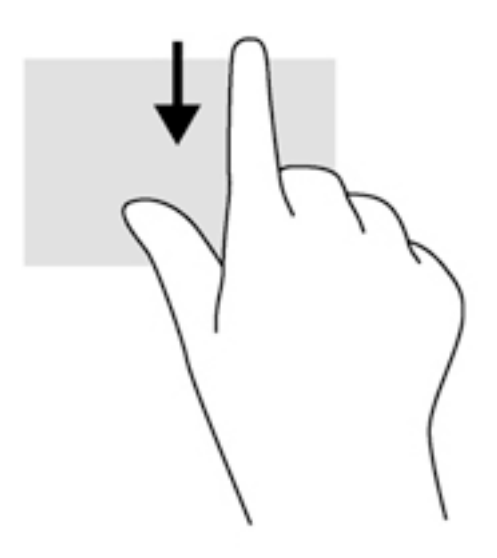

## **Използване на клавиатурата**

Клавиатурата и мишката ви позволяват да въвеждате и избирате елементи, да превъртате и да изпълнявате същите функции, както при използването на жестове с пръсти. Клавиатурата ви
позволява също така и да използвате клавиши за действие и δързи клавиши за извършване на конкретни функции.

÷ģ÷ **СЪВЕТ:** Клавишът Windows = на клавиатурата ви позволява δързо да се връщате към стартовия

екран от отворено приложение или от работния плот на Windows. Повторно натискане на клавиша Windows ще ви върне към предишния екран.

**Э забележка:** В зависимост от държавата или региона вашата клавиатура може да има различни клавиши и функции на клавиатурата от тези, които са описани в този раздел.

### Използване на клавишните комбинации на Windows

Windows предоставя преки пътища, така че да изпълнявате действия δързо. Натиснете клавиша

Windows  $\blacksquare$  отделно или в комбинация с конкретен клавиш, за да изпълните определено действие.

# Идентифициране на клавишните комбинации

Клавишната комбинация е комбинация от клавиша fn (2) и клавиша esc (1) или някой от функционалните клавиши **(4)**.

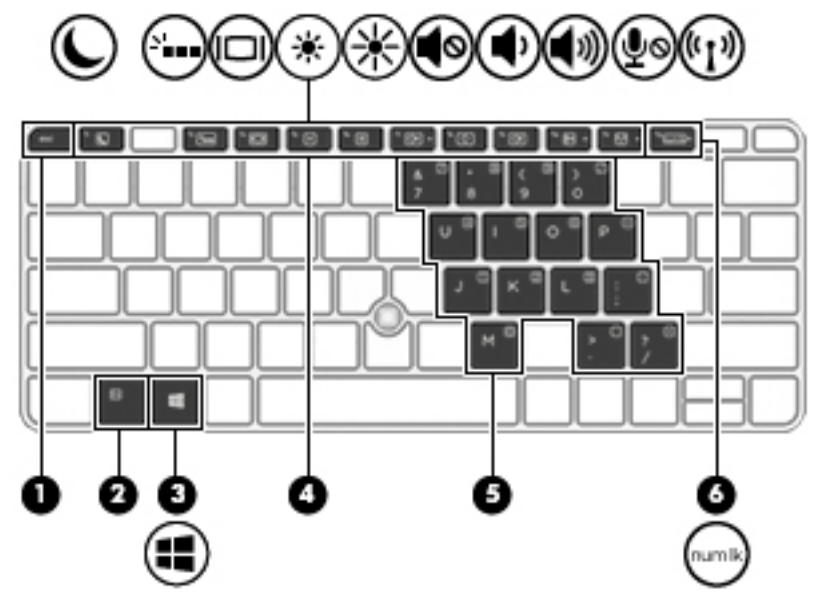

За да използвате дадена клавишна комбинация:

**▲** Натиснете за кратко клавиша fn, след което натиснете за кратко втория клавиш от клавишната комбинация.

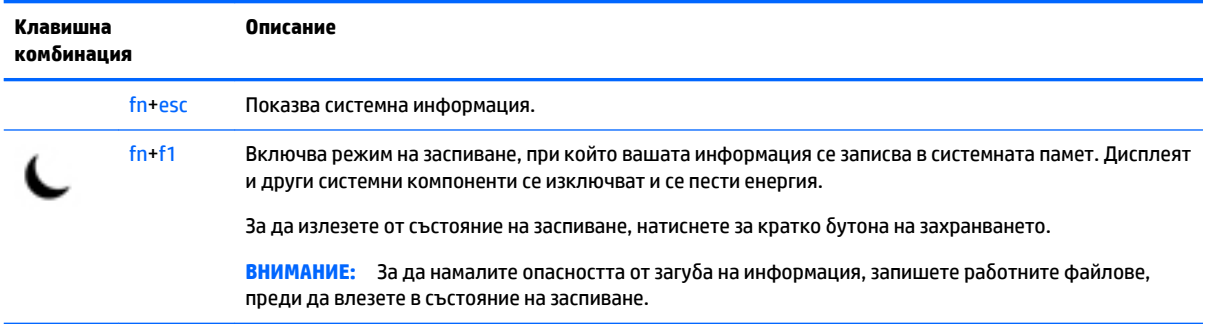

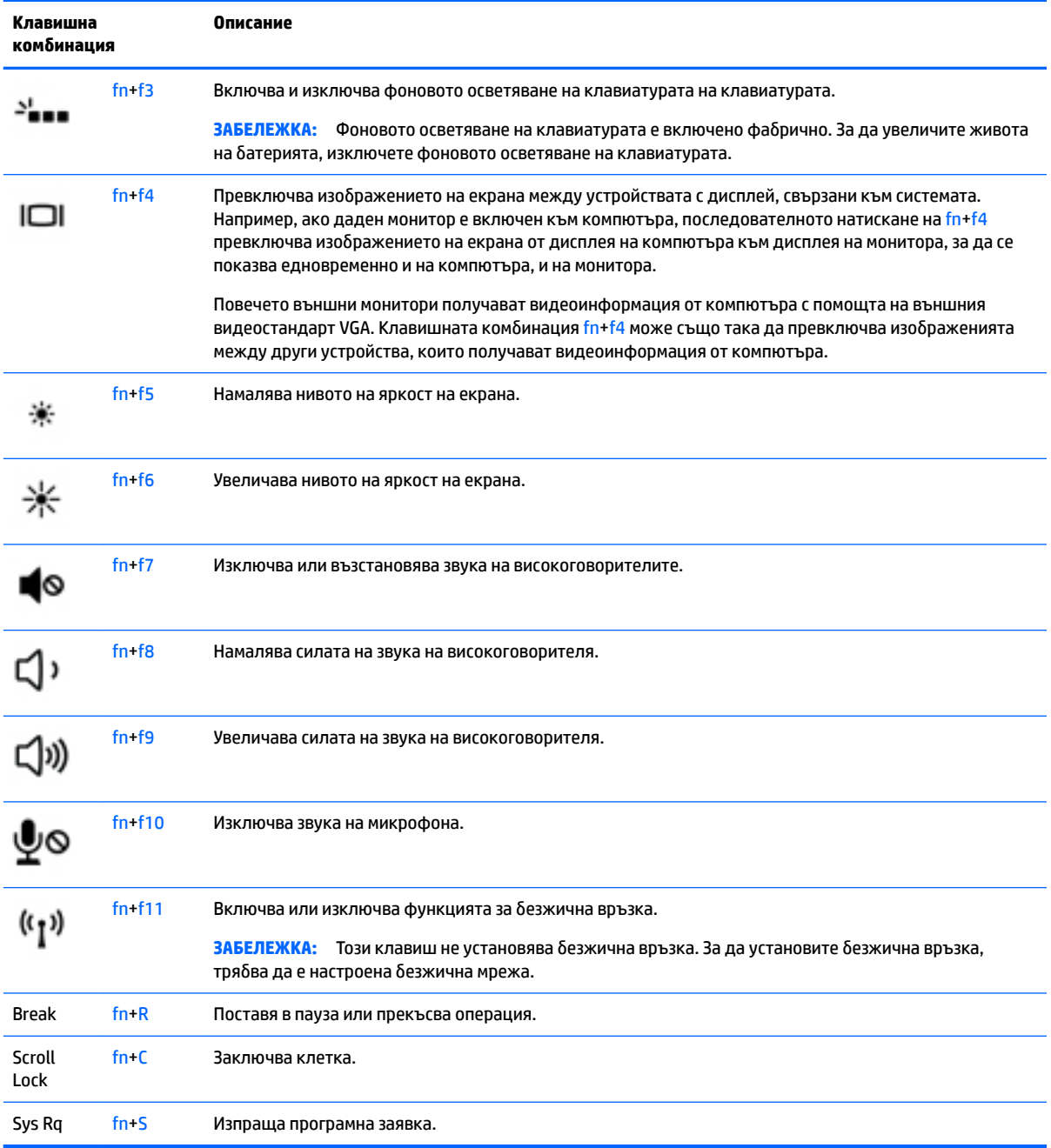

# Използване на цифровите блокове на клавиатурата

Компютърът включва вграден цифров δлок на клавиатурата, а също така поддържа допълнителна външна цифрова клавиатура или допълнителна външна клавиатура с цифров δлок.

### **Използване на вградения цифров δлок на клавиатурата**

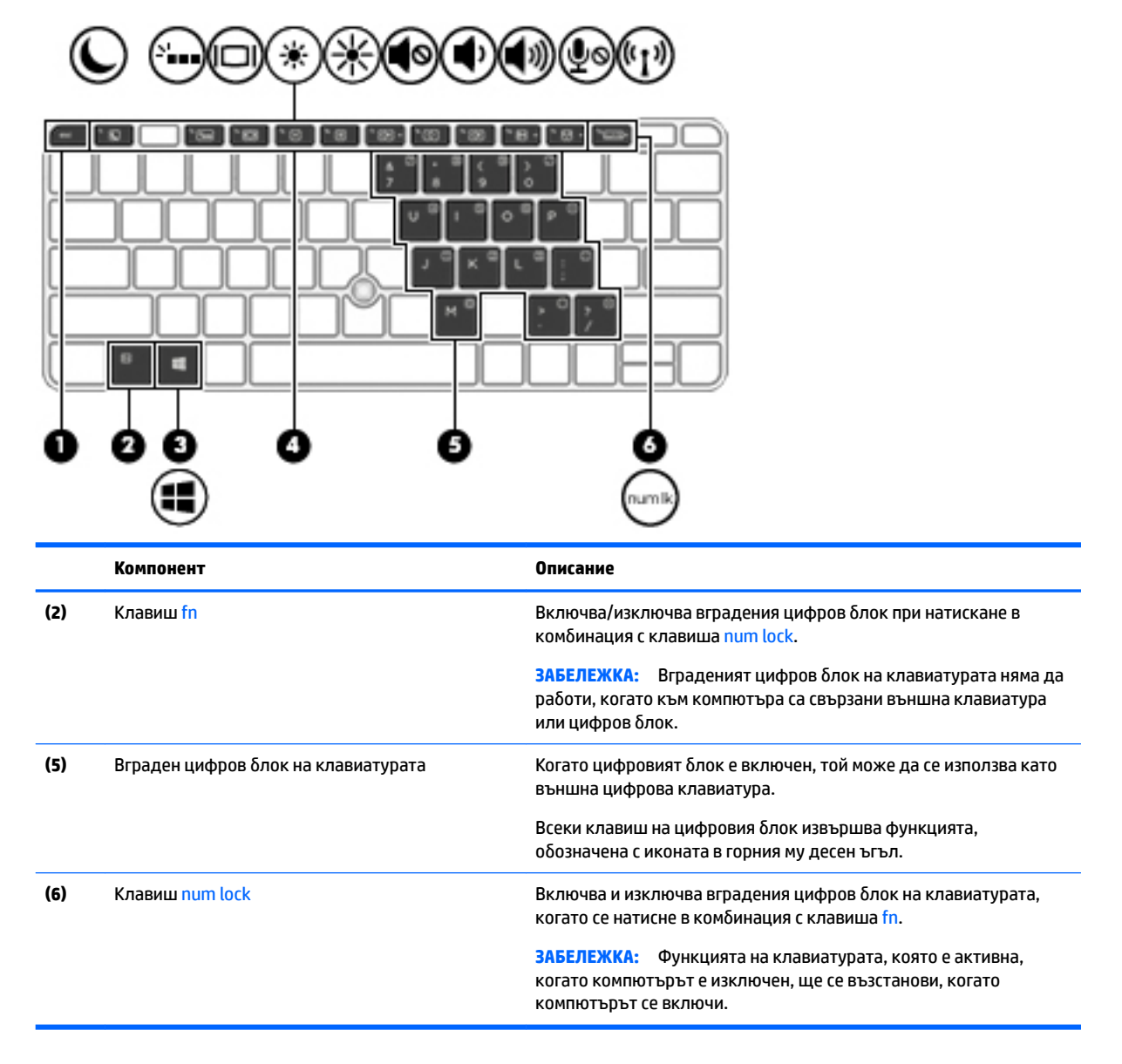

#### **Включване и изключване на вградения цифров δлок на клавиатурата**

Натиснете fn+num lock за включване на вградения цифров блок на клавиатурата. Натиснете fn+num lock отново за изключване на цифровия δлок.

**ЗАБЕЛЕЖКА:** Вграденият цифров δлок се изключва, когато към компютъра се включи външна клавиатура или цифров δлок.

### **Превключване на функциите на клавишите на вградения цифров δлок на клавиатурата**

Можете временно да превключвате функциите на клавишите на вградения цифров δлок на клавиатурата между стандартните функции на клавиатурата и функциите им в цифровия δлок:

- За да използвате функцията за навигация на цифровия блок, когато блокът е изключен, натиснете и задръжте клавиша fn, докато натискате клавиша от цифровия δлок.
- За да използвате стандартната функция на даден клавиш от блока, докато блокът е включен:
	- ∘ Натиснете и задръжте клавиша fn за въвеждане с малки букви.
	- ∘ Натиснете и задръжте fn+shift за писане с главни букви.

### **Използване на допълнителен външен цифров δлок на клавиатурата**

Клавишите на повечето външни цифрови δлокове на клавиатурата имат различна функция в зависимост от това дали "num lock" е включен, или изключен. (Num lock е фабрично изключен.) Например:

- Когато клавишът num lock е включен, повечето клавиши от блока въвеждат цифри.
- Когато клавишът num lock е изключен, повечето клавиши от блока действат като клавишите за стрелки, страница нагоре или страница надолу.

Когато клавишът num lock на външния δлок е включен, индикаторът на клавиша num lock на компютъра свети. Когато клавишът num lock на външния δлок е изключен, индикаторът на клавиша num lock на компютъра не свети.

За да включите или изключите клавиша num lock на външния блок, докато работите:

**▲** Натиснете клавиша num lk на външния δлок, не на компютъра.

# **5 Мултимедия**

Вашият компютър може да съдържа:

- Вграден(и) високоговорител(и)
- Вграден(и) микрофон(и)
- Вградена уеб камера
- Предварително инсталиран мултимедиен софтуер
- Мултимедийни бутони или клавиши

# **Използване на контролите за управление на мултимедия**

В зависимост от модела на компютъра може да разполагате със следните контроли за управление на мултимедия, които ви позволяват да възпроизвеждате, оставяте на пауза, превъртате напред или назад даден мултимедиен файл:

- Бутони за мултимедия
- Клавишни комбинации за мултимедия (определени клавиши, натиснати в комбинация с клавиша fn)
- Клавиши за мултимедия

# **Звук**

На вашия компютър, както и при някои модели, използващи външно оптично устройство, можете да пускате музикални дискове, да теглите и слушате музика, да предавате аудио съдържание от мрежата (включително и радио), да записвате аудиофайлове или да смесвате аудио и видео, за да създавате мултимедия. За да подоδрите удоволствието от слушането, свържете външни аудиоустройства, като например високоговорители или слушалки.

### **Свързване на високоговорители**

Можете да свържете кабелни високоговорители към компютъра, като ги включите в USB порт (или към комбинирания куплунг за аудиоизход (за слушалки)/аудиовход (за микрофон)) на компютъра или на станция за скачване.

За да свържете δезжични високоговорители към компютъра, следвайте указанията на производителя на устройството. Преди да свързвате аудиоустройства, коригирайте силата на звука.

# **Регулиране на силата на звука**

В зависимост от модела на компютъра можете да регулирате силата на звука, като използвате:

- Бутони за силата на звука
- Клавишни комбинации за силата на звука (определени клавиши, натиснати в комбинация с клавиша fn)
- Клавиши за силата на звука

**ПРЕДУПРЕЖДЕНИЕ!** За да намалите опасността от увреждане, регулирайте силата на звука, преди да слагате слушалки, слушалки "тапи" или слушалки с микрофон. За допълнителна информация за безопасност вижте Декларации за нормативните разпоредби, безопасността и околната среда. За достъп до това ръководство от стартовия екран въведете  $\text{support}$ , а след това изберете приложението **HP Support Assistant**.

- **Э забележка:** Силата на звука може да се регулира и от операционната система и някои програми.
- **<del>‡</del> забележка:** Вижте [Опознайте компютъра си на страница 4](#page-13-0) за информация относно типа на управлението на силата на звука, с което разполага компютърът.

### **Свързване на слушалки и микрофони**

Можете да свържете кабелни слушалки или слушалки с микрофон към комбинирания куплунг за аудиоизход (за слушалки)/аудиовход (за микрофон) на компютъра. Слушалки с интегрирани микрофони се предлагат от много производители.

За да свържете *безжични* слушалки или слушалки с микрофон към компютъра, следвайте инструкциите на производителя на устройството.

**ПРЕДУПРЕЖДЕНИЕ!** За да намалите риска от нараняване, намалете силата на звука, преди да поставите слушалки, слушалки "тапи" или слушалки с микрофон. За допълнителна информация за безопасност вижте Декларации за нормативните разпоредби, безопасността и околната среда. За достъп до това ръководство от стартовия екран въведете  $\texttt{support}$ , а след това изберете приложението **HP Support Assistant**.

## **Проверка на аудиофункциите на компютъра**

 $\mathbb{F}$  **забележка:** За да постигнете най-добри резултати при записване, говорете право към микрофона и записвайте звука в среда δез фонов шум.

За да проверите аудиофункциите на компютъра, извършете следните стъпки:

- **1.** От стартовия екран въведете контролен панел, а след това изδерете **Контролен панел**.
- **2.** ͬзδерете **Хардуер и звук**, след което изδерете **Звук**.
- **3. Когато се отвори прозорецът "Звук", изберете раздела <b>Звуци**. Под **Програмни събития** изберете дадено звуково съδитие, като например звуков сигнал или аларма, след което щракнете върху **Провери**.

Трябва да чуете звук през високоговорителите или през свързаните слушалки.

За да проверите функциите за запис на компютъра, извършете следните стъпки:

- **1.** От стартовия екран напишете звук и след това изδерете **Звукозапис**.
- **2.** Щракнете върху **Стартиране на записването** и говорете в микрофона.
- **3.** Запишете файла на работния плот.
- **4.** Отворете някоя мултимедийна програма и възпроизведете записа.

За да потвърдите или промените аудио настройките на вашия компютър:

- **1.** От стартовия екран въведете контролен панел, а след това изδерете **Контролен панел**.
- **2.** ͬзδерете **Хардуер и звук**, след което изδерете **Звук**.

# **Уеδ камера (само при някои модели)**

Някои компютри разполагат с вградена уеδ камера. С помощта на предварително инсталирания софтуер можете да използвате уеδ камерата за правене на снимки или заснемане на видеоклипове. Можете предварително да прегледате и запишете снимката или видеоклипа.

Софтуерът на уеδ камерата ви позволява да експериментирате със следните функции:

- Заснемане и споделяне на видео
- Излъчване на видео със софтуер за незабавни съобщения
- Правене на снимки

# **Touch to Share (споделяне на активно съдържание с докосване) (само при някои модели)**

Вашият компютър има разширен хардуер за комуникация от δлизки разстояния (NFC), който ви позволява да споделяте δезжично информация по метода touch-to-share (споделяне на активно съдържание с допиране) между две устройства с активирана NFC. При технологията NFC можете да споделяте уеδ сайтове, да прехвърляте информация за контакт и да изпращате за печат към принтери, поддържащи NFC.

- <u>☆ Съвет:</u> Можете да изтеглите приложения за NFC, които могат да осигурят допълнителни функции за NFC.
- **(<u>†</u>) ВАЖНО:** Преди да започнете споделяне, се уверете, че NFC е включена на вашите устройства. Също така може да се наложи да изключите някои услуги като sBeam, за да може NFC да работи на устройства с Windows 8. Проверете производителя на NFC устройството, за да сте сигурни, че то е съвместимо с Windows 8.

## **Стартиране на споделяне**

Допрете вашето устройство за NFC до компютъра, за да стартирате споделяне между устройството и компютъра.

**1.** Отворете елемента, който искате да споделите.

- **2.** Допрете двете антени за NFC. Може да чуете звук, когато двете антени се разпознаят взаимно.
	- **ЗАБЕЛЕЖКА:** Антената за NFC на компютъра се намира под тъчпада. За да намерите къде се намира другата антена за NFC, вижте инструкциите за устройството.

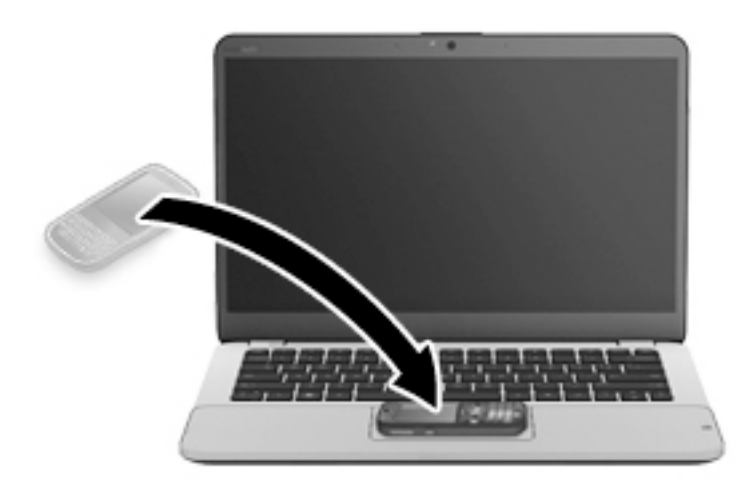

**3.** Можете да видите съоδщение на устройството със запитване за стартиране на прехвърлянето и съоδщение на компютъра дали искате да получите прехвърлянето. Следвайте указанията на екрана, за да приемете прехвърлянето.

# **Видео**

Вашият компютър на HP е мощно видеоустройство, което ви позволява да гледате видеоклипове, излъчвани от вашите люδими уеδ сайтове, и да изтегляте видеоклипове и филми, които да гледате на компютъра си, δез да е неоδходимо да сте свързани към мрежа.

За да подоδрите удоволствието от гледането, използвайте някой от видео портовете на компютъра, за да свържете външен монитор, проектор или телевизор. Вашият компютър може да разполага с порт за HDMI (интерфейс за мултимедия с висока разделителна спосоδност), който ви позволява да свързвате HD монитор или телевизор.

Вашият компютър може да разполага с един или повече от следните портове за външни видеоустройства:

- **VGA**
- **DisplayPort**
- <u><sup>™</sup> ВАЖНО:</u> Уверете се, че външното устройство е свързано към правилния порт на компютъра чрез правилния кабел. Проверете указанията на производителя на устройството, ако имате въпроси.
- **ЗАБЕЛЕЖКА:** Вижте [Опознайте компютъра си на страница 4](#page-13-0) за информация относно видеопортовете на компютъра.

# **VGA**

Портът за външен монитор, или VGA порт, е интерфейс за аналогов дисплей, който свързва външно устройство с дисплей VGA, като външен VGA монитор или VGA проектор към компютъра

1. Свържете VGA кабела от монитора или проектора към VGA порта на компютъра, както е показано.

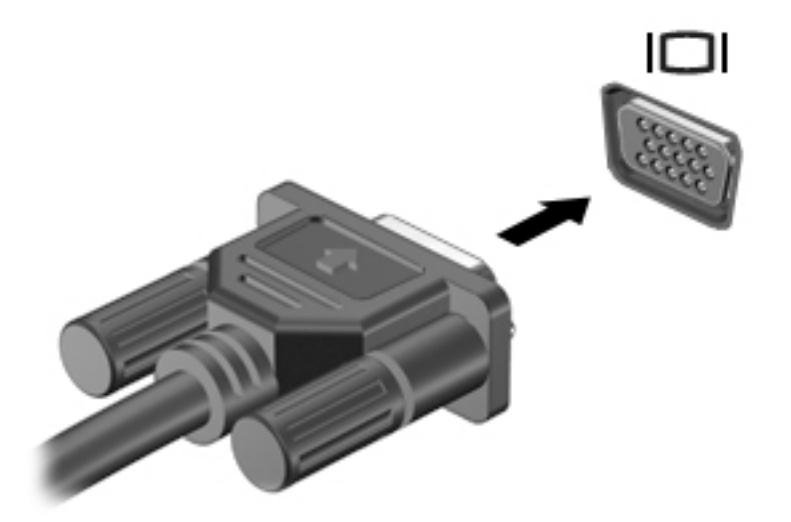

- **2.** Натиснете fn+f4 за превключване на изображението на екрана между 4 състояния на дисплея:
	- Само на екрана на компютъра: Гледане на изображението само на екрана на компютъра.
	- **Дублиране:** Гледане на изображението на екрана едновременно на компютъра и на външното устройство.
	- Разширение: Гледане на изображението на екрана, разгърнато между компютъра и външното устройство.
	- Само на втори екран: Гледане на изображението само на екрана на външното устройство.

С всяко натискане на fn+f4 състоянието на дисплея се променя.

 $\mathbb{P}^*$  ЗАБЕЛЕЖКА: За най-добри резултати, особено ако сте избрали опцията "Разширение", регулирайте разделителната спосоδност на екрана на външното устройство, както следва. От стартовия екран въведете контролен панел, а след това изδерете **Контролен панел**. ͬзδерете **Ͳδлик и персонализиране**. В **Дисплей** изδерете **Настройване на разделителната спосоδност на екрана**.

## **Dual-Mode DisplayPort (само при някои модели)**

Dual-Mode DisplayPort портът служи за свързване на компютъра с допълнително видео- или аудиоустройство – например HD телевизор или съвместим цифров или аудиокомпонент. Dual-Mode DisplayPort предоставя по-висока производителност от порта за външен VGA монитор, а също така подобрява цифровата свързаност.

<u><sup>у</sup> забележка:</u> За да предадете видео и/или аудиосигнали през Dual-Mode DisplayPort порт, трябва да разполагате с Dual-Mode DisplayPort кабел (закупува се отделно).

**Э ЗАБЕЛЕЖКА:** Дадено Dual-Mode DisplayPort устройство може да се свърже към Dual-Mode DisplayPort порта на компютъра. Информацията, която се показва на екрана на компютъра, може едновременно да се показва на Dual-Mode DisplayPort устройството.

За да свържете видео- или аудиоустройство към Dual-Mode DisplayPort порта:

1. Свържете единия край на Dual-Mode DisplayPort кабела към Dual-Mode DisplayPort порта на компютъра.

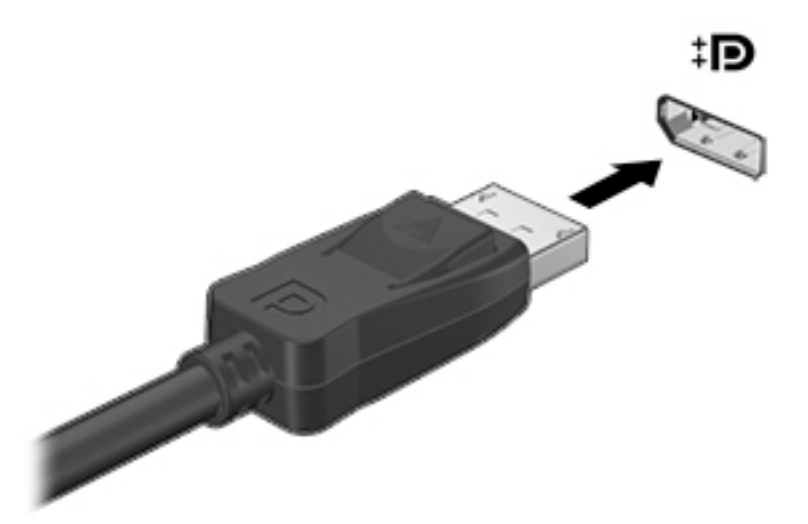

- **2.** Свържете другия край на кабела към устройството с цифров дисплей.
- **3.** Натиснете fn+f4 за превключване на изображението на екрана на компютъра между 4 състояния на дисплея:
	- Само на екрана на компютъра: Гледане на изображението само на екрана на компютъра.
	- **Дублиране:** Гледане на изображението на екрана едновременно на компютъра и на външното устройство.
	- Разширение: Гледане на изображението на екрана, разгърнато между компютъра и външното устройство.
	- Само на втори екран: Гледане на изображението само на екрана на външното устройство.

С всяко натискане на fn+f4 състоянието на дисплея се променя.

<u>Э з**АБЕЛЕЖКА:** За най-добри резултати, особено ако сте избрали опцията "Разширение",</u> регулирайте разделителната спосоδност на екрана на външното устройство, както следва. От стартовия екран въведете контролен панел, а след това изδерете **Контролен панел**. ͬзδерете **Ͳδлик и персонализиране**. В **Дисплей** изδерете **Настройване на разделителната спосоδност на екрана**.

 $\mathbb{R}^{\!\!*}$  ЗАБЕЛЕЖКА: За да премахнете кабела на устройството натиснете надолу бутона за освобождаване на конектора, за да го разкачите от компютъра.

# Откриване и свързване на кабелни дисплеи чрез MultiStream Transport

MultiStream Transport (MST) ви позволява да свързвате множество кабелни устройства с дисплей към компютъра чрез свързване към VGA или DisplayPort портове на компютъра, както и към VGA или DisplayPort портове на външен концентратор или станция за скачване. Можете да ги свържете по няколко начина в зависимост от вида на графичния контролер, инсталиран на компютъра, и дали компютърът включва вграден концентратор, или не. Отидете в "Диспечер на устройствата", за да разберете какъв хардуер е инсталиран на компютъра.

- **1.** От стартовия екран въведете контролен панел, а след това изδерете **Контролен панел**.
- **2. Изберете Система и безопасност**, изберете Система, а след това щракнете върху Диспечер на **устройствата** в лявата колона.

### **Свързване на дисплеи към компютри с графични компоненти на AMD или Nvidia (с допълнителен концентратор)**

- **<mark>■ забележка:</mark> С** графичен контролер на АМD и допълнителен концентратор можете да свържете до 3 външни устройства с дисплей.
- **ЭДЗ ЗАБЕЛЕЖКА:** С графичен контролер на Nvidia® и допълнителен концентратор можете да свържете до 3 външни устройства с дисплей.

За да конфигурирате няколко устройства с дисплей, изпълнете следните стъпки:

- **1.** Свържете външен концентратор (закупува се отделно) към DisplayPort порта на компютъра чрез DP към DP кабел (закупува се отделно). Уверете се, че адаптерът за захранване на концентратора е свързан към променливотоково захранване.
- **2.** Свържете външните устройства с дисплей към VGA портовете или DisplayPort портовете на концентратора.
- **3.** От стартовия екран въведете разделителната способност на екрана в полето за търсене или натиснете fn+f4. Ако не виждате всички свои свързани устройства с дисплей, се уверете, че всяко устройство е свързано към правилния порт на концентратора.
- <u>Э забележка:</u> Изборът на няколко дисплея включва **Дублиране**, което създава огледален образ на екрана на компютъра върху всички разрешени устройства с дисплей, или **Разширяване**, което разпростира екрана на компютъра върху всички разрешени устройства с дисплей.

# **Откриване и свързване към δезжични дисплеи, съвместими с Miracast (само при някои модели)**

За да откриете и да се свържете към δезжични дисплеи, съвместими с Miracast, δез да напускате настоящите приложения, следвайте стъпките по-долу.

За да отворите Miracast:

**▲** Посочете горния десен или долния десен ъгъл на стартовия екран, за да се покажат препратките, щракнете върху **Устройства**, щракнете върху **Проект**, след което изпълнете инструкциите на екрана.

– или –

При някои модели компютри от стартовия екран щракнете върху иконата **HP Quick Access to Miracast**, след което изпълнете инструкциите на екрана.

# **6 Управление на захранването**

**ЗАБЕЛЕЖКА:** Даден компютър може да има δутон на захранването или ключ за захранване. Терминът *δутон на захранването* се използва в това ръководство със значението на двата типа контроли на захранването.

# **Изключване на компютъра**

**ВНИМАНИЕ:** Незаписаната информация се гуδи, когато компютърът се изключи.

Командата за изключване затваря всички отворени програми, заедно с операционната система, след което изключва дисплея и компютъра.

Изключете компютъра при някое от следните обстоятелства:

- Когато трябва да смените батерията или ви трябва достъп до компоненти вътре в компютъра
- Когато сте свързали външно хардуерно устройство, което не се свързва към USB порт
- Когато компютърът няма да δъде използван и ще δъде изключен от външно захранване за дълго време

Въпреки че можете да изключите компютъра от бутона на захранването, препоръчителната процедура е да използвате командата за изключване на Windows:

<u>Э з**абележка:** Ако компютърът е в режим на заспиване или хибернация, трябва първо да излезете от</u> съответния режим чрез натискане за кратко на бутона на захранването, за да е възможно изключването.

- **1.** Запаметете всички работни файлове и затворете всички отворени програми.
- **2.** От стартовия екран посочете към горния десен или долния десен ъгъл на екрана.
- **3.** Щракнете върху **Настройки**, след това щракнете върху иконата **Захранване**, и след това щракнете върху **Изключване**.

– или –

Щракнете с десния δутон върху стартовия δутон в долния ляв ъгъл на екрана, изδерете **Изключване или излизане**, а след това изδерете **Изключване**.

Ако компютърът е блокирал и не можете да използвате горната процедура за изключване, опитайте следните аварийни процедури в дадената последователност:

- Натиснете ctrl+alt+delete. Щракнете върху иконата **Захранване**, след което щракнете върху **Изключване**.
- Натиснете и задръжте бутона на захранването поне за 5 секунди.
- Изключете компютъра от външното захранване.
- При модели с батерия, която може да се сменя от потребителя, извадете батерията. При модели с фабрично запечатана батерия натиснете и задръжте бутона на захранването поне за 15 секунди.

# **Задаване на опциите на захранването**

### **Използване на режимите за икономия на енергия**

Режимът на заспиване е разрешен по подразбиране.

Когато компютърът влезе в режим на заспиване, индикаторите на захранването мигат и екранът изгасва. Работните ви файлове се съхраняват в паметта.

**ВНИМАНИЕ:** За да намалите риска от евентуално влошаване на качеството на звука или картината, загуба на функции при възпроизвеждане на аудио или видео, или загуба на информация, не стартирайте режим на заспиване, докато четете от или записвате върху диск или външна карта с памет.

**Э забележка:** Не можете да установявате никакви мрежови връзки и да извършвате никакви функции на компютъра, докато е в режим на заспиване.

#### **Влизане и излизане от режим на заспиване**

Докато компютърът е включен, можете да влезете в режим на заспиване по един от следните начини:

- Натиснете за кратко бутона на захранването.
- От стартовия екран посочете към горния десен или долния десен ъгъл на екрана. Когато се отвори списъка с препратки, щракнете върху **Настройки**, щракнете върху иконата **Захранване** и след това щракнете върху **Заспиване**.

За да излезете от състояние на заспиване, натиснете за кратко бутона на захранването.

Когато компютърът излезе от режим на заспиване, индикаторите на захранването светват и компютърът се връща на екрана, където сте спрели да работите.

<u>Э з**абележка:** Ако сте избрали компютърът да иска парола при събуждане, трябва да въведете своята</u> парола за Windows, преди компютърът да се върне към екрана.

### **Активиране и излизане от стартирана от потребителя хибернация**

Можете да активирате стартирана от потребителя хибернация и да промените други настройки на захранването и времето на изчакване, като използвате "Опции на захранването":

- **1.** От стартовия екран напишете опции на захранване, след което изδерете **Опции на захранването**.
- **2.** В левия екран щракнете върху **Изδерете какво да прави δутонът за захранването**.
- **3.** Щракнете върху **Промяна на настройките, които в момента не са налични**.
- **4. В областта Когато натисна бутона за захранване** изберете Хибернация.
- **5.** Щракнете върху **Запиши промените**.

За да излезете от режима на хибернация, натиснете за кратко бутона на захранването. Индикаторите на захранването светват и работата ви продължава от екрана, който е бил на компютъра, когато сте я прекъснали.

<u>Э</u> з<mark>абЕЛЕЖКА:</mark> Ако сте избрали компютърът да иска парола при събуждане, трябва да въведете своята парола за Windows, преди да се върнете към работния екран.

### <span id="page-49-0"></span>Използване на индикатора за заряд на батерията и настройките на захранването

Индикаторът за заряд на батерията се намира на работния плот на Windows. Индикаторът за заряд на батерията позволява бърз достъп до настройките на захранването и преглед на оставащия заряд на батерията.

- За да се покаже процентът оставащ заряд на батерията и текущият план за захранване, придвижете показалеца върху иконата на индикатора за заряд на батерията на работния плот на Windows.
- За да използвате опциите на захранването или да промените плана за захранване, щракнете върху иконата на индикатора за заряд на батерията и изберете елемент от списъка. От стартовия екран можете също да въведете опции на захранване, а след това изδерете **Опции на захранването**.

Различните икони на индикатора за заряд на батерията показват дали компютърът работи на батерия или на външно захранване. Иконата показва и съобщение, ако батерията е достигнала ниско ниво или критично ниво на заряд.

### Задаване на защита с парола при събуждане

За да зададете компютърът да иска парола, когато излиза от режим на заспиване или хибернация, извършете следните стъпки:

- **1.** От стартовия екран напишете опции на захранване, след което изδерете **Опции на захранването**.
- **2. В левия прозорец щракнете върху Изискване на парола при събуждане на компютъра**.
- **3.** Щракнете върху **Промяна на настройките, които в момента не са налични**.
- **4.** Щракнете върху **Изисквай парола (препоръчва се)**.
- <u>Э забележка:</u> Ако трябва да създадете парола за потребителски акаунт или да промените текущата си парола за даден потреδителски акаунт, щракнете върху **Създайте или променете**  паролата на собствения си акаунт и следвайте инструкциите на екрана. Ако не е необходимо да създавате или променяте парола на потреδителски акаунт, преминете към стъпка 5.
- **5.** Щракнете върху **Запиши промените**.

### **Захранване от батерията**

<u>∕∆ **предупреждение!** За да избегнете потенциални опасности, използвайте само батерията към</u> компютъра, резервна батерия, получена от HP, или съвместима батерия, закупена от HP.

Компютърът работи със захранване от батерия винаги, когато не е включен към външно променливотоково захранване. Продължителността на работата на батерията се различава в зависимост от настройките за управление на захранването, програмите, които се изпълняват на компютъра, яркостта на дисплея, свързаните към компютъра външни устройства и други фактори. Когато държите батерията в компютъра, докато той е включен в променливотоковото захранване, батерията се зарежда, а също така и предпазва работата ви в случай на срив в захранването. Ако в компютъра има заредена батерия и той работи на външно променливотоково захранване, компютърът автоматично минава към захранване от батерията, ако променливотоковият адаптер бъде изключен от компютъра или се случи загуба на променливотоково захранване.

**ЗАБЕЛЕЖКА:** Когато изключите променливотоковото захранване, яркостта на дисплея се намалява автоматично, за да се пести животът на батерията. Някои модели компютри може да превключват графичните режими, за да увеличат живота на батерията.

### **Фабрично запечатана батерия (само при някои модели)**

За да проследите състоянието на батерията или дали в батерията има останал заряд, изпълнете "Проверка на батерията" в "Помощ и поддръжка". За достъп до информацията за батерията от стартовия екран напишете support, изδерете приложението **HP Support Assistant** и след това изберете **Батерия и производителност**. Ако "Проверка на батерията" показва, че батерията трябва да се смени, се свържете с отдела за поддръжка на клиенти.

Батерията (или батериите) в този продукт не може лесно да се сменя от самите потребители. Изваждането или смяната на батерията може да засегне вашето гаранционно покритие. Ако батерията вече не задържа заряд, свържете се с отдела за поддръжка.

Когато батерията е достигнала края на своя експлоатационен цикъл, не я изхвърляйте при общите домакински отпадъци. Съблюдавайте местните закони и разпоредби за изхвърляне на батерии.

### Откриване на допълнителна информация за батерията

HP Support Assistant предоставя инструментите и информация за батерията. За достъп до информация за батерията, изберете приложение **HP Support Assistant** на стартовия екран, а след това изберете **Батерия и производителност**.

- Инструмент за проверка на батерията за тестване на ефективността на батерията
- Информация за калибрирането, управлението на захранването и правилното поддържане и съхранение за максимално увеличаване на живота на батерията
- Информация за типовете батерии, технически данни, срокове за експлоатация и капацитет

За да отворите информацията за батерията:

**▲** За достъп до информация за батерията, изберете приложение **HP Support Assistant** на стартовия екран, а след това изδерете **Батерия и производителност**.

### Използване на функцията за проверка на батерията

HP Support Assistant предоставя информация за състоянието на инсталираната в компютъра батерия.

За да стартирате "Проверка на батерията":

- **1.** Свържете променливотоковия адаптер с компютъра.
- <u>Э</u> забележка: Компютърът трябва да бъде свързан с външно захранване, за да може "Проверка на батерията" да работи както трябва.
- **2.** За достъп до информация за батерията, изберете приложение **HP Support Assistant** на стартовия екран, а след това изδерете **Батерия и производителност**.

"Проверка на батерията" проверява батерията и нейните клетки, за да разбере дали работят правилно, и след това отчита резултатите от проверката.

#### Показване на оставащия заряд на батерията

Придвижете показалеца върху иконата на индикатора на батерията на работния плот на Windows в областта за уведомяване най-вдясно на лентата на задачите.

### Максимално увеличаване на времето за разреждане на батерията

Времето за разреждане на батерията варира според функциите, които използвате, докато компютърът работи на захранване от батерията. Максималното време за разреждане постепенно се съкращава, тъй като капацитетът на батерията естествено намалява.

Съвети за максимално увеличаване на времето за разреждане на батерията:

- Намалете яркостта на дисплея.
- Изваждайте батерията от компютъра, когато тя не се използва или зарежда, ако компютърът съдържа батерия, която може да се сменя от потребителя.
- Съхранявайте батерията, която може да се сменя от потребителя, на хладно, сухо място.
- ͬзδерете настройката **Икономия на енергия** в опциите за захранване.

### **Мерки при ниски нива на батерията**

Информацията в този раздел описва фабрично настроените предупреждения и реакциите на системата. Някои от предупрежденията за ниско ниво на батерията и реакциите на системата могат да се променят от "Опции на захранването". Предпочитанията, зададени с "Опции на захранването", не влияят на индикаторите.

От стартовия екран напишете захранване, изδерете **Настройки**, след това изδерете **Опции на захранването**.

#### Идентифициране на ниските нива на батерията

Когато батерия, която е единствен източник на захранване за компютъра, достигне ниско или критично ниво, се случва следното:

Индикаторът за батерията (само при някои модели) показва ниско или критично ниво на батерията.

– или –

Иконата на индикатора за заряд на батерията в зоната за уведомяване показва съобщение за ниско или критично ниво на батерията.

<u>Э забележка:</u> За допълнителна информация относно индикатора за заряд на батерията вж. Използване на индикатора за заряд на батерията и настройките на захранването на страница 40.

Ако компютърът е включен или е в състояние на заспиване, той остава за кратко в състояние на заспиване, след това се изключва и гуδи цялата незаписана информация.

#### Отстраняване на проблем с ниско ниво на батерията

Отстраняване на проблем с ниско ниво на батерията, когато има външно захранване

- **▲** Свържете едно от следните устройства:
	- Променливотоков адаптер
	- Допълнително устройство за скачване или за разширение
	- Допълнителен променливотоков адаптер, закупен като аксесоар от HP

#### Отстраняване на проблем с ниско ниво на батерията, когато няма наличен източник на захранване

За да решите проблем с ниско ниво на батерията, когато нямате на разположение захранващ източник, запишете работните файлове и след това изключете компютъра.

#### **Съхраняване на заряда на батерията**

- От стартовия екран напишете захранване, изδерете **Настройки**, след това изδерете **Опции на захранването**.
- Изберете настройки за ниска консумация на енергия от "Опции на захранването".
- Изключете връзките към безжични и LAN мрежи и затворете приложенията за модем, когато не ги използвате.
- Изключете неизползваните външни устройства, които не са включени в източник на външно захранване.
- Спрете, забранете или извадете всички външни карти с памет, които не използвате.
- Намалете яркостта на екрана.
- Ако напускате работното място, влизайте в режим на заспиване или изключвайте компютъра.

### **Използване на външно променливотоково захранване**

<u>/ Лераупреждение!</u> Не зареждайте батерията на компютъра, когато сте на борда на самолет.

- **ПРЕДУПРЕЖДЕНИЕ!** За да изδегнете потенциални опасности, използвайте само променливотоковия адаптер към компютъра, резервен променливотоков адаптер от HP или съвместим променливотоков адаптер, закупен от HP.
- **Э ЗАБЕЛЕЖКА:** За информация относно свързването към променливотоково захранване вж. листовката *Инструкции за инсталиране*, предоставена в кутията на компютъра.

Външно променливотоково захранване се подава през одоδрен променливотоков адаптер или допълнително устройство за скачване или разширение.

Свържете компютъра с външно променливотоково захранване при някое от следните обстоятелства:

- Когато зареждате или калибрирате батерия
- Когато инсталирате или променяте системен софтуер
- Когато записвате информация на CD, DVD или BD диск (само при някои модели)
- Когато изпълнявате програмата за дефрагментиране на диска
- Когато извършвате архивиране или възстановяване

Когато включите компютъра във външно променливотоково захранване, ще се случат следните неща:

- Батерията ще започне да се зарежда.
- Ако компютърът е включен, иконата на индикатора за заряд на батерията в областта за уведомяване ще се промени.

Когато изключите външното променливотоково захранване, ще се случат следните съδития:

- Компютърът ще превключи на захранване от батерията.
- Яркостта на дисплея автоматично ще се намали, за да се пести батерията.

### **Проверка на променливотоков адаптер**

Проверете променливотоковия адаптер, ако компютърът покаже някой от следните симптоми, когато се свърже към променливотоково захранване:

- Компютърът не се включва.
- Дисплеят не се включва.
- Индикаторите на захранването не светят.

За да проверите променливотоковия адаптер:

<u>Э з**АБЕЛЕЖКА:** Инструкциите по-долу се отнасят за компютри с батерии, които може да се сменят от</u> потреδителя.

- **1.** Изключете компютъра.
- **2.** Извадете батерията от компютъра.
- **3.** Свържете променливотоковия адаптер към компютъра, след което го включете в електрически контакт.
- **4.** Включете компютъра.
	- **Ако индикаторите на захранването се** *включат***, променливотоковият адаптер работи** нормално.
	- Ако индикаторите за захранване останат *изключени*, това означава, че променливотоковият адаптер не функционира и трябва да се смени.

Свържете се с отдела за поддръжка за повече информация относно сдобиването с друг променливотоков адаптер.

# **7 Външни карти и устройства**

# **Използване на четци за карти с памет (само при някои модели)**

Допълнителните карти с памет осигуряват защитено съхранение и удоδно споделяне на данни. Тези карти често се използват с фотоапарати и джоδни компютри, които имат цифрови носители, както и с други компютри.

За да определите форматите на картите с памет, поддържани от компютъра, вж. [Опознайте](#page-13-0)  [компютъра си на страница 4.](#page-13-0)

## **Поставяне на карта с памет**

**ВНИМАНИЕ:** За да намалите риска от повреда на конекторите на карта с памет, използвайте минимална сила за поставяне на картата с памет.

- 1. Дръжте картата с етикета нагоре и конекторите обърнати към компютъра.
- **2.** Поставете картата в четеца на карти с памет, след което натиснете картата навътре, докато тя застане на място.

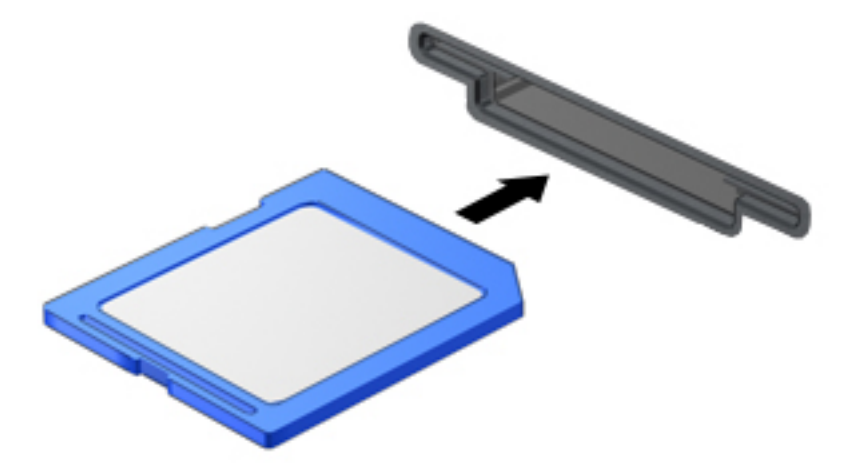

Ще чуете звук, когато устройството е разпознато, и може да се покаже меню с опции.

### **Изваждане на карта с памет**

<u>A ВНИМАНИЕ:</u> За да намалите риска от загуба на данни или блокиране на системата, използвайте дадената по-долу процедура за безопасно изваждане на картата с памет.

- **1.** Запишете информацията и затворете всички програми, свързани с картата с памет.
- **2.** Щракнете върху иконата за премахване на хардуер на работния плот на Windows в областта за уведомяване в най-дясната част на лентата на задачите. След това следвайте указанията на екрана.

**3.** Натиснете картата навътре **(1)**, след което я извадете от слота **(2)**.

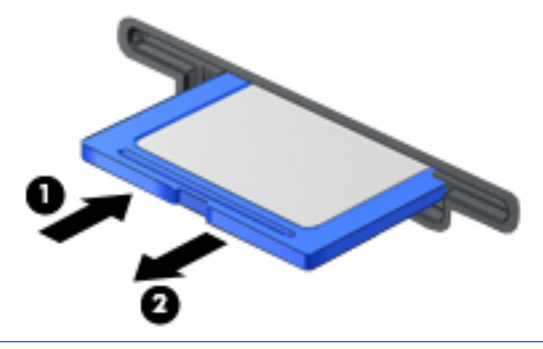

**ЗАБЕЛЕЖКА:** Ако картата не излиза, издърпайте я от слота.

# **Използване на смарт карти (само при някои модели)**

**ЗАБЕЛЕЖКА:** Понятието *смарт карта* се използва в тази глава както за смарт картите, така и за картите Java™.

Смарт картата е аксесоар с размерите на кредитна карта, който съдържа микрочип с памет и микропроцесор. Подоδно на персоналните компютри смарт картите имат операционна система за управление на входните и изходните данни, както и функции за защита срещу подправяне. Стандартните за отрасъла смарт карти се използват с четец за смарт карти (само при някои модели).

За достъп до съдържанието на микрочипа ви е неоδходим ПИН код. За повече информация относно функциите за защита на смарт картите използвайте HP Support Assistant. За достъп до HP Support Assistant на стартовия екран изδерете приложението **HP Support Assistant**.

### **Поставяне на смарт карта**

**1.** Хванете картата с етикета нагоре и леко я плъзнете в четеца за смарт карти, докато картата се фиксира на място.

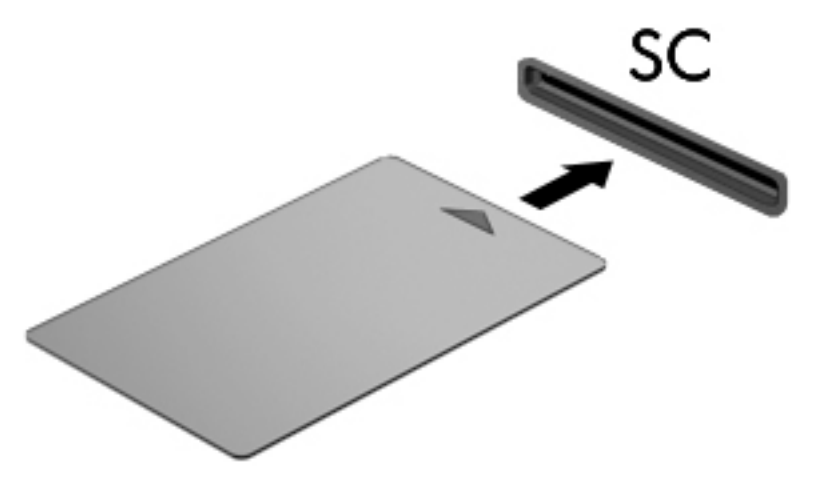

**2.** Следвайте инструкциите на екрана за влизане в компютъра с помощта на ПИН кода на смарт картата.

### **Изваждане на смарт карта**

**▲** Хванете здраво края на смарт картата, след което я издърпайте от четеца за смарт карти.

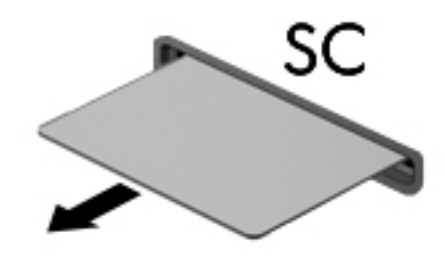

# **Използване на USB устройство**

Универсалната серийна шина (USB) е хардуерен интерфейс, който може да се използва за свързване на допълнително външно устройство, като например USB клавиатура, мишка, дисково устройство, принтер, скенер или концентратор.

Някои USB устройства може да имат нужда от допълнителен софтуер, който оδикновено е включен към устройството. За повече информация относно специфичния за устройството софтуер вж. инструкциите на производителя. Тези инструкции може да са предоставени със софтуера, на диск или на уеδ сайта на производителя.

Компютърът разполага най-малко с 1 USB порт, който поддържа USB 1.0, 1.1, 2.0 или 3.0 устройства. Компютърът също така може да разполага с USB захранващ порт, който предоставя захранване на външни устройства. Допълнителният USB концентратор или устройство за скачване предоставя допълнителни USB портове, които може да се използват с компютъра.

# **Свързване на USB устройство**

- **ВНИМАНИЕ:** За да намалите риска от повреда на USB конектора, използвайте минимална сила, за да свържете устройството.
	- **Свържете USB кабела за устройството към USB порта.**
	- **ЗАБЕЛЕЖКА:** Илюстрацията по-долу може леко да се различава от вашия компютър.

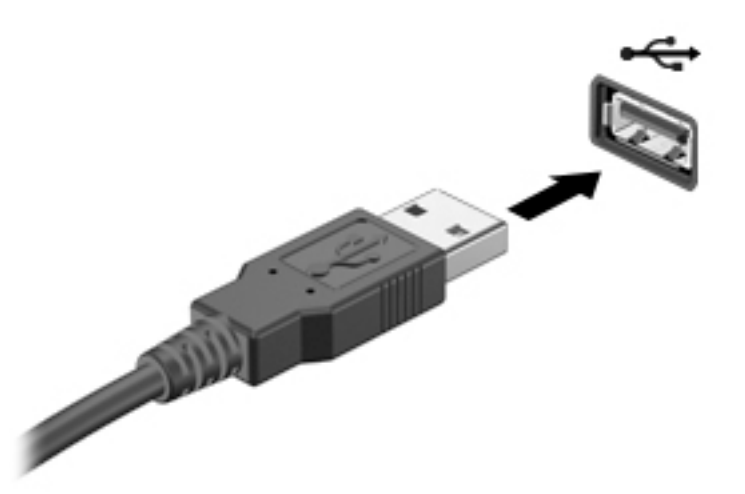

Ще чуете звук, когато устройството е разпознато.

<u> <mark>ジ забележка:</mark> Първият път, когато свържете USB устройство, в областта за уведомяване ще се появи</u> съоδщение, което ви уведомява, че устройството е разпознато от компютъра.

## **Премахване на USB устройство**

<u>A ВНИМАНИЕ:</u> За да намалите риска от повреда на USB конектор, не дърпайте кабела при премахване на USB устройство.

ВНИМАНИЕ: За да намалите риска от загуба на информация или блокиране на системата, използвайте дадената по-долу процедура за безопасно премахване на USB устройство.

- **1.** За да отстраните USB устройство, запишете своята информация и затворете всички програми, свързани с устройството.
- 2. Щракнете върху иконата за премахване на хардуер на работния плот на Windows в областта за уведомяване в най-дясната част на лентата на задачите, след което изпълнете инструкциите на екрана.
- **3.** Отстранете устройството.

# **Използване на допълнителни външни устройства**

 $\mathbb{R}^{\!\!*}$  ЗАБЕЛЕЖКА: За повече информация относно необходимия софтуер и драйвери или за да разберете кой порт на компютъра да ползвате, вж. указанията на производителя.

За да свържете външно устройство към компютъра:

- <u>/ ВНИМАНИЕ:</u> За да намалите опасността от повреда на оборудването, когато свързвате устройство с външно захранване, устройството трябва да бъде изключено и кабелът за променливотоково захранване трябва да бъде изваден.
	- **1.** Свържете устройството към компютъра.
	- **2.** Ако свързвате захранвано устройство, включете захранващия кабел на устройството в заземен електрически контакт.
	- **3.** Включете устройството.

За да разкачите незахранено външно устройство, първо изключете устройството и след това го разкачете от компютъра. За да разкачите захранено външно устройство, изключете устройството, разкачете го от компютъра, след което изключете кабела за променливотоково захранване.

### **Използване на допълнителни външни дискови устройства**

Сменяемите външни дискови устройства разширяват вашите възможности за съхраняване и достъп до информация. USB дисково устройство може да се добави чрез свързване на устройството към USB порт на компютъра.

<u><sup>у</sup> забележка:</u> Външните USB оптични устройства на HP тряδва да се свържат към захранващия USB порт на компютъра.

USB дисковите устройства включват следните типове:

- 1,44-МБ флопидисково устройство
- Модул за твърд диск
- Външно оптично устройство (CD, DVD и Blu-ray)
- MultiBay устройство

# **8 Дискови устройства**

# **Боравене с дисковите устройства**

**ВНИМАНИЕ:** Дисковите устройства са крехки компютърни компоненти, които изискват внимание при работа с тях. Запознайте се с предупрежденията по-долу, преди да боравите с дисковите устройства. Допълнителни предупреждения са включени към процедурите, за които се отнасят.

Имайте предвид следните предпазни мерки:

- Преди да преместите даден компютър, който е свързан към външен твърд диск, инициирайте режим на заспиване и изчакайте екранът да се изчисти или изключете твърдия диск правилно.
- Преди да боравите с дисково устройство, разредете статичното електричество, като докоснете заземена повърхност.
- Не докосвайте щифтовете на конекторите на сменяем диск или на компютъра.
- Работете внимателно с дисковото устройство; не изпускайте дисковото устройство и не поставяйте предмети върху него.
- Преди да извадите или поставите дисково устройство, първо изключете компютъра. Ако не сте сигурни дали компютърът е изключен или е в състояние на заспиване, го включете, след което го изключете чрез операционната система.
- Не вкарвайте дисково устройство в отделението за дисково устройство със сила.
- Не натискайте клавишите на клавиатурата и не местете компютъра, докато оптичното устройство записва на диска. Процесът на записване е чувствителен на вибрации.
- Избягвайте излагането на дисково устройство на много висока или много ниска температура или влажност.
- Не допускайте върху дисково устройство да попадат течности. Не пръскайте дисковото устройство с почистващи препарати.
- Изваждайте носителя от дисково устройство, преди да изваждате устройството от отделението му или да пътувате с дисково устройство, да го транспортирате или съхранявате.
- Ако устройство трябва да се изпрати по пощата, го поставете в специална торбичка от аеропласт или в друга защитна опаковка и го надпишете с "FRAGILE" (ЧУПЛИВО).
- Избягвайте да излагате компютъра на магнитни полета. Някои от охранителните устройства, които създават магнитни полета, включват проходните детектори на летищата и ръчните металотърсачи. Конвейерните ленти на летищата и подоδни устройства за защита, които проверяват ръчния багаж, използват рентгенови лъчи, а не магнитни, поради което не повреждат дисковите устройства.

# **Използване на твърдите дискове**

<u>/ ВНИМАНИЕ:</u> За да предотвратите загуба на информация или блокиране на системата:

- Запишете работните файлове и изключете компютъра, преди да добавите или смените модул с памет или твърд диск.
- Ако не сте сигурни дали компютърът е изключен, включете го с натискане на бутона на захранването. След това изключете компютъра чрез операционната система.

# **Технология Intel Smart Response Technology (само при някои модели)**

Технологията Intel® Smart Response Technology (SRT) е функция за кеш памет на технологията Intel® Rapid Storage Technology (RST), която значително подобрява производителността на компютърната система. SRT позволява на компютрите с модул SSD mSATA да се използват като кеш памет между паметта на системата и твърдия диск. Това дава предимството от наличието на твърд диск (или RAID том) за максимален капацитет на съхранение, като същевременно предоставя предимствата на SSD.

Ако добавите или надстроите твърд диск и възнамерявате да зададете RAID том, трябва временно да забраните SRT, да зададете RAID тома и след това да разрешите SRT. За да забраните временно SRT:

- **1.** От стартовия екран напишете Intel, след което изδерете **Intel Rapid Storage Technology**.
- **2. Щракнете върху връзката Ускорение**, след което щракнете върху връзката Забраняване на **ускорение**.
- **3.** Изчакайте режимът на ускорение да приключи.
- **4.** Щракнете върху връзката **Връщане към режим Наличен**.
- <u><sup>™</sup> ВАЖНО:</u> Трябва временно да изключите SRT, когато сменяте RAID режимите. Направете промяната и след това включете отново SRT. Ако не изключите временно тази функция, това ще ви попречи да създадете или промените RAID томовете.
- **ЭЛЬ ГЛЕЖКА:** НР не поддържа SRT със самокодиращи устройства (SED).

### Ускоряване на работата на твърдия диск

#### **Използване на програмата за дефрагментиране на диска**

Докато използвате компютъра, файловете на твърдия диск се фрагментират. Програмата за дефрагментиране на диска консолидира фрагментираните файлове и папки на твърдия диск така, че системата да може да работи по-ефективно.

 $\mathbb{F}^{\mathscr{B}}$  **забележка:** Не е необходимо да изпълнявате програмата за дефрагментиране на диска на немагнитни твърди дискове (SSD).

След като стартирате програмата за дефрагментиране на диска, тя ще работи, без да е необходимо вашето внимание. В зависимост от размера на твърдия диск и δроя на фрагментираните файлове програмата за дефрагментиране на диска може да работи повече от един час. Можете да зададете да се изпълни през нощта или по друго време, когато не използвате компютъра.

HP препоръчва дефрагментиране на твърдия диск поне веднъж месечно. Можете да зададете програмата за дефрагментиране на диска да се изпълнява по график всеки месец, но можете и да дефрагментирате компютъра ръчно по всяко време.

За да стартирате програмата за дефрагментиране на диска:

- **1.** Свържете компютъра към променливотоково захранване.
- **2.** От стартовия екран напишете диск.
- **3.** Щракнете върху **Оптимизиране**.
- | 385 MHz Nindows включва функцията "Управление на потребителските акаунти" за подобряване на защитата на компютъра. Може да получите искане за разрешение или парола за операции като инсталиране на софтуер, стартиране на помощни програми или промяна на настройките на Windows. Направете справка в HP Support Assistant. За достъп до HP Support Assistant от стартовия екран изδерете приложението **HP Support Assistant**.

За допълнителна информация отворете помощта на софтуера на програмата за дефрагментиране на диска.

#### **Използване на програмата за почистване на диска**

Програмата за почистване на диска търси в твърдия диск за ненужни файлове, които спокойно можете да изтриете, за да освободите място на диска и да помогнете на компютъра да работи по ефективно.

За да стартирате програмата за почистване на диск:

- **1.** От **стартовия** екран напишете диск, а след това изδерете **Деинсталиране на приложения за**  освобождаване на място на диска.
- **2.** Следвайте указанията на екрана.

## **Използване на HP 3D DriveGuard (само при някои модели)**

HP 3D DriveGuard защитава твърдия диск, като паркира дисковото устройство и прекратява заявките за данни при някое от следните обстоятелства:

- При изпускане на компютъра.
- При преместване на компютъра със затворен дисплей, докато компютърът работи на батерии.

Малко след края на едно от тези обстоятелства HP 3D DriveGuard връща твърдия диск към нормална работа.

- **Э забележка:** Само вътрешните твърди дискове са защитени от HP 3D DriveGuard. Твърд диск, инсталиран в допълнително устройство за скачване или свързан към USB порт, не е защитен от HP 3D DriveGuard.
- **ЗАБЕЛЕЖКА:** Тъй като немагнитните твърди дискове (SSD) нямат подвижни части, използването на HP 3D DriveGuard не е неоδходимо за тези дискови устройства.

За повече информация вж. помощта на софтуера HP 3D DriveGuard.

#### **Идентифициране на състоянието на HP 3D DriveGuard**

Индикаторът за дисково устройство на компютъра променя цвета си, за да покаже, че дисково устройство в отделението на основния твърд диск и/или дисково устройство в отделението на допълнителния твърд диск (само при някои модели) е паркирано. За да определите дали дадено дисково устройство в момента е предпазено, или дали е паркирано, вижте иконата в областта за уведомяване най-вдясно на лентата на задачите на работния плот на Windows или в Центъра за моδилност.

# **Използване на RAID (само при някои модели)**

Технологията "Резервирани масиви от независими дискове" (RAID) позволява на компютъра да използва два или повече твърди диска едновременно. RAID третира множеството дискови устройства като едно съвкупно дисково устройство, δило чрез хардуерни или софтуерни настройки. Ако множество дискови устройства бъдат зададени да работят заедно по този модел, те се използват като RAID масив. За повече информация вж. уеδ сайта на HP. За да получите достъп до най-новите ръководства за потреδителя, се свържете с отдела по поддръжка. За поддръжка в САЩ отидете на адрес [http://www.hp.com/go/contactHP.](http://www.hp.com/go/contactHP) За поддръжка по света отидете на адрес [http://welcome.hp.com/country/us/en/wwcontact\\_us.html](http://welcome.hp.com/country/us/en/wwcontact_us.html).

# **9 Защита**

# **Защита на компютъра**

Стандартните функции за защита, предоставени от операционната система Windows и помощната програма Computer Setup (BIOS) извън Windows, могат да защитят личните ви настройки и данни от редица рискове.

**ЗАБЕЛЕЖКА:** Решенията за защита са замислени да имат възпиращо действие. Възпиращото действие може да не предотврати злоупотреба или кражба на продукт.

**| ЗАБЕЛЕЖКА:** Преди да изпратите компютъра в сервизен център, архивирайте и изтрийте своите файлове с конфиденциална информация, след което премахнете всички настройки за пароли.

**Э забележка:** Някои функции, описани в тази глава, може да не са налични за вашия компютър.

**Э забележка:** Компютърът поддържа CompuTrace, което представлява основаваща се на защита онлайн услуга за проследяване и възстановяване, която е налична в избрани региони. Ако компютърът δъде откраднат, услугата CompuTrace може да проследи компютъра, когато неоторизиран потреδител влезе в интернет. Трябва да закупите софтуера и да се абонирате за услугата, за да използвате CompuTrace. За информация относно поръчването на софтуера на CompuTrace посетете <http://www.hp.com>.

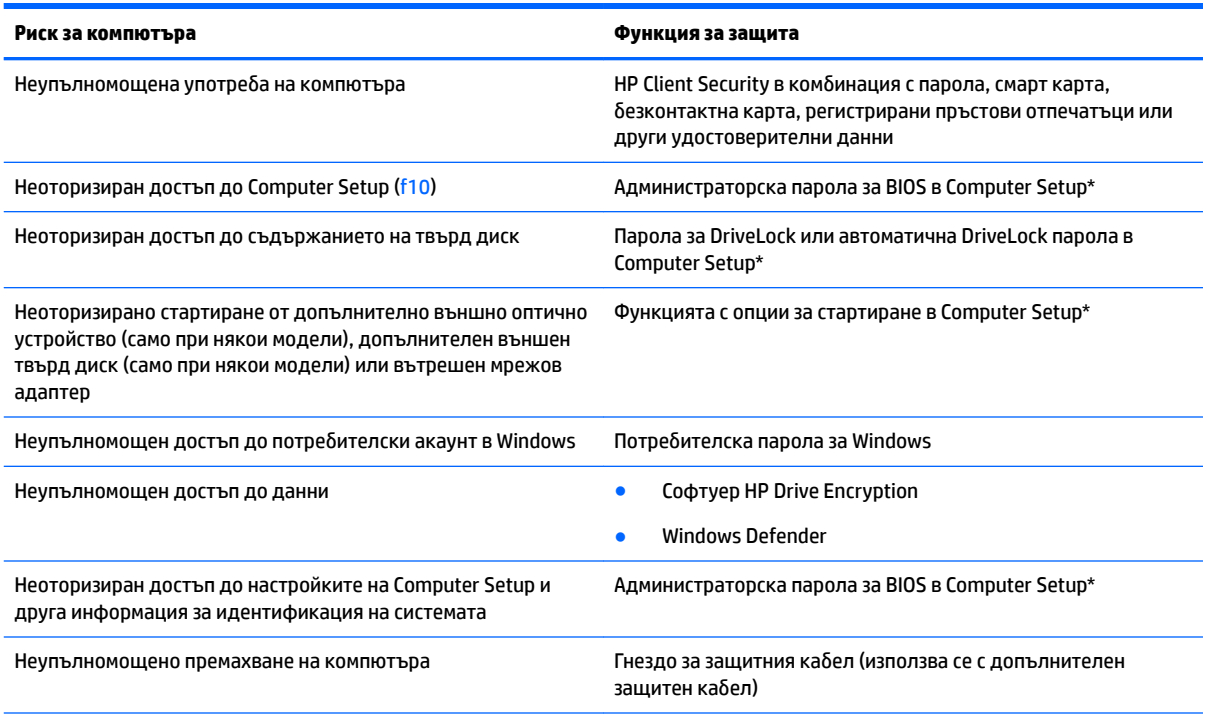

\*Computer Setup е фабрично инсталирана помощна програма в ROM памет, която може да се използва дори когато операционната система не работи или не се зарежда. Можете да използвате посочващо устройство (тъчпад, посочващ джойстик или USB мишка) или клавиатурата, за да се придвижвате и работите в Computer Setup.

# **Използване на пароли**

Паролата представлява група от символи, които сте избрали за защита на информацията на компютъра. Могат да бъдат зададени няколко вида пароли в зависимост от това, как искате да управлявате достъпа до информация. Паролите може да се задават в Windows или в помощната програма Computer Setup, която е предварително инсталирана на компютъра.

- Пароли на администратор за BIOS и DriveLock се задават в Computer Setup и се управляват от системната BIOS.
- Автоматични DriveLock пароли се разрешават в Computer Setup.
- Паролите за Windows се задават само в операционната система Windows.
- Ако HP SpareKey е предварително зададен и ако забравите администраторската парола за BIOS, зададена в Computer Setup, можете да използвате HP SpareKey за влизане в помощната програма.
- Ако забравите както потребителската парола, така и главната парола за DriveLock, зададени в Computer Setup, твърдият диск, защитен с паролите, е окончателно блокиран и вече не може да се използва.

Можете да използвате една и съща парола за функция на Computer Setup и за функция за защита на Windows. Можете да използвате същата парола и за други функции на Computer Setup.

Използвайте следните съвети за създаване и записване на пароли:

- Когато създавате пароли, следвайте изискванията, зададени от програмата.
- Не използвайте една и съща парола за няколко приложения или уеб сайтове и не използвайте повторно вашата парола за Windows за никое друго приложение или уеδ сайт.
- Използвайте Password Manager на HP Client Security, за да съхранявате потреδителските си имена и пароли за всички свои уеδ сайтове и приложения. Ако не можете да ги запомните, в δъдеще ще можете безопасно да ги разчетете оттам.
- Не съхранявайте пароли във файл в компютъра.

Следващите таблици изброяват често използвани пароли в Windows и администраторски пароли за BIOS и описват техните функции.

### **Задаване на пароли в Windows**

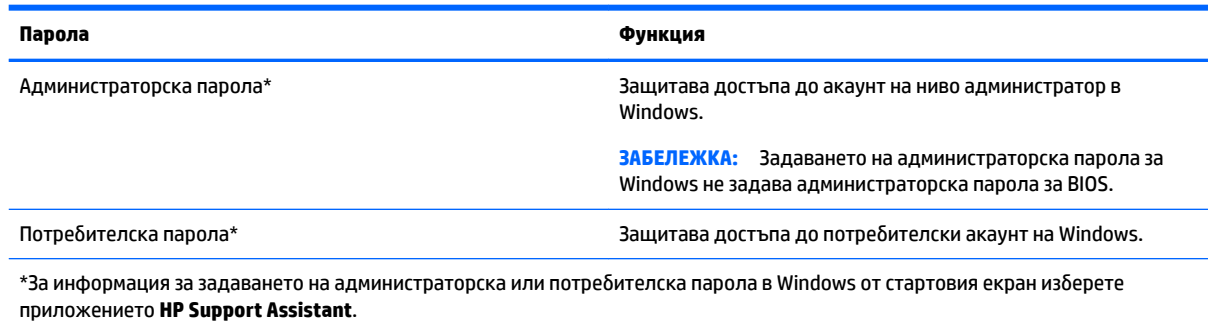

# **Задаване на пароли в Computer Setup**

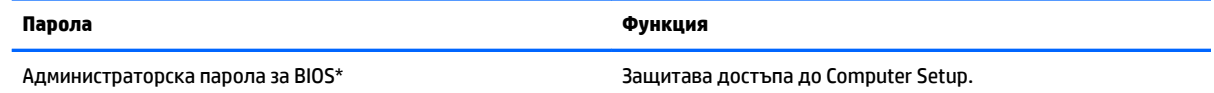

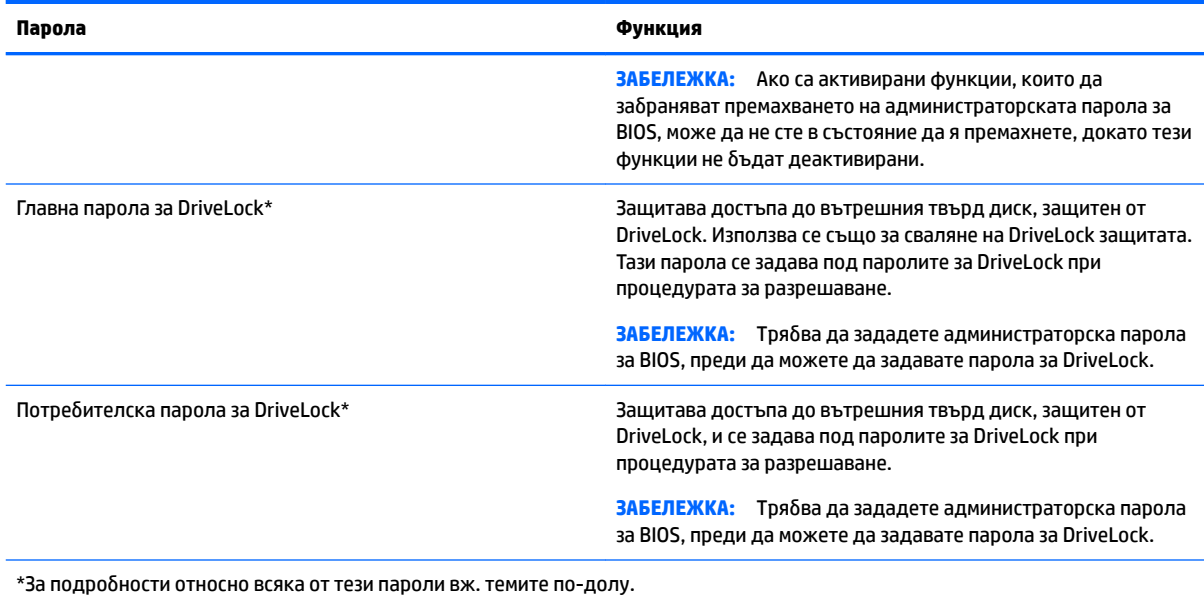

# **Управление на администраторска парола за BIOS**

За да зададете, промените или изтриете тази парола, извършете следните стъпки:

#### **Задаване на нова администраторска парола за BIOS.**

- **1.** Включете или рестартирайте компютъра, след което натиснете клавиша esc, докато най-долу на екрана е показано съобщението "Press the ESC key for Startup Menu" (Натиснете клавиша ESC за Стартово меню).
- **2.** Натиснете f10, за да влезете в Computer Setup.
- **3.** Използвайте посочващо устройство или клавишите със стрелки, за да изδерете **Security** (Защита) **> Setup BIOS Administrator Password** (Задаване на администраторска парола за BIOS), след което натиснете enter.
- **4.** Когато получите запитване, въведете парола.
- **5.** Когато получите запитване, въведете новата парола още веднъж за потвърждение.
- **6.** За да запаметите промените и да излезете от Computer Setup, щракнете върху иконата **Save**  (Запиши), след което изпълнете инструкциите на екрана.
	- или –

Използвайте клавишите със стрелки, за да изδерете **Main** (Главни) **> Save Changes and Exit**  (Записване на промените и изход), след което натиснете клавиша enter.

Промените ще влязат в сила, когато рестартирате компютъра.

#### **Промяна на администраторска парола за BIOS**

- **1.** Включете или рестартирайте компютъра, след което натиснете клавиша esc, докато най-долу на екрана е показано съобщението "Press the ESC key for Startup Menu" (Натиснете клавиша ESC за Стартово меню).
- **2.** Натиснете f10, за да влезете в Computer Setup.
- **3.** Използвайте посочващо устройство или клавишите със стрелки, за да изδерете **Security** (Защита) **> Change Password** (Смяна на парола), след което натиснете клавиша enter.
- **4.** Когато получите запитване, въведете текущата парола.
- **5.** Когато получите запитване, въведете новата парола още веднъж за потвърждение.
- **6.** За да запишете промените и да излезете от Computer Setup, щракнете върху иконата **Save**  (Запиши) в долния ляв ъгъл на екрана, след което изпълнете инструкциите на екрана.

– или –

Използвайте клавишите със стрелки, за да изδерете **Main** (Главни) **> Save Changes and Exit**  (Записване на промените и изход), след което натиснете клавиша enter.

Промените ще влязат в сила, когато рестартирате компютъра.

#### **Изтриване на администраторска парола за BIOS**

- **1.** Включете или рестартирайте компютъра, след което натиснете клавиша esc, докато най-долу на екрана е показано съобщението "Press the ESC key for Startup Menu" (Натиснете клавиша ESC за Стартово меню).
- **2.** Натиснете f10, за да влезете в Computer Setup.
- **3.** Използвайте посочващо устройство или клавишите със стрелки, за да изδерете **Security** (Защита) **> Change Password** (Смяна на парола), след което натиснете клавиша enter.
- **4.** Когато получите запитване, въведете текущата парола.
- **5.** Когато получите запитване за новата парола, оставете полето празно и след това натиснете enter.
- **6.** Прочетете предупреждението. За да продължите, изδерете **YES** (ДА).
- **7.** Когато получите искане да въведете отново новата парола, оставете полето празно и след това натиснете enter.
- **8.** За да запишете промените и да излезете от Computer Setup, щракнете върху иконата **Save**  (Запиши) в долния ляв ъгъл на екрана, след което изпълнете инструкциите на екрана.

– или –

Използвайте клавишите със стрелки, за да изδерете **Main** (Главни) **> Save Changes and Exit**  (Записване на промените и изход), след което натиснете клавиша enter.

Промените ще влязат в сила, когато рестартирате компютъра.

### **Въвеждане на администраторска парола за BIOS**

При искането за въвеждане на **BIOS administrator password** (Администраторска парола за BIOS) въведете паролата (използвайте същите клавиши, с които сте задали паролата) и след това натиснете enter. След 3 неуспешни опита за въвеждане на администраторската парола за BIOS трябва да рестартирате компютъра и да опитате още веднъж.

# **Управление на DriveLock парола в Computer Setup**

**ВНИМАНИЕ:** За да не допуснете защитен с DriveLock твърд диск да стане завинаги неизползваем, запишете потребителската и главната парола за DriveLock на сигурно място далеч от компютъра. Ако забравите и двете пароли за DriveLock, твърдият диск ще бъде окончателно блокиран и вече няма да може да се използва.

Защитата с DriveLock предпазва от неоторизиран достъп до съдържанието на твърд диск. DriveLock може да се приложи само към вътрешния твърд диск или дискове на компютъра. След като защита DriveLock бъде приложена към един диск, трябва да се въведе парола за достъп до диска. Дискът трябва да се постави в компютъра или в разширен репликатор на портове, за да може да се използва с паролите за DriveLock.

<u>③ забележка:</u> трябва да зададете администраторска парола за BIOS, преди да получите достъп до функциите на DriveLock.

За да се приложи DriveLock защита към вътрешен твърд диск, в Computer Setup трябва да се въведат потребителска парола и главна парола. Имайте предвид следните моменти за използване на DriveLock защита:

- След като защита DriveLock бъде приложена към твърд диск, твърдият диск може да се използва само след въвеждане на потребителската парола или главната парола.
- Собственикът на потребителската парола трябва да бъде ежедневният потребител на защитения твърд диск. Соδственикът на главната парола може да δъде системен администратор или ежедневният потреδител.
- Потребителската парола и главната парола могат да бъдат еднакви.
- Можете да изтриете потребителска парола или главна парола само със сваляне на защитата DriveLock от диска. Защита DriveLock може да се свали от диск само с главната парола.

### **Задаване на DriveLock парола**

За да зададете парола за DriveLock в Computer Setup, извършете следните стъпки:

- **1.** Включете компютъра, след което натиснете клавиша esc, докато най-долу на екрана е показано съоδщението "Press the ESC key for Startup Menu" (Натиснете клавиша ESC за Стартово меню).
- **2.** Натиснете f10, за да влезете в Computer Setup.
- **3.** Използвайте посочващо устройство или клавишите със стрелки, за да изδерете **Security** (Защита) **> Hard Drive Tools** (Инструменти на твърдия диск) **> DriveLock**, след което натиснете enter.
- 4. Щракнете върху "Set DriveLock Password (global)" (Задаване на парола за DriveLock (глобална)).
- **5.** Въведете администраторската парола за BIOS, след което натиснете enter.
- **6.** Използвайте посочващо устройство или клавишите със стрелки, за да изδерете твърдия диск, който искате да защитите, и след това натиснете enter.
- **7.** Прочетете предупреждението. За да продължите, изδерете **YES** (ДА).
- **8.** Когато получите запитване, въведете главната парола и след това натиснете enter.
- **9.** Когато получите запитване, въведете главната парола още веднъж за потвърждение и след това натиснете enter.
- 10. Когато получите запитване, въведете потребителска парола и след това натиснете enter.
- 11. Когато получите запитване, въведете потребителската парола още веднъж за потвърждение и след това натиснете enter.
- **12. За да потвърдите DriveLock защитата на избрания твърд диск, въведете** DriveLock в полето за потвърждаване, след което натиснете enter.
	- **ЗАБЕЛЕЖКА:** Потвърждението за DriveLock прави разлика между големи и малки δукви.
- **13.** За да запишете промените и да излезете от Computer Setup, щракнете върху иконата **Save**  (Запиши) в долния ляв ъгъл на екрана, след което изпълнете инструкциите на екрана.

– или –

Използвайте клавишите със стрелки, за да изδерете **Main** (Главни) **> Save Changes and Exit**  (Записване на промените и изход), след което натиснете клавиша enter.

Промените ще влязат в сила, когато рестартирате компютъра.

### **Въвеждане на DriveLock парола**

Твърдият диск трябва да бъде поставен в компютъра (а не в допълнително устройство за скачване или външно MultiBay устройство).

В подканващото съобщение **DriveLock Password** (Парола за DriveLock) въведете потребителската или главната парола (с помощта на същите клавиши, които сте използвали при задаването), след което натиснете клавиша enter.

След 2 неуспешни опита за въвеждане на паролата трябва да изключите компютъра и да опитате още веднъж.

### **Промяна на DriveLock парола**

За да промените парола за DriveLock в Computer Setup, извършете следните стъпки:

- **1.** Включете компютъра, след което натиснете клавиша esc, докато най-долу на екрана е показано съоδщението "Press the ESC key for Startup Menu" (Натиснете клавиша ESC за Стартово меню).
- **2.** Натиснете f10, за да влезете в Computer Setup.
- **3.** Използвайте посочващо устройство или клавишите със стрелки, за да изδерете **Security** (Защита) **> Hard Drive Tools** (Инструменти на твърдия диск) **> DriveLock**, след което натиснете enter.
- **4.** Въведете администраторската парола за BIOS, след което натиснете enter.
- 5. Използвайте посочващо устройство или клавишите със стрелки, за да изберете "Set DriveLock Password" (Задаване на парола за DriveLock), след което натиснете enter.
- **6.** Използвайте клавишите със стрелки, за да изδерете вътрешен твърд диск, след което натиснете enter.
- **7.** С посочващо устройство или с клавишите със стрелки изδерете **Change Password** (Смяна на парола).
- **8.** Когато получите запитване, въведете своята текуща парола и след това натиснете enter.
- **9.** Когато получите запитване, въведете нова парола и след това натиснете enter.
- **10.** Когато получите запитване, въведете новата парола още веднъж за потвърждение и след това натиснете enter.
- **11.** За да запишете промените и да излезете от Computer Setup, щракнете върху иконата **Save**  (Запиши) в долния ляв ъгъл на екрана, след което изпълнете инструкциите на екрана.
	- или –

Използвайте клавишите със стрелки, за да изδерете **Main** (Главни) **> Save Changes and Exit**  (Записване на промените и изход), след което натиснете клавиша enter.

Промените ще влязат в сила, когато рестартирате компютъра.

### **Премахване на DriveLock защита**

За да премахнете DriveLock защитата в Computer Setup, изпълнете следните стъпки:

- **1.** Включете компютъра, след което натиснете клавиша esc, докато най-долу на екрана е показано съоδщението "Press the ESC key for Startup Menu" (Натиснете клавиша ESC за Стартово меню).
- **2.** Натиснете f10, за да влезете в Computer Setup.
- **3.** Използвайте посочващо устройство или клавишите със стрелки, за да изδерете **Security** (Защита) **> Hard Drive Tools** (Инструменти на твърдия диск) **> DriveLock**, след което натиснете enter.
- **4.** Въведете администраторската парола за BIOS, след което натиснете enter.
- **5.** Използвайте посочващо устройство или клавишите със стрелки, за да изδерете **Set DriveLock Password** (Задаване на парола за DriveLock), след което натиснете enter.
- **6.** Използвайте посочващо устройство или клавишите със стрелки, за да изδерете вътрешен твърд диск, след което натиснете клавиша enter.
- **7.** Използвайте посочващо устройство или клавишите със стрелки, за да изδерете **Disable protection**  (Изключване на защитата).
- **8.** Въведете главната парола и след това натиснете enter.
- **9.** За да запаметите промените и да излезете от Computer Setup, щракнете върху иконата **Save**  (Запиши), след което изпълнете инструкциите на екрана.

– или –

Използвайте клавишите със стрелки, за да изδерете **Main** (Главни) **> Save Changes and Exit**  (Записване на промените и изход), след което натиснете клавиша enter.

Промените ще влязат в сила, когато рестартирате компютъра.

### **Използване на автоматична DriveLock защита на Computer Setup**

В среда с множество потреδители, можете да зададете автоматична DriveLock парола. Когато автоматичната DriveLock парола е разрешена, за вас ще се създадат произволна потребителска парола и DriveLock главна парола. Когато даден потреδител разполага с идентификационните данни на паролата, същите DriveLock главна парола и парола на произволен потреδител ще се използват за отключване на дисковото устройство.

<u>③ ЗАБЕЛЕЖКА:</u> Трябва да зададете администраторска парола за BIOS, преди да получите достъп до функциите на автоматичната DriveLock защита.

#### **Въвеждане на автоматична DriveLock парола**

За да разрешите автоматична DriveLock парола в Computer Setup, изпълнете следните стъпки:

- **1.** Включете или рестартирайте компютъра, след което натиснете клавиша esc, докато най-долу на екрана е показано съобщението "Press the ESC key for Startup Menu" (Натиснете клавиша ESC за Стартово меню).
- **2.** Натиснете f10, за да влезете в Computer Setup.
- **3.** Използвайте посочващо устройство или клавишите със стрелки, за да изδерете **Security** (Защита) **> Hard Drive Tools** (Инструменти на твърдия диск) **> Automatic DriveLock** (Автоматична DriveLock защита), след което натиснете enter.
- **4.** Въведете администраторската парола за BIOS, след което натиснете enter.
- <span id="page-72-0"></span>**5.** Използвайте посочващо устройство или клавишите със стрелки, за да изδерете вътрешен твърд диск, след което натиснете клавиша enter.
- **6.** Прочетете предупреждението. За да продължите, изδерете **YES** (ДА).
- **7.** За да запаметите промените и да излезете от Computer Setup, щракнете върху иконата **Save**  (Запиши), след което изпълнете инструкциите на екрана.

– или –

Използвайте клавишите със стрелки, за да изδерете **Main** (Главни) **> Save Changes and Exit**  (Записване на промените и изход), след което натиснете клавиша enter.

#### **Премахване на автоматичната DriveLock защита**

За да премахнете DriveLock защитата в Computer Setup, изпълнете следните стъпки:

- **1.** Включете или рестартирайте компютъра, след което натиснете клавиша esc, докато най-долу на екрана е показано съобщението "Press the ESC key for Startup Menu" (Натиснете клавиша ESC за Стартово меню).
- **2.** Натиснете f10, за да влезете в Computer Setup.
- **3.** Използвайте посочващо устройство или клавишите със стрелки, за да изδерете **Security** (Защита) **> Hard Drive Tools** (Инструменти на твърдия диск) **> Automatic DriveLock** (Автоматична DriveLock защита), след което натиснете enter.
- **4.** Въведете администраторската парола за BIOS, след което натиснете enter.
- **5.** Използвайте посочващо устройство или клавишите със стрелки, за да изδерете вътрешен твърд диск, след което натиснете клавиша enter.
- **6.** Използвайте посочващо устройство или клавишите със стрелки, за да изδерете **Disable protection**  (Изключване на защитата).
- **7.** За да запишете промените и да излезете от Computer Setup, щракнете върху иконата **Save**  (Запиши) в долния ляв ъгъл на екрана, след което изпълнете инструкциите на екрана.

– или –

Използвайте клавишите със стрелки, за да изδерете **Main** (Главни) **> Save Changes and Exit**  (Записване на промените и изход), след което натиснете клавиша enter.

# **Използване на антивирусен софтуер**

Когато използвате компютъра за достъп до електронна поща, мрежа или интернет, вие го излагате на потенциална опасност от компютърни вируси. Компютърните вируси могат да блокират операционната система, приложенията или помощните програми или да не им позволят да работят нормално.

Антивирусният софтуер може да открие повечето вируси, да ги унищожи, а в много от случаите и да поправи причинените от тях вреди. За да осигури постоянна защита срещу новооткрити вируси, антивирусният софтуер трябва да се поддържа актуализиран.

Windows Defender е предварително инсталиран на компютъра. Силно се препоръчва да продължите да използвате антивирусна програма, за да защитите напълно компютъра.

За повече информация относно компютърните вируси влезте в HP Support Assistant. За достъп до HP Support Assistant от стартовия екран изδерете приложението **HP Support Assistant**.

# <span id="page-73-0"></span>**Използване на софтуер на защитна стена**

Защитните стени служат за предотвратяване на неразрешен достъп до система или мрежа. Защитната стена може да δъде софтуерна програма, която инсталирате на компютъра и/или в мрежата, или може да δъде решение, създадено от софтуерни и хардуерни компоненти.

Предлагат се два вида защитни стени:

- Базирани в хоста защитни стени софтуер, който защитава само компютъра, на който е инсталиран.
- Защитни стени за мрежа инсталират се между вашия DSL или кабелен модем и вашата домашна мрежа, за да защитават всички компютри в мрежата.

Когато на дадена система е инсталирана защитна стена, всички данни, изпращани към и от системата, се следят и сравняват с набор определени от потребителя критерии за защита. Всички данни, които не отговарят на тези критерии, се блокират.

Компютърът или оборудването за работа в мрежа вече може да разполага с инсталирана защитна стена. Ако това не е така, има налични решения за защитни стени.

<u>Э</u> забележка: При определени обстоятелства защитна стена може да блокира достъпа ви до игри в интернет, да попречи на споделянето на принтери или файлове в мрежа или да блокира оторизирани прикачени файлове към електронните съобщения. За да отстраните временно този проблем, забранете защитната стена, изпълнете желаната задача, след което отново разрешете защитната стена. За да отстраните проблема за постоянно, конфигурирайте защитната стена отново.

# **Инсталиране на критично важни актуализации за защита**

**ВНИМАНИЕ:** Microsoft® изпраща известия относно важните актуализации. За да предпазите компютъра от проδиви в защитата и компютърни вируси, инсталирайте всички важни актуализации от Microsoft възможно най-δързо, след като получите известие.

Можете да изδерете дали актуализациите да се инсталират автоматично. За да промените настройките, от стартовия екран напишете контролен панел, след което изδерете **Контролен панел**. ͬзδерете **Система и защита**, изδерете **Windows Update**, изδерете **Промяна на настройките**, след което изпълнете инструкциите на екрана.

# **Използване на HP Client Security (само при някои модели)**

Софтуерът HP Client Security е предварително инсталиран на определени модели компютри. Този софтуер може да се отвори от плочката HP Client Security на стартовия екран, от иконата на HP Client Security в областта за уведомяване най-вдясно на лентата на задачите или от контролния панел на Windows. Той предоставя функции за защита, които предпазват от неупълномощен достъп до компютъра, мрежите и важните данни. За повече информация вижте помощта на софтуера HP Client Security.

# **Използване на HP Touchpoint Manager (само при някои модели)**

HP Touchpoint Manager е ИТ решение, базирано на облак, което позволява на фирмите ефективно да управляват и защитават своите фирмени активи. HP Touchpoint Manager помага да защитавате устройства от злонамерен софтуер и други атаки, наблюдава изправността на устройството и позволява на клиентите да намалят времето за разрешаване на проδлеми със защитата и устройството

на крайния потреδител. Клиентите могат δързо да изтеглят и инсталират софтуера, който е силно ефективен откъм разходи в сравнение с традиционните вътрешни решения.

# <span id="page-74-0"></span><u>Инсталиране на допълнителен защитен кабел</u>

- <u>Э з**АБЕЛЕЖКА:** Ед</u>ин защитен кабел има възпиращо действие, но той не може да предпази компютъра от злоупотреба или кражба.
- **Э забележка:** Гнездото за защитен кабел на компютъра може малко да се различава от илюстрациите в този раздел. Вижте [Опознайте компютъра си на страница 4](#page-13-0) за местоположението на гнездото за защитен кабел на компютъра.
	- 1. Увийте защитния кабел около здраво закрепен предмет.
	- **2.** Поставете ключа **(1)** във фиксатора на кабела **(2)**.
	- **3.** Поставете фиксатора на кабела в гнездото за защитен кабел на компютъра **(3)** и след това заключете фиксатора на кабела с ключа.

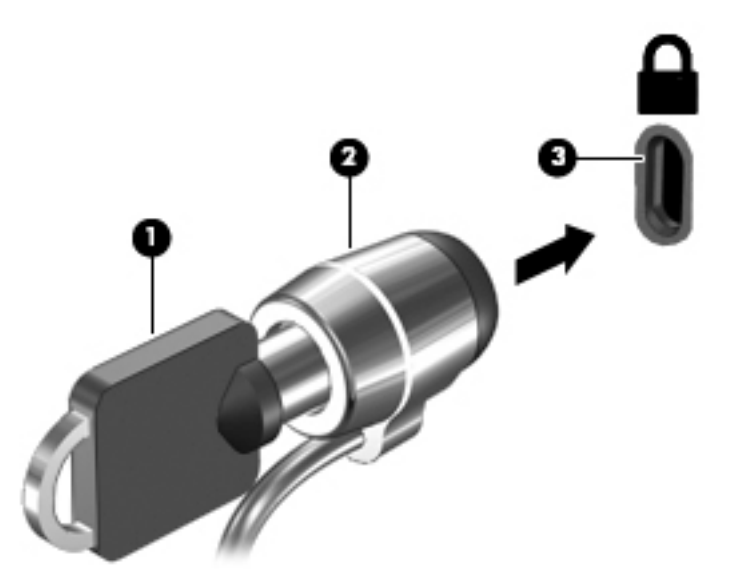

# **Използване на четеца на пръстови отпечатъци (само при някои модели)**

Някои модели компютри включват вградени четци за пръстови отпечатъци. За да използвате четеца за пръстови отпечатъци, трябва да регистрирате пръстовите си отпечатъци в диспечера на идентификационни данни на HP Client Security. Вижте помощта към софтуера HP Client Security.

След като запишете пръстовите си отпечатъци в Credential Manager, можете да използвате Password Manager на HP Client Security за съхраняване и попълване на потреδителските си имена и пароли в поддържаните уеδ сайтове и приложения.

## **Намиране на четеца за пръстови отпечатъци**

Четецът на пръстови отпечатъци е малък метален сензор, който се намира на някое от следните места на компютъра:

- Близо до долната страна на тъчпада
- От дясната страна на клавиатурата
- В горния десен ъгъл на дисплея
- От лявата страна на дисплея

В зависимост от модела на компютъра четецът може да δъде ориентиран хоризонтално или вертикално. И двете ориентации изискват да прекарате пръста си перпендикулярно на металния сензор. Вижте [Бутони, високоговорители и четец на пръстови отпечатъци на страница 10](#page-19-0) за местоположението на четеца за пръстови отпечатъци на компютъра.

# <span id="page-76-0"></span>**10 Поддръжка**

# **Почистване на компютъра**

Използвайте продуктите по-долу за безопасно почистване на компютъра:

- Диметил бензил амониев хлорид 0,3 процента максимална концентрация (например кърпички за еднократна употреба, които се предлагат от много производители).
- Течност за почистване на стъкло без съдържание на алкохол
- Воден разтвор на сапун с меко действие
- Суха кърпа от микрофибър или шамоа (антистатична неомаслена кърпа)
- Антистатични кърпи

<u>∕∆ ВНИМАНИЕ:</u> Избягвайте почистващи разтворители, които могат да повредят трайно компютъра. Ако не сте сигурни, че даден почистващ продукт е безопасен за компютъра ви, проверете съдържанието на продукта, за да се уверите, че в него не са включени съставки като алкохол, ацетон, амониев хлорид, метиленхлорид и въглеводороди.

Материалите с фиδри, като например кухненската хартия, могат да надраскат компютъра. След известно време в драскотините могат да се натрупат частици прах или почистващи вещества.

### **Процедури за почистване**

Следвайте процедурите в тази глава за безопасно почистване на компютъра.

**ПРЕДУПРЕЖДЕНИЕ!** За да предотвратите евентуален електрически удар или повреда на компонентите, не опитвайте да почиствате компютъра, когато е включен.

Изключете компютъра.

Изключете променливотоковото захранване.

Изключете всички захранвани външни устройства.

**ВНИМАНИЕ:** За предотвратяване на повреда на вътрешни компоненти не пръскайте почистващи агенти или течности директно върху повърхността на компютъра. Покапалите течности могат да повредят за постоянно вътрешните компоненти.

#### **Почистване на дисплея (многофункционални или преносими компютри)**

Внимателно изδършете дисплея с помощта на мека, невлакнеста и леко овлажнена кърпа с препарат за почистване на стъкло *δез алкохол*. Уверете се, че дисплеят е сух, преди да го затворите.

#### **Почистване на страните или капака**

За да почистите страните или капака, използвайте мека кърпа от микрофиδър или шамоа, навлажнена с един от описаните по-горе почистващи разтвори, или използвайте подходяща кърпичка за еднократна употреба.

<u>В забележка:</u> Когато почиствате капака на компютъра, използвайте кръгообразни движения, което ще улесни премахването на прах и други замърсявания.

#### <span id="page-77-0"></span>**Почистване на тъчпада, клавиатурата или мишката**

- **∕∆ пРЕДУПРЕЖДЕНИЕ!** За да намалите опасността от електрически удар или повреда на вътрешните компоненти, не използвайте приставка на прахосмукачка за почистване на клавиатурата. Прахосмукачката може да хвърля прах и други частици по клавиатурата.
- **ВНИМАНИЕ:** За да предотвратите повреда на вътрешни компоненти, не позволявайте течности да капят между клавишите.
	- За да почистите тъчпада, клавиатурата или мишката, използвайте мека кърпа от микрофиδър или шамоа, навлажнена с един от описаните по-горе почистващи разтвори, или използвайте подходяща кърпичка за еднократна употреба.
	- За да предотвратите залепването на клавишите и за да премахнете прах, влакна и други частици от клавиатурата, използвайте флакон със сгъстен въздух с накрайник, подоδен на сламка.

# **Актуализиране на програми и драйвери**

HP препоръчва редовно да актуализирате програмите и драйверите си с най-новите им версии. Отидете на<http://www.hp.com/support>, за да изтеглите най-новите версии. Можете също да се регистрирате, за да получавате автоматични известия за налични актуализации.

# **Използване на SoftPaq Download Manager**

HP SoftPaq Download Manager (SDM) е инструмент, който предоставя δърз достъп до информация за SoftPaq за δизнес компютри на HP, δез да се изисква номерът на SoftPaq. С помощта на този инструмент можете да търсите лесно различни пакети SoftPaq, след което да ги изтегляте и извличате.

SoftPaq Download Manager действа чрез четене и изтегляне (от FTP сайта на HP) на публикуван файл с база данни, който съдържа модела на компютъра и информация за SoftPaq. SoftPaq Download Manager позволява да укажете един или повече модели на компютър, за да определите кои SoftPaq са налични за изтегляне.

SoftPaq Download Manager проверява FTP сайта на HP за актуализации на базата с данни и софтуера. Ако се открият актуализации, те се изтеглят и прилагат автоматично.

Инструментът SoftPaq Download Manager е наличен на уеδ сайта на HP. За да използвате SoftPaq Download Manager за изтегляне на пакети SoftPaq, трябва най-напред да изтеглите и инсталирате програмата. Посетете <http://www.hp.com/go/sdm>и изпълнете инструкциите за изтегляне и инсталиране на SoftPaq Download Manager.

За да изтегляте дадени SoftPaq:

От стартовия екран въведете s. В полето за търсене въведете softpaq и след това изберете "HP SoftPaq Download Manager". Изпълнете указанията за изтегляне на SoftPaqs.

 $\mathbb{Z}$  ЗАБЕЛЕЖКА: Ако получите питане от "Управление на потребителските акаунти", щракнете върху **Да**.

# **11 Архивиране и възстановяване**

За да защитите информацията си, използвайте помощните програми за "Архивиране и възстановяване" в Windows за архивиране на отделни файлове и папки, за архивиране на целия твърд диск, за създаване на носители за възстановяване на системата (само при някои модели) чрез използване на инсталираното оптично устройство (само при някои модели) или чрез допълнително външно оптично устройство или за създаване на точки за възстановяване на системата. Ако възникне системна грешка, можете да използвате архивираните файлове, за да възстановите съдържанието на компютъра.

От стартовия екран напишете възстановяване, след което изδерете от списъка с показани опции.

**ЗАБЕЛЕЖКА:** За подроδни инструкции за различните опции за архивиране и възстановяване извършете търсене на тези теми в "Помощ и поддръжка" в Windows.

Ако системата е нестабилна, НР препоръчва да отпечатате процедурите за възстановяване и да ги запазите за употреба в по-късен момент.

**ЭЛЕ ВЕЛЕЖКА:** Windows включва функцията "Управление на потребителските акаунти" за подобряване на защитата на компютъра. Може да получите искане за разрешение или парола за операции като инсталиране на софтуер, стартиране на помощни програми или промяна на настройките на Windows. За повече информация вижте "Помощ и поддръжка" в Windows.

# **Архивиране на информацията**

Възстановяването след системна грешка е толкова добро, колкото последния ви архив. Трябва да създадете носител за ремонт на системата и първоначалния архив веднага след първата инсталация на системата. Ако добавяте нов софтуер и файлове с данни, трябва да продължите да архивирате системата редовно, за да разполагате с достатъчно актуален архив.

За повече информация относно функциите за архивиране на Windows вижте "Помощ и поддръжка" в Windows.

## **Извършване на възстановяване на системата**

В случай на повреда или нестабилност на системата компютърът предоставя следните инструменти за възстановяване на вашите файлове:

- Инструменти за възстановяване на Windows: Можете да използвате функцията за архивиране и възстановяване в Windows, за да възстановите информацията, която преди това сте архивирали. Можете също да използвате функцията за автоматична поправка на Windows за отстраняване на проδлеми, които може да пречат на Windows да стартира нормално.
- Инструменти за възстановяване f11: Можете да използвате инструментите за възстановяване f11 за възстановяване на оригиналния образ на твърдия диск. Образът включва операционната система Windows и фабрично инсталираните софтуерни програми.

**Э забележка:** Ако не можете да заредите (стартирате) компютъра и не можете да използвате носителите за възстановяване на системата, които преди това сте създали (само при някои модели), трябва да закупите носителя на операционната система Windows, за да заредите отново компютъра и да възстановите операционната система. За допълнителна информация вижте Използване на носителя [на операционната система Windows \(закупува се отделно\)](#page-80-0) на страница 71.

## <span id="page-79-0"></span>**Използване на инструментите за възстановяване на Windows**

За възстановяване на информация, която преди това сте архивирали, вижте "Помощ и поддръжка" в Windows за стъпки за възстановяването на файлове и папки.

За да възстановите информацията с помощта на функцията за автоматична поправка, следвайте тези стъпки:

<u>A ВНИМАНИЕ:</u> Някои опции на "Поправка при стартиране" ще изтрият напълно и ще преформатират твърдия диск. Всички създадени от вас файлове и инсталираният на компютъра софтуер се премахват за постоянно. След като преформатирането завърши, процесът на възстановяване ще възстанови операционната система, както и всички драйвери, софтуер и помощни програми от съответния архив.

- **1.** Ако е възможно, архивирайте всички лични файлове.
- **2.** Ако е възможно, проверете за наличие на дял на изображение за възстановяване и дял на Windows.

От стартовия екран въведете файл, а след това щракнете върху **File Explorer**.

– или –

От началния екран въведете pc и след това изδерете **Този PC**.

- <mark>学 забележка:</mark> Ако дялът на Windows и дялът на изображението за възстановяване не са посочени, трябва да възстановите операционната система и програмите, като използвате DVD диска с операционната система Windows и носителя *Driver Recovery* (Възстановяване на драйвери) (и двата се закупуват отделно). За допълнителна информация вижте [Използване на носителя на](#page-80-0) [операционната система Windows \(закупува се отделно\)](#page-80-0) на страница 71.
- **3.** Ако дялът за Windows и дялът за изображение за възстановяване са посочени, рестартирайте компютъра, като натиснете и задържите клавиша shift, докато щраквате върху **Рестартиране**.
- **4.** ͬзδерете **Отстраняване на проδлеми**, след това изδерете **Разширени опции** и после изδерете **Поправка при стартиране**.
- **5.** Следвайте указанията на екрана.
- **ЗАБЕЛЕЖКА:** За допълнителна информация относно възстановяване на информация с помощта на инструментите на Windows потърсете за тези теми в "Помощ и поддръжка" в Windows.

### **Използване на инструменти за възстановяване f11**

**∕∆ ВНИМАНИЕ:** При използване на f11 съдържанието на твърдия диск се изтрива напълно, след което дискът се форматира отново. Всички създадени от вас файлове и инсталираният на компютъра софтуер се премахват за постоянно. Инструментът за възстановяване f11 ще инсталира отново операционната система, както и фабрично инсталираните програми и драйвери на HP. Софтуерът, който не е инсталиран фабрично, трябва да се инсталира отново.

<span id="page-80-0"></span>За да възстановите оригиналния образ на твърдия диск посредством f11:

- **1.** Ако е възможно, архивирайте всички лични файлове.
- 2. Ако е възможно, проверете за наличието на дяла на изображението за възстановяване: От началния екран въведете pc и след това изδерете **Този PC**.
- <u>Э забележка:</u> Ако дялът на изображението за възстановяване не е посочен, трябва да възстановите операционната система и програмите, като използвате носителите на операционната система Windows и на *Driver Recovery* (Възстановяване на драйвери) (и двата се закупуват отделно). За допълнителна информация вижте Използване на носителя на операционната система Windows (закупува се отделно) на страница 71.
- 3. Ако дялът на изображението за възстановяване е посочен, рестартирайте компютъра, след което натиснете клавиша esc, докато най-долу на екрана е показано съобщението "Press the ESC key for Startup Menu" (Натиснете клавиша ESC за Стартово меню).
- **4.** Натиснете клавиша f11, докато на екрана се показва съобщението "Press <F11> for recovery" (Натиснете клавиша F11 за възстановяване).
- **5.** Следвайте указанията на екрана.

## **Използване на носителя на операционната система Windows (закупува се отделно)**

За да поръчате DVD диск с операционната система Windows, се свържете с отдела за поддръжка на клиенти. Вижте книжката *Worldwide Telephone Numbers* (Телефонни номера по света), предоставена с компютъра. Можете да откриете информация за контакт и на уеδ сайта на HP. Отидете на <http://www.hp.com/support>, изδерете вашата държава или регион и следвайте указанията на екрана.

**ВНИМАНИЕ:** Използването на носител с операционната система Windows изтрива цялото съдържание на твърдия диск и го преформатира. Всички създадени от вас файлове и инсталираният на компютъра софтуер се премахват за постоянно. След като повторното форматиране завърши, процесът на възстановяване ще възстанови операционната система, както и всички драйвери, софтуер и помощни програми.

За да започнете пълно инсталиране на операционната система с DVD с операционната система Windows:

**ЗАБЕЛЕЖКА:** Този процес отнема няколко минути.

- **1.** Ако е възможно, архивирайте всички лични файлове.
- **2.** Поставете DVD диска с операционната система Windows в оптичното устройство и след това рестартирайте компютъра.
- **3.** Когато се покаже подкана, натиснете произволен клавиш от клавиатурата.
- **4.** Следвайте указанията на екрана.

След като инсталирането завърши:

- **1.** Извадете носителя с операционната система Windows, след което поставете носителя *Driver Recovery* (Възстановяване на драйвери).
- **2.** Най-напред инсталирайте драйверите за разрешаване на хардуера, след което инсталирайте препоръчителните приложения.

## <span id="page-81-0"></span>Използване на Обновяване на Windows или Възстановяване на Windows

Когато компютърът не работи изправно и трябва да възвърнете стабилността на системата, опцията "Обновяване на Windows" ви позволява да стартирате наново и да запазите това, което е важно за вас.

Опцията "Възстановяване на Windows" ви позволява да направите подробно форматиране на компютъра или да премахнете лична информация, преди да изхвърлите или рециклирате своя компютър. За повече информация относно тези функции вижте "Помощ и поддръжка" в Windows.

## **Използване на HP Software Setup**

HP Software Setup може да се използва за преинсталиране на драйвери или избран софтуер, който е повреден или изтрит от системата.

- 1. От стартовия екран въведете HP Software Setup.
- **2.** Отворете HP Software Setup.
- **3.** Следвайте указанията на екрана за преинсталиране на драйвери или изδор на софтуер.

# <span id="page-82-0"></span>**12 Computer Setup (BIOS), TPM и HP Sure Start**

# **Използване на Computer Setup**

Computer Setup, или Basic Input/Output System (BIOS), управлява комуникацията между всички входни и изходни устройства на системата (като например твърди дискове, дисплеи, клавиатура, мишка и принтер). Computer Setup включва настройки за типовете инсталирани устройства, последователността на стартиране на компютъра, както и за количеството на системна и разширена памет.

**ЗАБЕЛЕЖКА:** Бъдете изключително внимателни, когато правите промени в Computer Setup. Дадена грешка може да попречи на нормалната работа на компютъра.

## **Стартиране на Computer Setup**

| 385 N C Computer Setup може да се използва външна клавиатура или мишка, свързани чрез USB порт, единствено ако поддръжката на USB за стари системи е разрешена.

За да стартирате Computer Setup, следвайте тези стъпки:

- **▲** Стартирайте Computer Setup.
	- Компютри или таблети с клавиатури:
		- <u>▲ Включете или рестартирайте компютъра и когато се появи емблемата на HP, натиснете</u> f10, за да влезете в Computer Setup.
	- Таблети без клавиатури:
		- ▲ Изключете таблета. Натиснете бутона на захранването в комбинация с бутона за намаляване на звука, докато се покаже стартовото меню, а след това натиснете **F10**, за да влезете в Computer Setup.

## **Придвижване и изδор в Computer Setup**

За да изберете меню или елемент от меню, използвайте клавиша tab и клавишите със стрелки на клавиатурата, след което натиснете клавиша enter, или използвайте посочващо устройство, за да изδерете елемента.

<u>Э</u> забележка: На таблети без клавиатури можете да използвате пръста си, за да направите избор.

- За да превъртате нагоре и надолу, изберете стрелката за нагоре или стрелката за надолу в горния десен ъгъл на екрана или използвайте клавишите със стрелките за нагоре или надолу на клавиатурата.
- За да затворите отворените диалогови прозорци и да се върнете в екрана на Computer Setup, натиснете esc, след което изпълнете инструкциите на екрана.

<span id="page-83-0"></span>За да излезете от менютата на Computer Setup, изδерете един от следните начини:

За да излезете от менютата на Computer Setup, без да записвате промените:

ͬзδерете иконата **Exit** (Изход) в долния десен ъгъл на екрана, след което изпълнете инструкциите на екрана.

– или –

ͬзδерете **Main** (Главни), изδерете **Ignore Changes and Exit** (Игнориране на промените и изход), след което натиснете enter.

За да запишете промените и да излезете от менютата на Computer Setup:

ͬзδерете иконата **Save** (Запис) в долния десен ъгъл на екрана, след което изпълнете инструкциите на екрана.

– или –

ͬзδерете **Main** (Главни), изδерете **Save Changes and Exit** (Записване на промените и изход), след което натиснете enter.

Промените ще влязат в сила, когато рестартирате компютъра.

## Възстановяване на фабричните настройки в Computer Setup

<u>В</u> забележка: Възстановяването на настройките по подразбиране няма да промени режима на твърдия диск.

За да върнете всички настройки в Computer Setup към фабричните настройки, изпълнете тези стъпки:

- **1.** Стартирайте Computer Setup. Вижте [Стартиране на Computer Setup](#page-82-0) на страница 73.
- **2.** ͬзδерете **Main** (Главни), а след това изδерете **Apply Factory Defaults and Exit** (Прилагане на фабричните настройки и изход).
	- **<sup>3</sup> ЗАБЕЛЕЖКА:** При някои продукти селекциите може да показват **Restore Defaults** (Възстановяване на настройките по подразбиране) вместо Apply Factory Defaults and Exit (Прилагане на фабричните настройки и изход).
- **3.** Следвайте указанията на екрана.
- **4.** За да запишете промените и да излезете, изδерете иконата **Save** (Запис) в долния десен ъгъл на екрана, след което изпълнете инструкциите на екрана.

– или –

ͬзδерете **Main** (Главни), изδерете **Save Changes and Exit** (Записване на промените и изход), след което натиснете enter.

Промените ще влязат в сила, когато рестартирате компютъра.

 $\mathbb{F}$  забележка: Настройките за парола и защита няма да се променят, когато възстановите фаδричните настройки.

## **Актуализиране на BIOS**

На уеδ сайта на HP може да има актуализирани версии на BIOS.

Повечето актуализации на BIOS на уеδ сайта на HP са пакетирани в компресирани файлове, наречени *SoftPaq*.

Някои пакети за изтегляне съдържат файл, наречен "Readme.txt", който съдържа информация за инсталирането на файла и отстраняването на неизправности, свързани с него.

#### <span id="page-84-0"></span>**Определяне на версията на BIOS**

За да решите дали е неоδходимо да актуализирате Computer Setup (BIOS), първо определете версията на BIOS на компютъра.

Информацията за версията на BIOS (BIOS се нарича също и *дата на ROM* и *системен BIOS*) може да се достигне чрез натискане на клавишите fn+esc (ако сте в Windows) или чрез използване на Computer Setup.

- **1.** Стартирайте Computer Setup. Вижте [Стартиране на Computer Setup](#page-82-0) на страница 73.
- **2.** ͬзδерете **Main** (Главни), а след това изδерете **System Information** (Системна информация).
- **3.** За да излезете от Computer Setup δез записване на промените изδерете иконата **Exit** (Изход) в долния десен ъгъл на екрана, след което изпълнете инструкциите на екрана.

– или –

ͬзδерете **Main** (Главни), изδерете **Ignore Changes and Exit** (Игнориране на промените и изход), след което натиснете enter.

За да проверите за по-нови версии на BIOS, вижте Изтегляне на актуализация на BIOS на страница 75.

#### **Изтегляне на актуализация на BIOS**

**ВНИМАНИЕ:** За да намалите риска от повреда на компютъра или неуспешно инсталиране, изтеглете и инсталирайте актуализация на BIOS само когато компютърът е свързан към надеждно външно захранване с променливотоков адаптер. Не изтегляйте и не инсталирайте актуализация на BIOS, докато компютърът работи на захранване от батерията, включен е в устройства за скачване или е свързан към допълнителен захранващ източник. По време на изтеглянето и инсталирането следвайте тези инструкции:

Не изключвайте захранването на компютъра, като изваждате захранващия кабел от контакта на електрозахранването.

Не изключвайте компютъра и не стартирайте режим на заспиване.

Не поставяйте, не премахвайте, не свързвайте и не изключвайте устройства или кабели.

- **1.** От стартовия екран въведете support, след което изδерете приложението **HP Support Assistant**.
- **2. Изберете Актуализации**, след което изберете **Проверка за актуализации и съобщения**.
- **3.** Следвайте указанията на екрана.
- **4.** В областта за изтегляне направете следното:
	- **а.** Открийте най-новата актуализация за BIOS и я сравнете с версията на BIOS, която е инсталирана в момента на компютъра. Отδележете си датата, името или друг идентификатор. Възможно е тази информация да ви трябва, за да намерите актуализацията по-късно, след като я изтеглите на твърдия диск.
	- **δ.** Следвайте инструкциите на екрана, за да изтеглите избрания от вас файл на твърдия диск.

Отδележете пътя към местоположението на твърдия диск, на което ще δъде изтеглен файлът с актуализацията на BIOS. Ще трябва да се придвижите до това местоположение, когато сте готови да инсталирате актуализацията.

<span id="page-85-0"></span>**ЗАБЕЛЕЖКА:** Ако свържете компютъра в мрежа, се консултирайте с мрежовия администратор, преди да инсталирате каквито и да е софтуерни актуализации, осоδено актуализации на BIOS.

Процедурите за инсталиране на BIOS са различни. Следвайте инструкциите, показвани на екрана, след като изтеглянето завърши. Ако не се покажат инструкции, следвайте посочените стъпки:

- **1.** От стартовия екран въведете file, след което изδерете **File Explorer**.
- **2.** Изберете името на твърдия диск. Обикновено името на твърдия диск е "Локален диск (С:)".
- **3.** Като използвате записания по-рано път на твърдия диск, отворете папката, където се намира актуализацията.
- **4.** Щракнете двукратно върху файла, който има разширение .exe (например *име\_на\_файл*.exe).

Инсталирането на BIOS започва.

**5.** Завършете инсталирането, като следвате инструкциите на екрана.

### **Промяна на реда на зареждане чрез подканата f9**

За да изδерете по динамичен начин устройството за зареждане за текущата последователност на стартиране, следвайте тези стъпки:

- **1.** Осъществете достъп до менюто с опции на устройството за зареждане:
	- Компютри или таблети с клавиатури:
		- <u>▲ Включете или рестартирайте компютъра и когато се появи емблемата на HP, натиснете</u> f9, за да влезете в менюто с опции на устройството за зареждане.
	- Таблети без клавиатури:
		- ▲ Изключете таблета. Натиснете бутона на захранването в комбинация с бутона за намаляване на звука, докато се покаже стартовото меню, а след това натиснете **F9**, за да влезете в менюто с опции на устройството за зареждане.
- **2.** ͬзδерете устройство за зареждане, а след това натиснете enter.

# **Настройки на BIOS на TPM (само при някои продукти)**

<u>∭<sup>2</sup> ВАЖНО:</u> Преди да разрешите ТРМ (Модул за надеждна платформа) функционалността на тази система, трябва да гарантирате, че целевото използване на ТРМ от ваша страна е в съответствие със съответните местни закони, разпоредби и политики, а одобрения или лицензи трябва да се получат, ако е приложимо. За проблеми със съответствието, произтичащи от работата/използването от вашата страна на TPM, което използване нарушава гореспоменатото изискване, вие ще носите цялата отговорност – единствено и изцяло. HP не носи отговорност за всякакви свързани с отговорности.

TPM осигурява допълнителна защита за вашия компютър. Можете да променяте настройките на TPM в Computer Setup (BIOS).

**ЗАБЕЛЕЖКА:** Ако можете да промените настройката на TPM на Hidden (Скрито), TPM не се вижда в операционната система.

<sup>■</sup> **ЗАБЕЛЕЖКА:** След като се появи съобщение на екрана за успешно инсталиране, можете да изтриете изтегления файл от твърдия диск.

<span id="page-86-0"></span>За достъп до настройките на TPM в Computer Setup:

- **1.** Стартирайте Computer Setup. Вижте [Стартиране на Computer Setup](#page-82-0) на страница 73.
- **2.** ͬзδерете **Security** (Защита), изδерете **TPM Embedded Security** (TPM вградена защита), след което изпълнете инструкциите на екрана.

# **Използване на HP Sure Start (само при някои модели)**

Някои модели компютри са конфигурирани с HP Sure Start – технология, която непрекъснато следи BIOS на вашия компютър за атаки или повреди. Ако BIOS се повреди или δъде атакуван, HP Sure Start автоматично възстановява BIOS до предишното му безопасно състояние без намеса от страна на потреδителя.

HP Sure Start е конфигуриран и вече разрешен, така че повечето потреδители могат да използват конфигурацията по подразбиране на HP Sure Start. Конфигурацията по подразбиране може да бъде персонализирана от напреднали потреδители.

За достъп до най-новата документация за HP Sure Start посетете <http://www.hp.com/support>и изберете своята държава. ͬзδерете **Драйвери и файлове за изтегляне**, след което изпълнете инструкциите на екрана.

# <span id="page-87-0"></span>**13 HP PC Hardware Diagnostics (UEFI)**

HP PC Hardware Diagnostics е унифициран интерфейс за разширяем фърмуер (Unified Extensible Firmware Interface; UEFI), който позволява да се изпълняват диагностични тестове, за да се определи дали хардуерът на компютъра функционира правилно. Инструментът се изпълнява извън операционната система, така че да изолира хардуерните неизправности от проδлеми, възникнали от грешки в операционната системи или други софтуерни компоненти.

<u>Э</u> забележка: За да стартирате BIOS на трансформируем компютър, компютърът трябва да е в режим на преносим компютър и трябва да използвате клавиатурата, прикачена към таблета. Екранната клавиатура, която се показва в режим на таблет, няма достъп до BIOS.

За да стартирате HP PC Hardware Diagnostics (UEFI):

- **1.** Стартиране на BIOS:
	- Компютри или таблети с клавиатури:
		- ▲ Включете или рестартирайте компютъра, δързо натиснете esc.
	- Таблети без клавиатури:
		- <u>▲ Включете или рестартирайте таблета, след което бързо задръжте натиснат бутона за</u> намаляване на звука.
			- или –

Включете или рестартирайте таблета, след което бързо задръжте натиснат бутона Windows.

**2.** Натиснете или докоснете f2.

Системата BIOS търси три места за инструменти за диагностика в следния ред:

- **а.** Свързано USB устройство
- **ЗАБЕЛЕЖКА:** За изтегляне на HP PC Hardware Diagnostics (UEFI) на USB устройство вж. Изтегляне на HP PC Hardware Diagnostics (UEFI) на USB устройство на страница 78.
- **δ.** Твърд диск
- **в.** BIOS
- **3.** Когато се отвори инструментът за диагностика, изδерете типа диагностичен тест, който желаете да изпълните, след което изпълнете указанията на екрана. На таблета натиснете бутона за намаляване на звука, за да спрете теста за диагностика.

# **Изтегляне на HP PC Hardware Diagnostics (UEFI) на USB устройство**

Съществуват две опции за изтегляне на HP PC Hardware Diagnostics на USB устройство:

 $\mathbb{R}^{\!\!*}$  ЗАБЕЛЕЖКА: Ако искате да спрете теста за диагностика на компютри или таδлети с клавиатура, натиснете esc.

#### **Изтегляне на последната версия на UEFI:**

- **1.** Отидете на<http://www.hp.com/go/techcenter/pcdiags>. Показва се началната страница на HP PC Diagnostics.
- **2.** В секцията HP PC Hardware Diagnostics щракнете върху връзката **Изтегляне**, след което изδерете **Изпълни**.

#### **Изтегляне на която и да е версия на UEFI за конкретен продукт:**

- **1.** Посетете<http://www.hp.com/support>, след което изδерете своята държава. Ще се покаже страницата за поддръжка на HP.
- **2.** Щракнете върху **Драйвери и файлове за изтегляне**.
- **3.** В текстовото поле въведете името на продукта, след което щракнете върху **Напред**.

– или –

Щракнете върху **Намери сега**, за да позволите на НР автоматично да открие вашия продукт.

- **4.** ͬзδерете своя компютър, след което изδерете операционната система.
- **5.** В раздел **Diagnostic** (Диагностика) следвайте указанията на екрана, за да изδерете и изтеглите версията на UEFI, която искате.

# **14 Поддръжка на клиенти**

# **Връзка с отдела за поддръжка**

Ако информацията, предоставена в това ръководство за потреδителя или в HP Support Assistant, не отговаря на въпросите ви, можете да свържете с отдела за поддръжка на клиенти. За поддръжка в САЩ отидете на адрес [http://www.hp.com/go/contactHP.](http://www.hp.com/go/contactHP) За поддръжка по света отидете на адрес [http://welcome.hp.com/country/us/en/wwcontact\\_us.html](http://welcome.hp.com/country/us/en/wwcontact_us.html).

Тук можете да:

- Проведете онлайн чат със специалист на HP.
- $\tilde{\mathbb{B}}$  забележка: Ако за даден език не е достъпна чат сесия с отдела за поддръжка на клиенти, то такава се поддържа на английски език.
- Намерите телефонните номера на отделите за поддръжка на клиенти.
- Намерите сервизен център на НР.

# <span id="page-90-0"></span>**Етикети**

Залепените на компютъра етикети съдържат информация, която може да ви е необходима при отстранявате проблеми със системата или при пътуване в чужбина с компютъра:

- <u>И</u> ВАЖНО: Всички етикети, описани в този раздел, ще бъдат поставени на едно от тези 3 места в зависимост от модела на компютъра: залепени отдолу на компютъра, разположени в отделението за батерията или под сервизната вратичка.
	- Сервизен етикет предоставя важна информация за идентифициране на компютъра. Когато се свържете с отдела за поддръжка, вероятно ще δъдете попитани за серийния номер и може δи за номера на продукта или номера на модела. Намерете тези номера преди да се свържете с отдела за поддръжка.

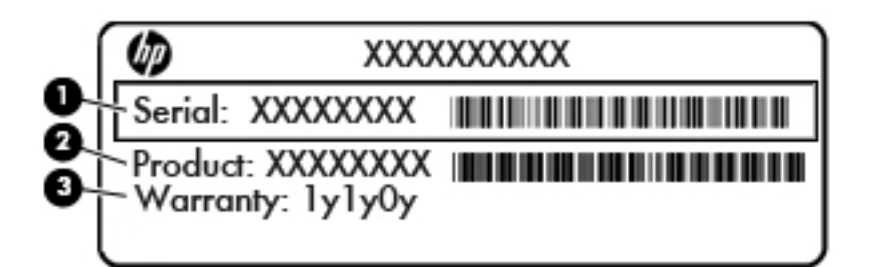

#### **Компонент**

- **(1)** Сериен номер
- **(2)** Номер на продукта
- **(3)** Гаранционен срок
- Етикет със сертификат за автентичност на Microsoft® (само при някои модели преди Windows 8) съдържа продуктовия ключ на Windows. Продуктовият ключ може да е неоδходим при актуализиране или отстраняване на неизправности с операционната система. Платформи на HP с предварително инсталиран Windows 8 или Windows 8.1 нямат физическия етикет, но имат електронно инсталиран цифров продуктов ключ.
- **ЗАБЕЛЕЖКА:** Този цифров продуктов ключ автоматично се разпознава и активира от операционните системи на Microsoft при преинсталиране на операционната система Windows 8 или Windows 8.1 с одоδрени от НР методи за възстановяване.
- Нормативен(ни) етикет(и) предоставя(т) нормативна информация за компютъра.
- Етикет(и) със сертификация на безжично устройство предоставя(т) информация за допълнителните δезжични устройства и маркировките за одоδрение в някои страни или региони, в които устройствата са одоδрени за използване.

# <span id="page-91-0"></span>**15 Технически данни**

- Входящо захранване
- Работна среда

# **Входящо захранване**

Информацията за захранването в този раздел може да δъде полезна, ако планирате да пътувате в чужбина с този компютър.

Компютърът работи с постояннотоково захранване, което може да бъде доставено от променливотоков или постояннотоков захранващ източник. Променливотоковият захранващ източник трябва да е с параметри 100–240 V, 50–60 Hz. Въпреки че компютърът може да се захранва от самостоятелен постояннотоков източник, това трябва да става само чрез променливотоков адаптер или постояннотоков захранващ източник, доставян за и одобрен от HP за употреба с този компютър.

Компютърът може да работи с правотоково захранване при следните технически характеристики.

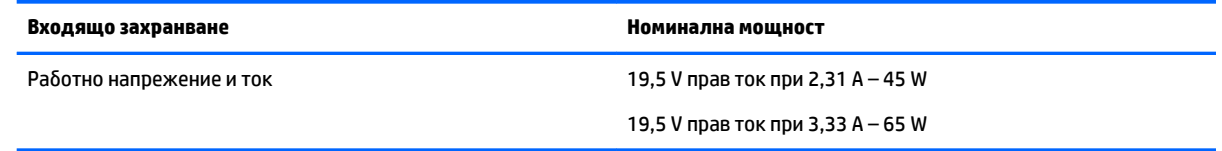

- **ЗАБЕЛЕЖКА:** Този продукт е предназначен за ИТ захранващи системи в Норвегия с напрежение фазафаза, не по-високо от 240 V rms.
- <u>ј<sup>зу</sup> ЗАБЕЛЕЖКА:</u> Работното напрежение на компютъра и силата на тока може да се открият върху нормативния етикет.

# **Работна среда**

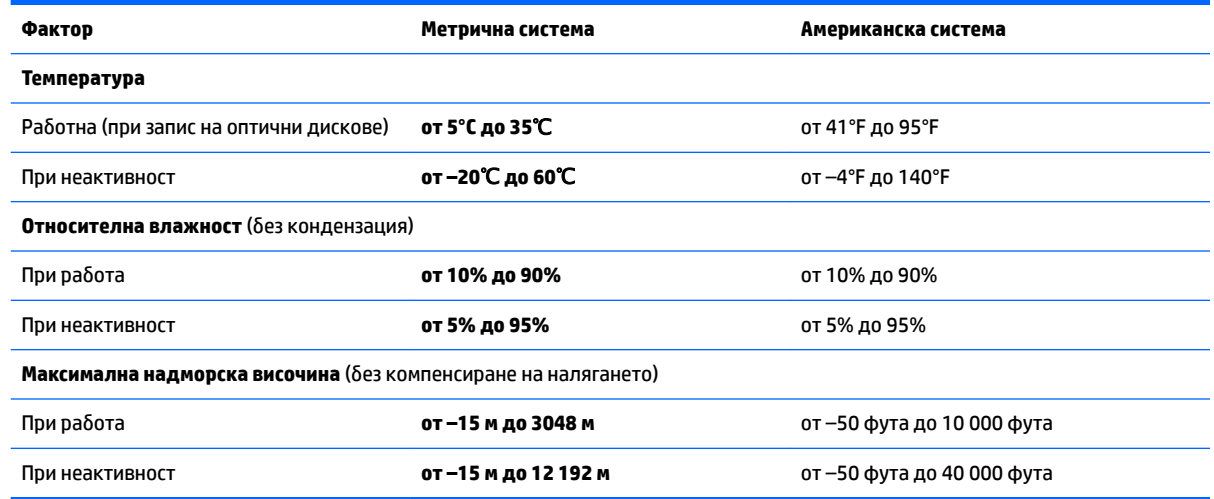

# <span id="page-92-0"></span>**16 Достъпност**

HP проектира, произвежда и пуска на пазара продукти и услуги, които могат да се използват от всеки, включително хора в неравностойно положение, под формата на самостоятелни продукти и услуги или с подходящи помощни устройства.

# **Поддържани помощни технологии**

Продуктите на HP поддържат широк спектър от помощни технологии на различни операционни системи и могат да се конфигурират за работа с допълнителни помощни технологии. Използвайте функцията за търсене на своето устройство, за да намерите повече информация относно помощните функции.

**Э забележка:** За допълнителна информация за конкретен помощен продукт се свържете с отдела за поддръжка на клиенти за този продукт.

# **Връзка с отдела за поддръжка**

Ние непрекъснато подобряваме достъпността на нашите продукти и услуги и приветстваме отзиви от страна на потреδителите. Ако имате проδлем с продукт или искате да ни съоδщите за функции за достъпност, които са ви помогнали, се свържете с нас на телефон +1 (888) 259-5707 от понеделник до петък, от 6 до 21 часа северноамериканско планинско време. Ако сте глух(а) или със затруднен слух и използвате TRS/VRS/WebCapTel, свържете се с нас, ако имате нужда от техническа поддръжка или имате въпроси относно достъпността, като позвъните на телефон +1 (877) 656-7058, от понеделник до петък, от 6 до 21 часа северноамериканско планинско време.

**ЗАБЕЛЕЖКА:** Поддръжката е само на английски език.

# <span id="page-93-0"></span>**а Пътуване с компютъра**

За да постигнете най-доδри резултати, спазвайте следните съвети за пътуване и транспортиране:

- Подгответе компютъра за пътуване и транспортиране:
	- Правете резервни копия на своята информация.
	- Извадете всички дискове и външни мултимедийни карти, например карти с памет.
	- **ВНИМАНИЕ:** За да намалите риска от повреда на компютъра, повреда на устройство или загуба на информация, изваждайте носителя от устройството, преди да изваждате устройството от гнездото за устройство и преди транспортиране, съхраняване или пътуване с устройството.
	- Изключете всички външни устройства и след това откачете връзките към тях.
	- Изключете компютъра.
- Носете със себе си резервно копие на информацията. Дръжте резервното копие отделно от компютъра.
- Когато пътувате по въздух, носете компютъра като ръчен багаж; не го чекирайте заедно с останалия си багаж.
- <u>∕∆ВНИМАНИЕ:</u> Избягвайте да излагате компютъра на магнитни полета. Някои от охранителните устройства, които създават магнитни полета, включват проходните детектори на летищата и ръчните металотърсачи. Конвейерните ленти на летищата и подоδни устройства за защита, които проверяват ръчния багаж, използват рентгенови лъчи, а не магнитни, поради което не повреждат дисковите устройства.
- Използването на компютри по време на полет може да бъде разрешено или забранено по усмотрение на авиокомпанията. Ако възнамерявате да ползвате компютъра по време на полет, предварително проверете разпоредбите на авиокомпанията.
- Ако компютърът няма да се ползва и ще бъде изключен от външно захранване за повече от две седмици, извадете батерията и я съхранявайте отделно от компютъра.
- Ако транспортирате компютъра или дадено устройство, използвайте подходяща защитна опаковка и обозначете пакета като "FRAGILE" (ЧУПЛИВО).
- Ако в компютъра има инсталирано безжично устройство или модул за мобилна широколентова връзка на HP, напр. устройство по стандарт 802.11b/g, устройство за глобалната система за мобилни комуникации (GSM) или обща услуга за пакетно радиопредаване (GPRS), използването на тези устройства може да е ограничено на определени места. Подоδни ограничения може да са приложими в самолети, δолници, δлизо до експлозиви и на опасни места. Ако не сте сигурни за правилата, които регламентират ползването на определено устройство, искайте разрешение, преди да го включвате.
- Ако пътувате в чужбина, следвайте тези инструкции:
- ∘ Проверете митническите разпоредби по отношение на компютърната техника за всяка отделна държава от вашия маршрут.
- ∘ Проверете изискванията за захранващия кабел и адаптера за всяко място, на което възнамерявате да използвате компютъра. Напрежението, честотата и формата на щепселите се различават.
	- **ПРЕДУПРЕЖДЕНИЕ!** За да намалите риска от електрически удар, пожар или повреда на оборудването, не се опитвайте да захраните компютъра с комплект за преобразуване на напрежението, предназначен за домакински уреди.

# <span id="page-95-0"></span>**δ Отстраняване на неизправности**

# **Източници на информация за отстраняване на неизправности**

- Използвайте връзките към уеδ сайтове и допълнителна информация относно компютъра чрез HP Support Assistant. За достъп до HP Support Assistant от стартовия екран изδерете приложението **HP Support Assistant**.
- **ЗАБЕЛЕЖКА:** Някои инструменти за проверка и поправка изискват връзка с интернет. HP също предоставя допълнителни инструменти, които не изискват връзка с интернет.
- Връзка с отдела за поддръжка на HP. За поддръжка в САЩ отидете на адрес <http://www.hp.com/go/contactHP>. За поддръжка по света отидете на адрес [http://welcome.hp.com/](http://welcome.hp.com/country/us/en/wwcontact_us.html) [country/us/en/wwcontact\\_us.html](http://welcome.hp.com/country/us/en/wwcontact_us.html).

Изберете един от следните типове поддръжка:

- Проведете онлайн чат със специалист на HP.
- **ЗАБЕЛЕЖКА:** Ако за даден език не е достъпна чат сесия, то такава се поддържа на английски език.
- Намерете телефонните номера на отделите за поддръжка на клиенти по света.
- Намерете сервизен център на HP.

# **Разрешаване на проδлеми**

В разделите по-долу са описани няколко често срещани проблема и решения.

### **Компютърът не може да стартира**

Ако компютърът не се включва при натискане на бутона на захранването, следните предложения може да ви помогнат да определите защо компютърът не се стартира:

● Ако компютърът е включен в контакт с променливотоково захранване, включете друго електрическо устройство в контакта, за да се уверите, че той предоставя подходящото захранване.

**ЗАБЕЛЕЖКА:** Използвайте само променливотоковия адаптер, предоставен с компютъра, или друг, който е одоδрен от HP за този компютър.

Ако компютърът е включен към външен захранващ източник, различен от контакт с променливотоково захранване, включете компютъра в електрически контакт, като използвате променливотоковия адаптер. Уверете се, че захранващият кабел и променливотоковият адаптер са доδре свързани.

## **Екранът на компютъра е празен**

Ако екранът е празен, но не сте изключили компютъра, една или повече от следните настройки може да е причината за това:

- Компютърът може да е в състояние на заспиване. За да излезете от състояние на заспиване, натиснете за кратко бутона на захранването. Заспиването е енергоспестяваща функция, която изключва дисплея. Системата може да влезе в заспиване, докато компютърът е включен, но не се използва, или когато нивото на батерията е ниско. За да промените тези и други настройки на захранването, щракнете с десен бутон върху иконата **Батерия** на работния плот на Windows в областта за уведомяване най-вдясно на лентата със задачи и след това щракнете върху **Предпочитания**.
- Компютърът може да не е настроен да показва изображението на екрана на компютъра. За да прехвърлите изображението на екрана на компютъра, натиснете fn+f4. При повечето модели, когато към компютъра е включен допълнителен външен дисплей, например монитор, изображението може да се показва на екрана на компютъра, на външния дисплей или на двата дисплея едновременно. Когато натискате няколко пъти fn+f4 последователно, изображението ще се превключва между екрана на компютъра, един или повече от външните дисплеи, а също така ще се показва едновременно на всички устройства.

## **Софтуерът не функционира нормално**

Ако софтуерът не отговаря или не реагира нормално, рестартирайте компютъра чрез посочване на дясната страна на екрана. Когато се покажат препратките, щракнете върху **Настройки**. Щракнете върху иконата **Захранване**, след което щракнете върху **Изключване**. Ако не можете да рестартирате компютъра с тази процедура, вж. следващия раздел Компютърът е включен, но не отговаря на страница 87.

### **Компютърът е включен, но не отговаря**

Ако компютърът е включен, но не отговаря на софтуерни или клавиатурни команди, опитайте следните процедури за аварийно изключване в указания ред, докато компютърът се изключи:

<u>/ ВНИМАНИЕ:</u> При процедурите за аварийно изключване незаписаната информация ще се загуби.

- Натиснете и задръжте бутона на захранването поне за 5 секунди.
- Изключете компютъра от външното захранване и извадете батерията.

## Компютърът е необичайно топъл

Нормално е по време на работа компютърът да бъде топъл при допир. Но ако компютърът е *необичайно* топъл, той може да прегрява поради блокирани вентилационни отвори.

Ако подозирате, че компютърът прегрява, го оставете да изстине до стайна температура. Уверете се, че нищо не покрива вентилационните отвори, докато използвате компютъра.

**∕∆ предупреждение!** 3а да избегнете опасността от изгаряния или прегряване на компютъра, не поставяйте компютъра направо в скута си и не блокирайте достъпа до вентилационните отвори на компютъра. Използвайте компютъра само върху твърда и равна повърхност. Не позволявайте друга твърда повърхност, например поставен в δлизост до компютъра допълнителен принтер, или мека повърхност, като например възглавници, постелки или дрехи, да блокира въздушния поток. Също така не позволявайте по време на работа променливотоковият адаптер да докосва кожата или мека повърхност, като например възглавници, постелки или дрехи. Компютърът и променливотоковият адаптер отговарят на ограниченията за температура на повърхността, достъпна за потреδителя, определени от Международния стандарт за безопасност на изчислителна техника (IEC 60950).

<span id="page-97-0"></span>**Э ЗАБЕЛЕЖКА:** Вентилаторът на компютъра се включва автоматично, за да охлажда вътрешните компоненти и да предотвратява прегряване. Нормално е вътрешният вентилатор да се включва и изключва при работа на компютъра.

## Някое от външните устройства не работи

Следвайте тези предложения, ако някое външно устройство не функционира според очакванията:

- Включете устройството според инструкциите на съответния производител.
- Погрижете се всички връзки на устройствата да бъдат здрави.
- Погрижете се устройството да получава електрозахранване.
- Уверете се, че устройството (особено ако то е по-старо) е съвместимо с операционната система.
- Уверете се, че са инсталирани правилните драйвери, както и че те са актуализирани.

## Безжичната мрежова връзка не работи

Ако дадена безжична мрежова връзка не работи според очакванията, опитайте следните предложения:

- За да разрешите или забраните безжично или кабелно мрежово устройство, щракнете върху иконата **Мрежова връзка** на работния плот на Windows в областта за уведомяване най-вдясно на лентата на задачите. За да разрешите дадено устройство, щракнете върху името на устройството, след което щракнете върху **Свързване**. За да з΄δр΄ните устройството, щракнете върху името на устройството, след което щракнете върху **Прекъсване на връзката**.
- Уверете се, че безжичното устройство е включено.
- Уверете се, че няма препятствия пред безжичните антени на компютъра.
- Уверете се, че кабелният или DSL модем и неговият захранващ кабел са свързани правилно и индикаторите им светят.
- Уверете се, че безжичният маршрутизатор или точката за достъп са правилно свързани към захранващия адаптер и към кабелния или DSL модем, както и че индикаторите светят.
- Изключете и след това включете отново всички кабели, след което изключете захранването и го включете пак.

### **Филмът не се вижда на външен дисплей**

- **1.** Ако дисплеят на компютъра и външният дисплей са включени, натиснете клавишите fn+f4 един или няколко пъти за превключване между двата дисплея.
- **2.** Конфигурирайте настройките на монитора, за да направите външния дисплей основен:
	- **а.** Щракнете с десния бутон върху празно място на работния плот на Windows и изберете **Разделителна спосоδност на екрана**.
	- **δ.** Определете основен и вторичен дисплей.
- <u>Э</u> забележка: Когато използвате два дисплея, DVD изображението няма да се вижда на дисплея, избран от вас като вторичен.

# <span id="page-98-0"></span>**в Електростатично разреждане**

Електростатично разреждане е освобождаване на статично електричество, когато два обекта влязат в контакт – например, ударът, който получавате, когато вървите по килим и докоснете метална брава на врата.

Разреждането на статично електричество от пръстите или други електростатични проводници може да повреди електронните компоненти.

За да предотвратите повреда на компютъра, повреда на дисково устройство или загуба на информация, съблюдавайте следните предпазни мерки:

- Ако според инструкциите за изваждане или монтиране трябва да изключите компютъра от захранването, направете това, след като се заземите правилно и преди да отворите капака.
- Дръжте компонентите в предпазните антистатични опаковки, преди да ги монтирате.
- Избягвайте да докосвате щифтове, крачета и платки. Работете с електронните компоненти колкото е възможно по-малко.
- Използвайте немагнитни инструменти.
- Преди да боравите с компоненти, разредете статичното електричество с докосване на небоядисаната метална повърхност на компонента.
- Ако извадите даден компонент, го поставете в антистатична опаковка.

Ако се нуждаете от повече информация за статичното електричество или от помощ за премахване или монтиране на даден компонент, се свържете с отдела за поддръжка на HP.

# **ͤзδучен указател**

#### **А**

автоматична DriveLock парола въвеждане [62](#page-71-0) премахване [63](#page-72-0) администраторска парола [56](#page-65-0) антени за WLAN, идентифициране [6](#page-15-0) антени за WWAN, идентифициране [6](#page-15-0) антени за безжична връзка, идентифициране [6](#page-15-0) антивирусен софтуер [63](#page-72-0) аудиофункции, проверка [32](#page-41-0)

## **Б**

батерия ниски нива на батерията [42](#page-51-0) показване на оставащия заряд [42](#page-51-0) разреждане [42](#page-51-0) съхраняване на заряда [43](#page-52-0) безжична локална мрежа (WLAN) защита [16](#page-25-0) използване [15](#page-24-0) корпоративна WLAN връзка [17](#page-26-0) необходимо оборудване [16](#page-25-0) обществена WLAN връзка [17](#page-26-0) свързване [17](#page-26-0) функционален обхват [17](#page-26-0) δезжично управление δутон [14](#page-23-0) операционна система [14](#page-23-0) блокиране на системата [38](#page-47-0) δлок на клавиатурата, външен използване [30](#page-39-0) цифри [30](#page-39-0) бутон за безжична връзка [14](#page-23-0) δутони десен, посочващ джойстик [8](#page-17-0) десен, тъчпад [8](#page-17-0) захранване [10](#page-19-0), [38](#page-47-0) ляв, посочващ джойстик [7](#page-16-0) ляв, тъчпад [8](#page-17-0) мултимедия [31](#page-40-0) сила на звука [31](#page-40-0)

δутон на захранването [38](#page-47-0) δутон на захранването, идентифициране [10](#page-19-0)

#### **В**

вграден цифров δлок на клавиатурата, идентифициране [11,](#page-20-0) [29](#page-38-0) вентилационни отвори, идентифициране [5](#page-14-0), [12](#page-21-0) видео [34](#page-43-0) високоговорители, идентифициране [10](#page-19-0) входящо захранване [82](#page-91-0) възстановяване [72](#page-81-0) възстановяване на твърдия диск [70](#page-79-0) външни устройства [50](#page-59-0) външно променливотоково захранване, използване [44](#page-53-0) външно устройство [50](#page-59-0) вътрешни микрофони, идентифициране [6](#page-15-0)

**Г**

гнезда зашитен кабел [5](#page-14-0) гнездо за защитен кабел, идентифициране [5](#page-14-0) грижа за компютъра [67](#page-76-0)

### **Д**

дискови носители [39](#page-48-0) дискови устройства боравене [51](#page-60-0) външни [50](#page-59-0) използване [52](#page-61-0) оптични [50](#page-59-0) твърд [50](#page-59-0) дисково устройство, индикатор [13,](#page-22-0) [53](#page-62-0) дисплей, превключване на изображението [28](#page-37-0) допълнителни външни устройства, използване [50](#page-59-0)

достъпност [83](#page-92-0) дял за възстановяване [70](#page-79-0)

## **Е**

екран, превключване на изображението [28](#page-37-0) електростатично разреждане [89](#page-98-0) етикети Bluetooth [81](#page-90-0) WLAN [81](#page-90-0) нормативен [81](#page-90-0) сериен номер [81](#page-90-0) сертификат за автентичност на Microsoft [81](#page-90-0) сертификация на δезжично устройство [81](#page-90-0) етикет със сертификат за автентичност на Microsoft [81](#page-90-0) етикет със сертификация на δезжично устройство [81](#page-90-0)

## **Ж**

жест за завъртане с тъчпада [24](#page-33-0) жестове с тъчпада завъртане [24](#page-33-0) превъртане [22](#page-31-0) щипване с 2 пръста за мащабиране [23](#page-32-0)

## **З**

задаване на защита с парола при събуждане [40](#page-49-0) задаване на опциите на захранването [39](#page-48-0) заспиване влизане [39](#page-48-0) излизане [39](#page-48-0) захранване батерия [40](#page-49-0) опции [39](#page-48-0) съхраняване [43](#page-52-0) захранване, извод [5](#page-14-0) захранване, ключ [38](#page-47-0) захранване от батерията [40](#page-49-0) защита, безжична връзка [16](#page-25-0)

защитна стена, софтуер [64](#page-73-0) зона на тъчпада идентифициране [7](#page-16-0)

#### **И**

извод за захранване, идентифициране [5](#page-14-0) изключване [38](#page-47-0) изключване на компютъра [38](#page-47-0) използване външно променливотоково захранване [44](#page-53-0) режими за икономия на енергия [39](#page-48-0) име и номер на продукт, компютър [81](#page-90-0) индикатор caps lock, идентифициране [8](#page-17-0) индикатор Num Lock [9](#page-18-0) индикатор за изключен звук на микрофона, идентифициране [9](#page-18-0) индикатор за състоянието на батерията [13](#page-22-0) индикатор за тъчпада, идентифициране [7](#page-16-0) индикатори caps lock [8](#page-17-0) num lock [9](#page-18-0) батерия [13](#page-22-0) безжична връзка [9](#page-18-0), [12](#page-21-0) дисково устройство [13](#page-22-0) захранване [8,](#page-17-0) [13](#page-22-0) изключване на звука на микрофона [9](#page-18-0) уеδ камера [6](#page-15-0) индикатори, дисково устройство [53](#page-62-0) индикатори на захранването [8](#page-17-0), [13](#page-22-0) индикатор на безжична връзка [9,](#page-18-0) [12,](#page-21-0) [14](#page-23-0) индикатор на вградена уеδ камера, идентифициране [6](#page-15-0) индикатор на уеδ камерата, идентифициране [6](#page-15-0) информация за батерията, откриване [41](#page-50-0)

#### **К**

кабели USB [49](#page-58-0)

карта Java дефиниране [47](#page-56-0) изваждане [47](#page-56-0) поставяне [47](#page-56-0) карта с памет [39](#page-48-0) изваждане [46](#page-55-0) поддържани формати [46](#page-55-0) поставяне [46](#page-55-0) клавиш esc, идентифициране [11](#page-20-0) клавиш fn, идентифициране [11](#page-20-0) клавиш num lock, идентифициране [29](#page-38-0) клавиш Windows, идентифициране [11](#page-20-0) клавиш за безжична връзка, идентифициране [28](#page-37-0) клавиш за изключване на звука, идентифициране [28](#page-37-0) клавиши esc [11](#page-20-0) fn [11](#page-20-0) клавиш Windows [11](#page-20-0) мултимедия [31](#page-40-0) сила на звука [31](#page-40-0) функционални [11](#page-20-0) клавиши за сила на звука, идентифициране [28](#page-37-0) клавиши за яркостта на екрана [28](#page-37-0) клавишни комбинации безжична връзка [28](#page-37-0) заспиване [27](#page-36-0) изключване на звука на високоговорителите [28](#page-37-0) използване [27](#page-36-0) намаляване на звука на високоговорителя [28](#page-37-0) намаляване на яркостта на екрана [28](#page-37-0) описание [27](#page-36-0) превключване на изображението на екрана [28](#page-37-0) регулиране на силата на звука [28](#page-37-0) увеличаване на звука на високоговорителя [28](#page-37-0) увеличаване на яркостта на екрана [28](#page-37-0) фоново осветяване на клавиатурата [28](#page-37-0)

клавишни комбинации за мултимедия [31](#page-40-0) клавишни комбинации на клавиатурата, идентифициране [27](#page-36-0) ключ за захранване [38](#page-47-0) компоненти горна страна [7](#page-16-0) дисплей [6](#page-15-0) долна страна [12](#page-21-0) дясна страна [4](#page-13-0) лява страна [5](#page-14-0) предна страна [12](#page-21-0) компютър, пътуване [84](#page-93-0) конектор за скачване, идентифициране [5](#page-14-0), [12](#page-21-0) контроли за управление на мултимедия [31](#page-40-0) конфигуриране на WLAN [16](#page-25-0) концентратори [48](#page-57-0) корпоративна WLAN връзка [17](#page-26-0) критични актуализации, софтуер [64](#page-73-0) критично ниво на батерията [39](#page-48-0) куплунг за аудиовход (за микрофон), идентифициране [4](#page-13-0) куплунг за аудиоизход (за слушалки), идентифициране [4](#page-13-0) куплунг за микрофон (аудиовход), идентифициране [4](#page-13-0) куплунг за слушалки (аудиоизход) [4](#page-13-0) куплунги RJ-45 (мрежа) [5](#page-14-0) аудиовход (за микрофон) [4](#page-13-0) аудиоизход (за слушалки) [4](#page-13-0) мрежа [5](#page-14-0)

#### **М**

мишка, външна задаване на предпочитания [21](#page-30-0) мобилна широколентова връзка на HP, изключена [18](#page-27-0) мрежов куплунг, идентифициране [5](#page-14-0) мултимедия, клавишни комбинации [31](#page-40-0)

#### **Н**

настройка на интернет връзката [16](#page-25-0) настройки на TPM [76](#page-85-0) ниско ниво на батерията [42](#page-51-0) нормативна информация етикети със сертификация на δезжично устройство [81](#page-90-0) нормативен етикет [81](#page-90-0) носители за запис [39](#page-48-0) носители за четене [39](#page-48-0)

#### **О**

обновяване [72](#page-81-0) обществена WLAN връзка [17](#page-26-0) оптично устройство [50](#page-59-0) отделение за батерията [81](#page-90-0) отстраняване на неизправности, външен дисплей [88](#page-97-0) охранителни устройства на летищата [51](#page-60-0)

## **П**

пароли DriveLock [59](#page-68-0) администратор [56](#page-65-0) администраторска за BIOS [57](#page-66-0) потреδител [56](#page-65-0) поддръжка програма за дефрагментиране на диска [52](#page-61-0) програма за почистване на диск [53](#page-62-0) поддръжка на USB за стари системи [73](#page-82-0) порт за външен монитор [5](#page-14-0), [35](#page-44-0) портове Dual-Mode DisplayPort [4](#page-13-0), [35](#page-44-0) Miracast [37](#page-46-0) USB 3.0 за зареждане (захранен) [5](#page-14-0) USB Type-C (за зареждане) [4](#page-13-0) VGA [35](#page-44-0) външен монитор [5](#page-14-0), [35](#page-44-0) посочващ джойстик [7](#page-16-0) посочващи устройства, задаване на предпочитания [21](#page-30-0) потребителска парола [56](#page-65-0) почистване на компютъра [67](#page-76-0)

превъртане, жестове с тъчпада [22](#page-31-0) проδлеми, разрешаване [86](#page-95-0) проверка на аудио функциите [32](#page-41-0) Проверка на батерията [42](#page-51-0) проверка на променливотоков адаптер [45](#page-54-0) програма за дефрагментиране на диска, софтуер [52](#page-61-0) програма за почистване на диск, софтуер [53](#page-62-0) променливотоков адаптер, проверка [45](#page-54-0) пътуване с компютъра [81,](#page-90-0) [84](#page-93-0)

#### **Р**

работна среда [82](#page-91-0) разпознаване на лица [33](#page-42-0) режими за икономия на енергия [39](#page-48-0)

#### **С**

свързване към WLAN мрежа [17](#page-26-0) сериен номер [81](#page-90-0) сериен номер, компютър [81](#page-90-0) сила на звука δутони [31](#page-40-0) клавиши [31](#page-40-0) регулиране [31](#page-40-0) слот за смарт карти [6](#page-15-0) слотове SIM карта [5](#page-14-0) смарт карта [6](#page-15-0) слушалки и микрофони, свързване [32](#page-41-0) смарт карта дефиниране [47](#page-56-0) изваждане [47](#page-56-0) поставяне [47](#page-56-0) софтуер sMedio [33](#page-42-0) антивирусен [63](#page-72-0) защитна стена [64](#page-73-0) критични актуализации [64](#page-73-0) програма за дефрагментиране на диска [52](#page-61-0) програма за почистване на диск [53](#page-62-0) съхраняване, заряд [43](#page-52-0)

## **Т**

твърд диск HP 3D DriveGuard [53](#page-62-0) външен [50](#page-59-0) твърд диск, възстановяване [70](#page-79-0) тъчпад δутони [7,](#page-16-0) [8](#page-17-0) използване [21](#page-30-0)

## **У**

уеδ камера [6,](#page-15-0) [33](#page-42-0) уеδ камера, идентифициране [6](#page-15-0)

#### **Ф**

фоново осветяване на клавиатурата [28](#page-37-0) функционални клавиши, идентифициране [11](#page-20-0)

#### **Х**

хибернация влизане [39](#page-48-0) излизане [39](#page-48-0)

#### **Ц**

цифров δлок вграден, цифров [11](#page-20-0) идентифициране [29](#page-38-0)

### **Ч**

четец за карти с памет, идентифициране [4](#page-13-0) четец на пръстови отпечатъци [65](#page-74-0) четец на пръстови отпечатъци, идентифициране [10](#page-19-0)

#### **Щ**

щипване с 2 пръста за мащабиране, жестове с тъчпада [23](#page-32-0)

## **B**

BIOS актуализиране [74](#page-83-0) изтегляне на актуализация [75](#page-84-0) определяне на версия [75](#page-84-0) Bluetooth етикет [81](#page-90-0) Bluetooth устройство [14](#page-23-0), [19](#page-28-0)

### **C**

Computer Setup DriveLock парола [59](#page-68-0) администраторска парола за BIOS [57](#page-66-0) възстановяване на фабричните настройки [74](#page-83-0) придвижване и изδор [73](#page-82-0)

#### **D**

DriveLock парола въвеждане [61](#page-70-0) настройка [60](#page-69-0) описание [59](#page-68-0) премахване [62](#page-71-0) промяна [61](#page-70-0) Dual-Mode DisplayPort идентифициране [4](#page-13-0) Dual-Mode DisplayPort, свързване [35](#page-44-0) DVD диск с операционната система Windows [71](#page-80-0)

#### **F**

f11 възстановяване [70](#page-79-0) fn клавиш, идентифициране [27](#page-36-0)

#### **G**

GPS [19](#page-28-0)

### **H**

HD устройства, свързване [37](#page-46-0) HP 3D DriveGuard [53](#page-62-0) HP Client Security [64](#page-73-0) HP Mobile Connect [19](#page-28-0) HP PC Hardware Diagnostics (UEFI) използване [78](#page-87-0) HP Touchpoint Manager [64](#page-73-0)

#### **M**

Miracast [37](#page-46-0)

#### **N**

NFC [33](#page-42-0) num lock, на външния δлок [30](#page-39-0)

#### **R**

RAID [54](#page-63-0) RJ-45, куплунг (мрежа), идентифициране [5](#page-14-0)

## **S**

setup utility възстановяване на фабричните настройки [74](#page-83-0) придвижване и изδор [73](#page-82-0) SIM карта поставяне [18](#page-27-0) SIM карта, слот, идентифициране [5](#page-14-0) SoftPaq, изтегляне [68](#page-77-0) Sure Start използване [77](#page-86-0)

#### **T**

touch to share (споделяне на активно съдържание с докосване) [33](#page-42-0)

#### **U**

USB, поддръжка за стари системи [73](#page-82-0) USB 3.0 порт [5](#page-14-0) USB 3.0 порт за зареждане (захранен), идентифициране [5](#page-14-0) USB Type-C порт (за зареждане), идентифициране [4](#page-13-0) USB кабел, свързване [49](#page-58-0) USB концентратори [48](#page-57-0) USB портове, идентифициране [5](#page-14-0) USB устройства изваждане [49](#page-58-0) описание [48](#page-57-0) свързване [49](#page-58-0)

#### **V**

VGA порт, свързване [35](#page-44-0)

#### **W**

Windows Възстановяване [72](#page-81-0) Обновяване [72](#page-81-0) WLAN етикет [81](#page-90-0) WLAN устройство [15](#page-24-0), [81](#page-90-0) WWAN устройство [14](#page-23-0), [18](#page-27-0)